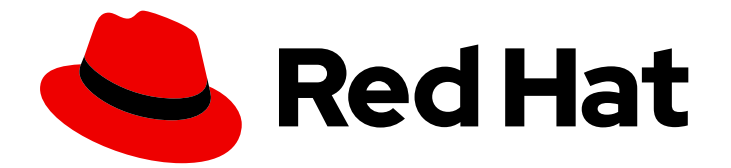

# Red Hat Satellite 6.7

# Administering Red Hat Satellite

A guide to administering Red Hat Satellite.

Last Updated: 2022-08-05

A guide to administering Red Hat Satellite.

Red Hat Satellite Documentation Team satellite-doc-list@redhat.com

# Legal Notice

Copyright © 2022 Red Hat, Inc.

The text of and illustrations in this document are licensed by Red Hat under a Creative Commons Attribution–Share Alike 3.0 Unported license ("CC-BY-SA"). An explanation of CC-BY-SA is available at

http://creativecommons.org/licenses/by-sa/3.0/

. In accordance with CC-BY-SA, if you distribute this document or an adaptation of it, you must provide the URL for the original version.

Red Hat, as the licensor of this document, waives the right to enforce, and agrees not to assert, Section 4d of CC-BY-SA to the fullest extent permitted by applicable law.

Red Hat, Red Hat Enterprise Linux, the Shadowman logo, the Red Hat logo, JBoss, OpenShift, Fedora, the Infinity logo, and RHCE are trademarks of Red Hat, Inc., registered in the United States and other countries.

Linux ® is the registered trademark of Linus Torvalds in the United States and other countries.

Java ® is a registered trademark of Oracle and/or its affiliates.

XFS ® is a trademark of Silicon Graphics International Corp. or its subsidiaries in the United States and/or other countries.

MySQL<sup>®</sup> is a registered trademark of MySQL AB in the United States, the European Union and other countries.

Node.js ® is an official trademark of Joyent. Red Hat is not formally related to or endorsed by the official Joyent Node.js open source or commercial project.

The OpenStack ® Word Mark and OpenStack logo are either registered trademarks/service marks or trademarks/service marks of the OpenStack Foundation, in the United States and other countries and are used with the OpenStack Foundation's permission. We are not affiliated with, endorsed or sponsored by the OpenStack Foundation, or the OpenStack community.

All other trademarks are the property of their respective owners.

# Abstract

This guide provides instructions on how to configure and administer a Red Hat Satellite 6 Server. Before continuing with this workflow you must have successfully installed a Red Hat Satellite 6 Server and any required Capsule Servers.

# Table of Contents

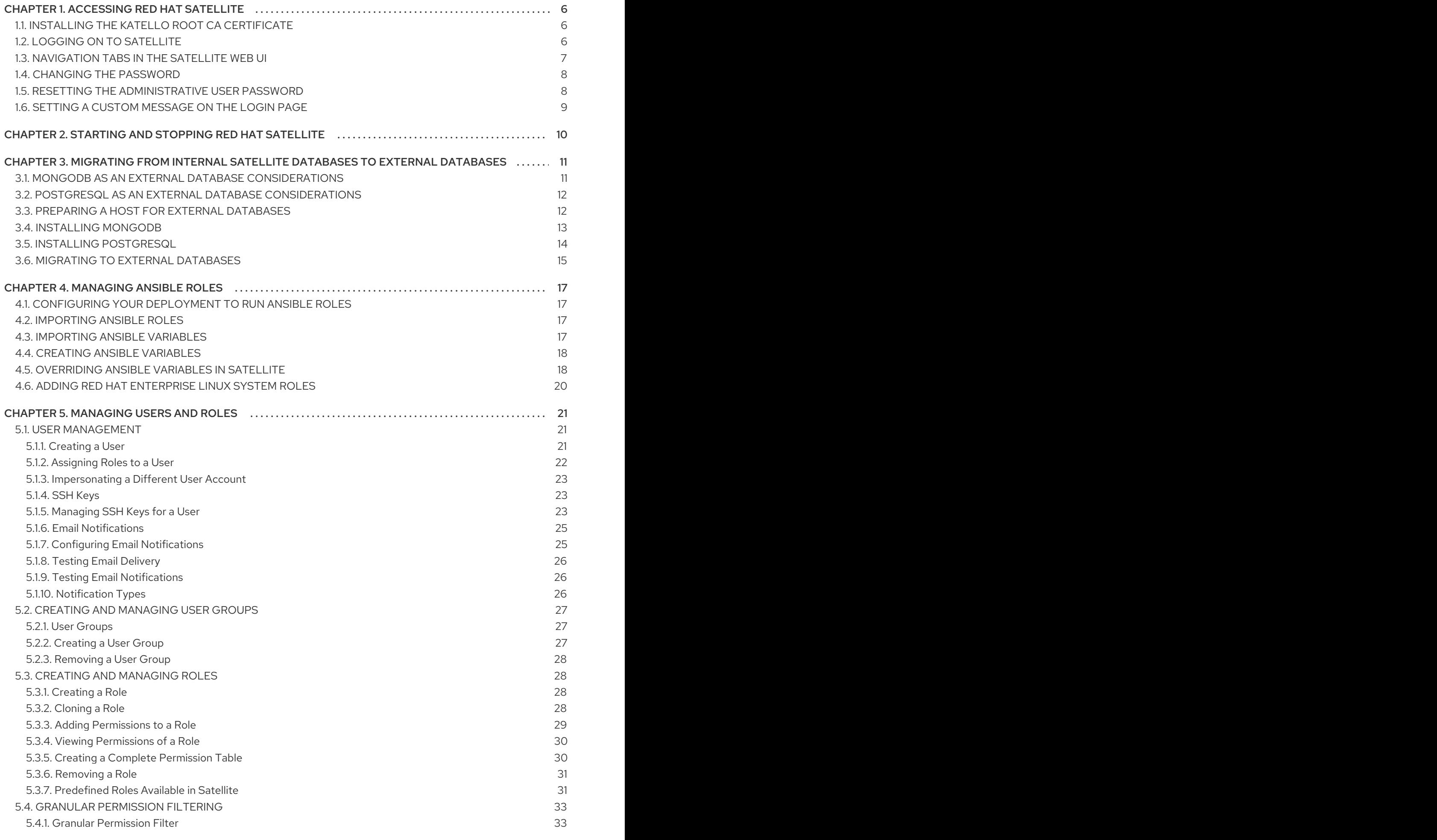

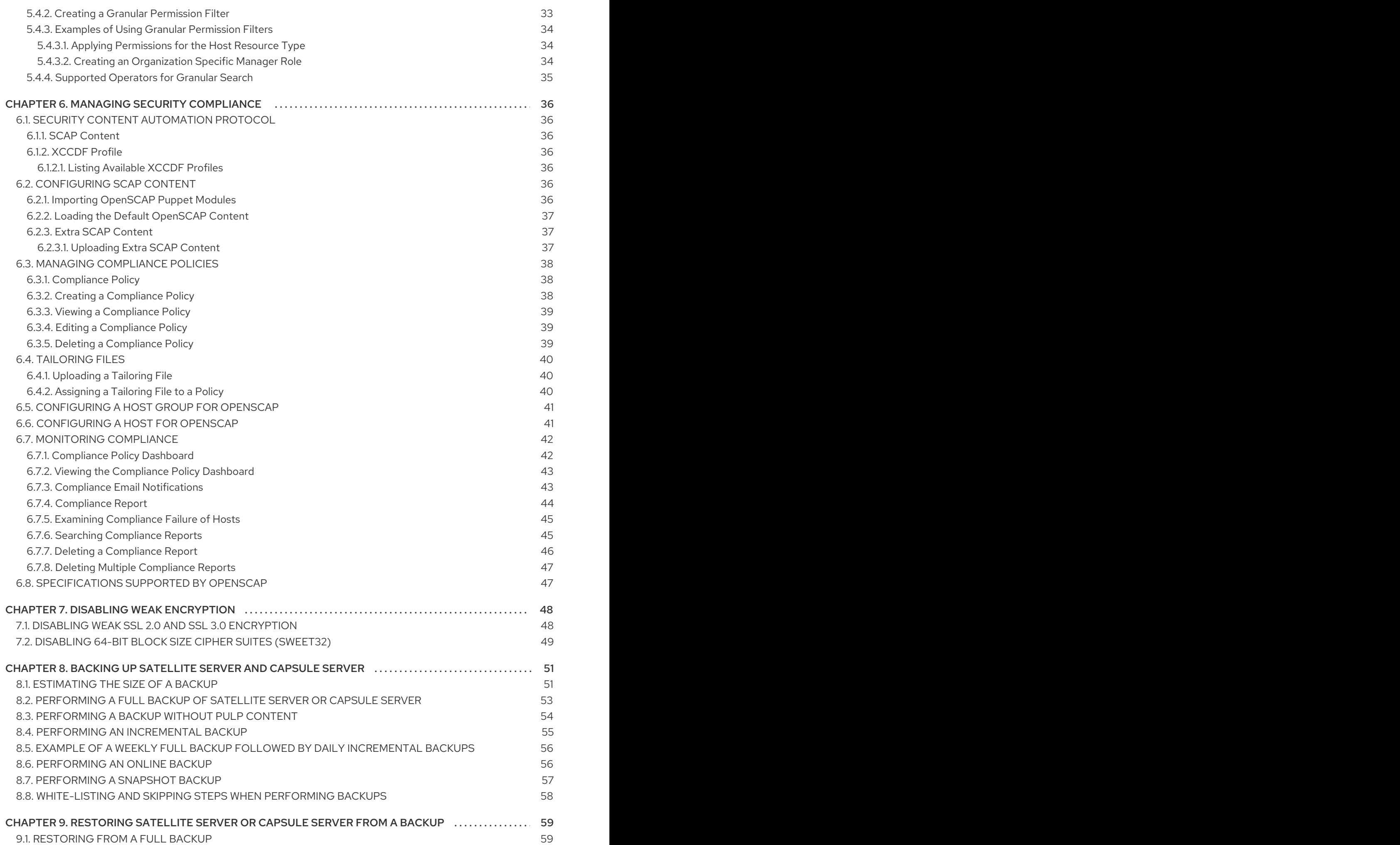

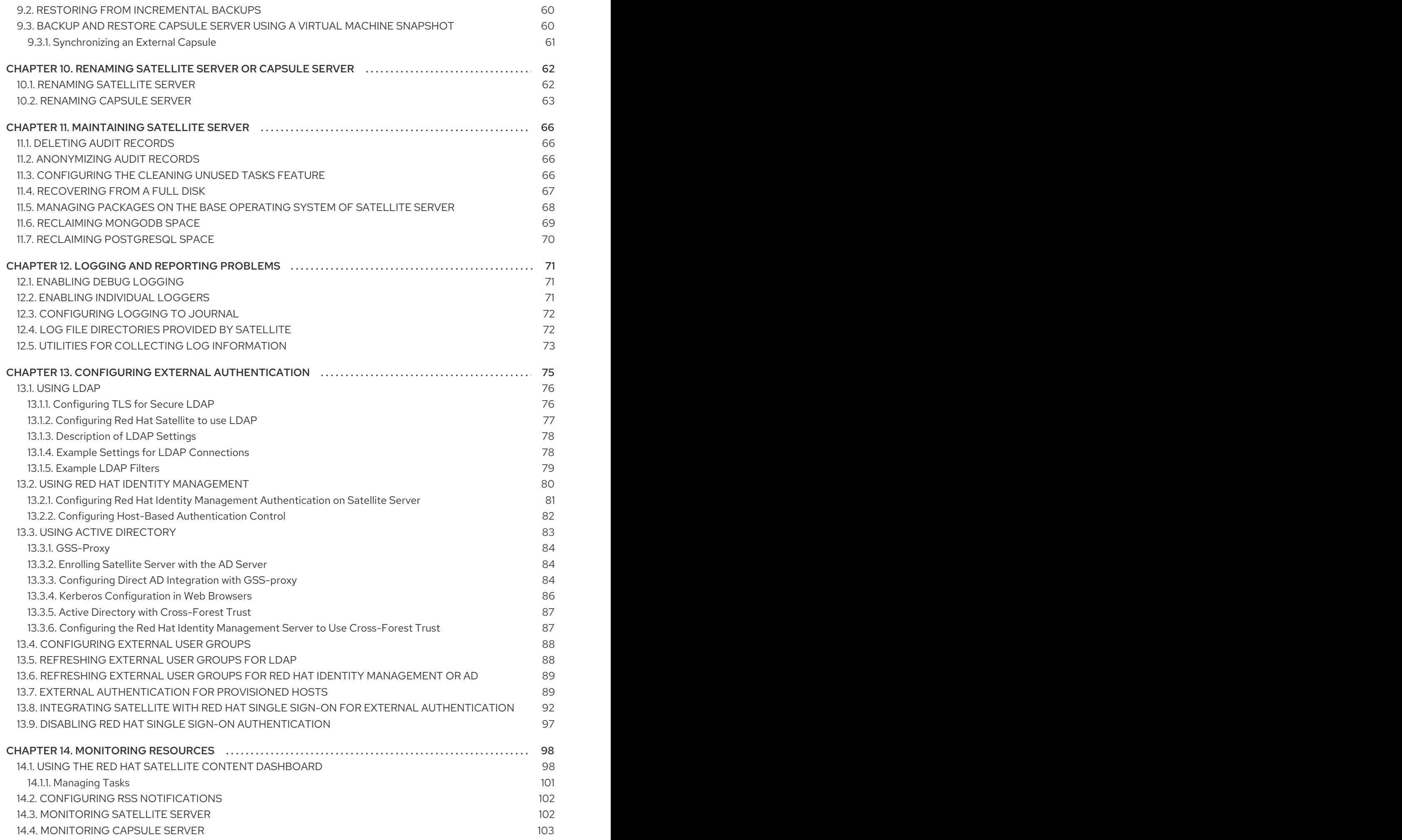

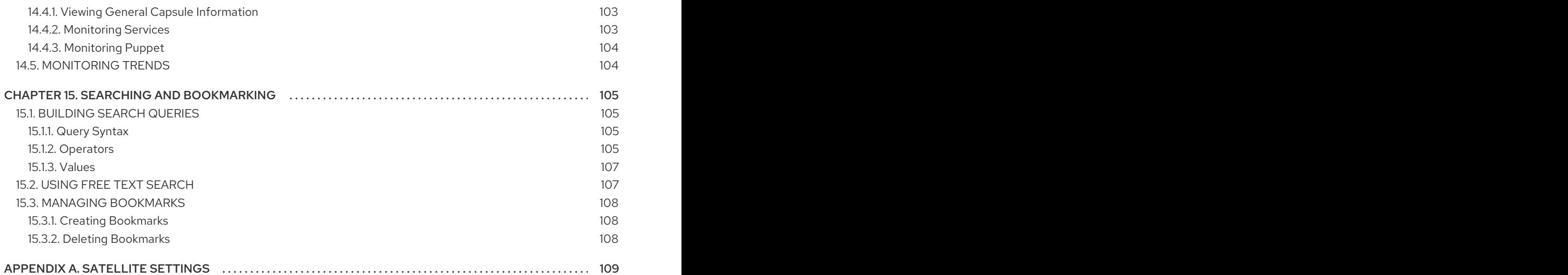

# CHAPTER 1. ACCESSING RED HAT SATELLITE

<span id="page-9-0"></span>After Red Hat Satellite has been installed and configured, use the web user interface to log in to Satellite for further configuration.

# <span id="page-9-1"></span>1.1. INSTALLING THE KATELLO ROOT CA CERTIFICATE

The first time you log on to Satellite, you might see a warning informing you that you are using the default self-signed certificate and you might not be able to connect this browser to Satellite until the root CA certificate is installed in the browser. Use the following procedure to locate the root CA certificate on Satellite and to install it in your browser.

### **Prerequisites**

Your Red Hat Satellite is installed and configured.

### Procedure

1. Identify the fully qualified domain name of your Satellite Server:

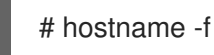

2. Access the **pub** directory on your Satellite Server using a web browser pointed to the fully qualified domain name:

https://*satellite.example.com*/pub

- 3. When you access Satellite for the first time, an untrusted connection warning displays in your web browser. Accept the self-signed certificate and add the Satellite URL as a security exception to override the settings. This procedure might differ depending on the browser being used. Ensure that the Satellite URL is valid before you accept the security exception.
- 4. Select **katello-server-ca.crt**.
- 5. Import the certificate into your browser as a certificate authority and trust it to identify websites.

### Importing the Katello Root CA Certificate Manually

If you cannot add a security exception in your browser, import the Katello root CA certificate manually.

1. From the Satellite CLI, copy the **katello-server-ca.crt** file to the machine you use to access the web UI:

# scp /var/www/html/pub/katello-server-ca.crt \ *username@hostname:remotefile*

2. In the browser, import the **katello-server-ca.crt** certificate as a certificate authority and trust it to identify websites.

# <span id="page-9-2"></span>1.2. LOGGING ON TO SATELLITE

Use the web user interface to log on to Satellite for further configuration.

### Prerequisites

Ensure that the Katello root CA certificate is installed in your browser. For more information, see Section 1.1, "Installing the Katello Root CA [Certificate"](#page-9-1) .

#### Procedure

1. Access the Satellite Server using a web browser pointed to the fully qualified domain name:

https://*satellite.example.com*/

2. Enter the user name and password created during the configuration process. If a user was not created during the configuration process, the default user name is *admin*. If you have problems logging on, you can reset the password. For more information, see Section 1.5, "Resetting the [Administrative](#page-11-1) User Password".

# <span id="page-10-0"></span>1.3. NAVIGATION TABS IN THE SATELLITE WEB UI

Use the navigation tabs to browse the Satellite web UI.

#### Table 1.1. Navigation Tabs

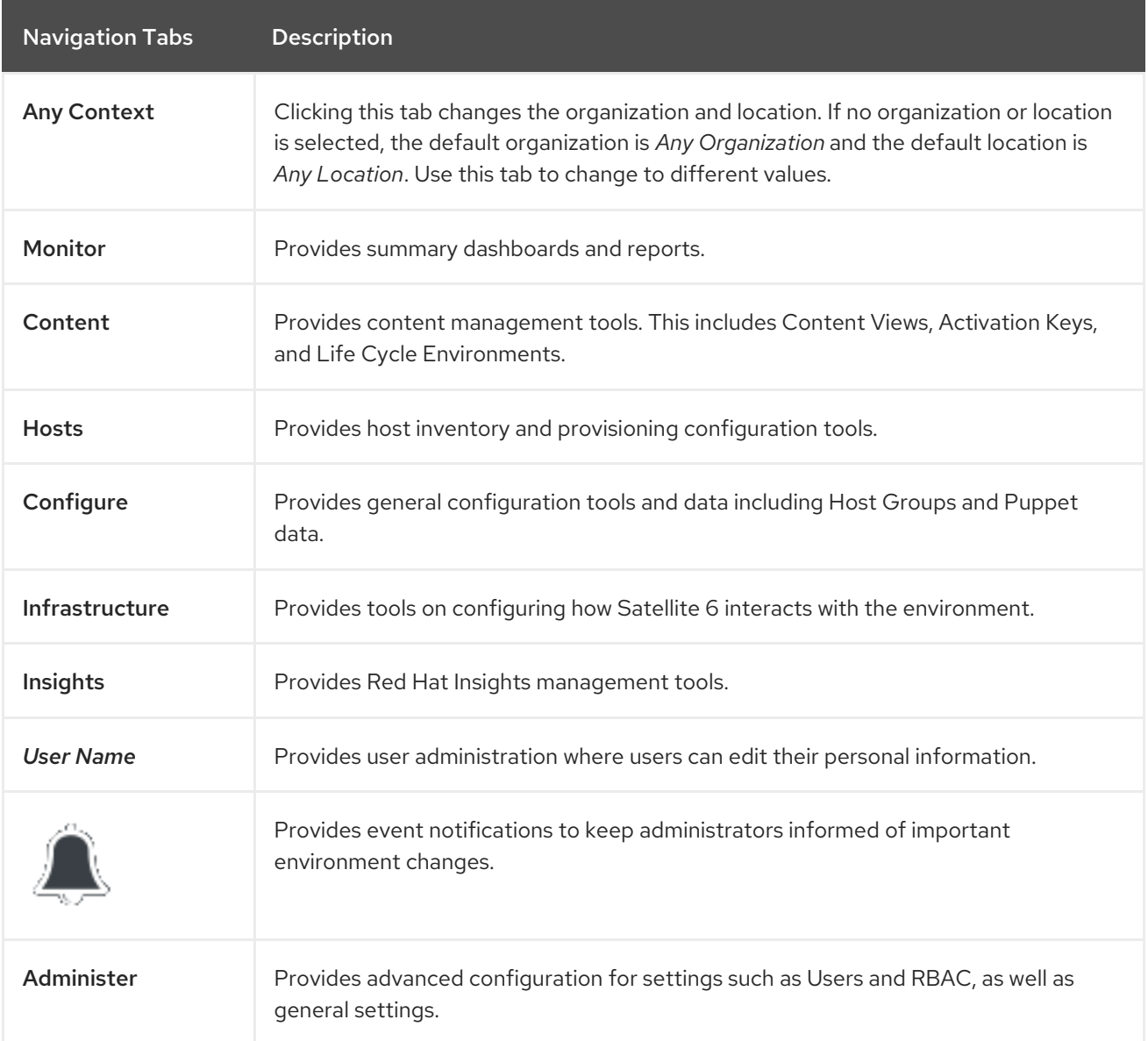

# <span id="page-11-0"></span>1.4. CHANGING THE PASSWORD

These steps show how to change your password.

#### To Change your Red Hat Satellite Password:

- 1. Click your user name at the top right corner.
- 2. Select My Account from the menu.
- 3. In the Current Password field, enter the current password.
- 4. In the Password field, enter a new password.
- 5. In the Verify field, enter the new password again.
- 6. Click the Submit button to save your new password.

# <span id="page-11-1"></span>1.5. RESETTING THE ADMINISTRATIVE USER PASSWORD

Use the following procedures to reset the administrative password to randomly generated characters or to set a new administrative password.

### To Reset the Administrative User Password:

To reset the password to randomly generated characters, complete the following procedure:

- 1. Log on to the base operating system where Satellite Server is installed.
- 2. Enter the following command to reset the password:

# foreman-rake permissions:reset Reset to user: admin, password: qwJxBptxb7Gfcjj5

- 3. Use this password to reset the password in the Satellite web UI.
- 4. Edit the **~/.hammer/cli.modules.d/foreman.yml** file on Satellite Server to add the new password:

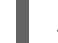

# vi ~/.hammer/cli.modules.d/foreman.yml

Unless you update the **~/.hammer/cli.modules.d/foreman.yml** file, you cannot use the new password with Hammer CLI.

### To Set a New Administrative User Password:

To change the administrative user password to a new password, complete the following steps:

- 1. Log on to the base operating system where Satellite Server is installed.
- 2. To set the password, enter the following command:

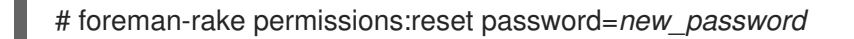

3. Edit the **~/.hammer/cli.modules.d/foreman.yml** file on Satellite Server to add the new password:

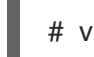

# vi ~/.hammer/cli.modules.d/foreman.yml

Unless you update the **~/.hammer/cli.modules.d/foreman.yml** file, you cannot use the new password with Hammer CLI.

# <span id="page-12-0"></span>1.6. SETTING A CUSTOM MESSAGE ON THE LOGIN PAGE

#### To Set a Custom Message on the Login Page:

- 1. Navigate to Administer > Settings, and click the General tab.
- 2. Click the edit button next to Login page footer text, and enter the desired text to be displayed on the login page. For example, this text may be a warning message required by your company.
- 3. Click Save.
- 4. Log out of the Satellite's web UI and verify that the custom text is now displayed on the login page below the Satellite version number.

# <span id="page-13-0"></span>CHAPTER 2. STARTING AND STOPPING RED HAT SATELLITE

Satellite provides the **satellite-maintain service** command to manage Satellite services from the command line. This is useful when creating a backup of Satellite. For more information on creating backups, see [Chapter](#page-57-1) 8, *Backing Up Satellite Server and Capsule Server*.

After installing Satellite with the **satellite-installer** command, all Satellite services are started and enabled automatically. View the list of these services by executing:

# satellite-maintain service list

To see the status of running services, execute:

# satellite-maintain service status

To stop the **satellite-maintain** services, execute:

# satellite-maintain service stop

To start the **satellite-maintain** services, execute:

# satellite-maintain service start

To restart the **satellite-maintain** services, execute:

# satellite-maintain service restart

# <span id="page-14-0"></span>CHAPTER 3. MIGRATING FROM INTERNAL SATELLITE DATABASES TO EXTERNAL DATABASES

When you install Red Hat Satellite, the satellite-installer command installs MongoDB and PostgreSQL databases on the same server as Satellite. If you are using the default internal databases but want to start using external databases to help with the server load, you can migrate your internal databases to external databases. Depending on your requirements, you can use external databases for either MongoDB or PostgreSQL database, or both.

To confirm whether your Satellite Server has internal or external databases, you can query the status of your databases:

For PostgreSQL, enter the following command:

# satellite-maintain service status --only postgresql

For MongoDB, enter the following command:

# satellite-maintain service status --only rh-mongodb34-mongod

Use MongoDB as an External Database [Considerations](#page-15-2) and PostgreSQL as an External Database Considerations to decide if you want to use external databases for your Satellite deployment.

Red Hat does not provide support or tools for external database maintenance. This includes backups, upgrades, and database tuning. You must have your own database administrator to support and maintain external databases.

To migrate from the default internal databases to external databases, you must complete the following procedures:

- 1. Section 3.3, "Preparing a Host for External [Databases"](#page-16-1) . Prepare a Red Hat Enterprise Linux 7 server to host the external databases.
- 2. Section 3.4, "Installing [MongoDB".](#page-16-0) Prepare MongoDB with user **pulp** owning the **pulp\_database**
- 3. Section 3.5, "Installing [PostgreSQL"](#page-17-0). Prepare PostgreSQL with databases for Satellite and Candlepin and dedicated users owning them.
- 4. Section 3.6, "Migrating to External [Databases"](#page-19-0) . Edit the parameters of **satellite-installer** to point to the new databases, and run **satellite-installer**.

# <span id="page-14-1"></span>3.1. MONGODB AS AN EXTERNAL DATABASE CONSIDERATIONS

Pulp uses the MongoDB database. If you want to use MongoDB as an external database, the following information can help you decide if this option is right for your Satellite configuration. Satellite supports MongoDB version 3.4.

### Advantages of External MongoDB

- $\bullet$  Increase in free memory and free CPU on Satellite
- Flexibility to tune the MongoDB server's system without adversely affecting Satellite operations

#### <span id="page-15-2"></span>Disadvantages of External MongoDB

- Increase in deployment complexity that can make troubleshooting more difficult
- An external MongoDB server is an additional system to patch and maintain
- If either the Satellite or the Mongo database server suffers a hardware or storage failure, Satellite is not operational
- If there is latency between the Satellite and the external database server, performance can suffer

#### FIPS-related Restrictions

You cannot use an external MongoDB with Satellite in FIPS mode.

# <span id="page-15-0"></span>3.2. POSTGRESQL AS AN EXTERNAL DATABASE CONSIDERATIONS

Foreman, Katello, and Candlepin use the PostgreSQL database. If you want to use PostgreSQL as an external database, the following information can help you decide if this option is right for your Satellite configuration. Satellite supports PostgreSQL version 9.2.

#### Advantages of External PostgreSQL:

- Increase in free memory and free CPU on Satellite
- Flexibility to set **shared\_buffers** on the PostgreSQL database to a high number without the risk of interfering with other services on Satellite
- Flexibility to tune the PostgreSQL server's system without adversely affecting Satellite operations

### Disadvantages of External PostgreSQL

- **•** Increase in deployment complexity that can make troubleshooting more difficult
- The external PostgreSQL server is an additional system to patch and maintain
- If either Satellite or the PostgreSQL database server suffers a hardware or storage failure, Satellite is not operational
- If there is latency between the Satellite server and database server, performance can suffer

If you suspect that the PostgreSQL database on your Satellite is causing performance problems, use the information in Satellite 6: How to enable [postgres](https://access.redhat.com/solutions/2780871) query logging to detect slow running queries to determine if you have slow queries. Queries that take longer than one second are typically caused by performance issues with large installations, and moving to an external database might not help. If you have slow queries, contact Red Hat Support.

# <span id="page-15-1"></span>3.3. PREPARING A HOST FOR EXTERNAL DATABASES

Install a freshly provisioned system with the latest Red Hat Enterprise Linux 7 server to host the external databases.

<span id="page-16-1"></span>Subscriptions for Red Hat Software Collections and Red Hat Enterprise Linux do not provide the correct service level agreement for using Satellite with external databases. You must also attach a Satellite subscription to the base operating system that you want to use for the external databases.

### Prerequisites

The Red Hat Enterprise Linux 7 server must meet Satellite's Storage [Requirements](https://access.redhat.com/documentation/en-us/red_hat_satellite/6.7/html/installing_satellite_server_from_a_connected_network/preparing-environment-for-satellite-installation#satellite-storage-requirements_satellite).

### Procedure

- 1. Use the instructions in Attaching the Satellite [Infrastructure](https://access.redhat.com/documentation/en-us/red_hat_satellite/6.7/html/installing_satellite_server_from_a_connected_network/installing-satellite-server-connected#attaching-satellite-infrastructure-subscription_satellite) Subscription to attach a Satellite subscription to your server.
- 2. Disable all repositories and enable only the following repositories:

# subscription-manager repos --disable '\*' # subscription-manager repos --enable=rhel-server-rhscl-7-rpms \ --enable=rhel-7-server-rpms

# <span id="page-16-0"></span>3.4. INSTALLING MONGODB

You can install only the same version of MongoDB that is installed with the **satellite-installer** tool during an internal database installation. You can install MongoDB using Red Hat Software Collections (RHSCL) repositories or from an external source, as long as the version is supported. Satellite supports MongoDB version 3.4.

### Procedure

1. To install MongoDB, enter the following command:

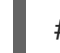

# yum install rh-mongodb34 rh-mongodb34-syspaths

- 2. Start and enable the rh-mongodb34 service:
	- # systemctl start rh-mongodb34-mongod # systemctl enable rh-mongodb34-mongod
- 3. Create a Pulp user on MongoDB for database pulp database:

# mongo pulp\_database \ --eval "db.createUser({user:'pulp',pwd:'pulp\_password',roles:[{role:'dbOwner', db:'pulp\_database'},{ role: 'readWrite', db: 'pulp\_database'}]})"

4. In the **/etc/opt/rh/rh-mongodb34/mongod.conf** file, specify the bind IP:

bindIp: *your\_mongodb\_server\_bind\_IP*,::1

5. Edit the **/etc/opt/rh/rh-mongodb34/mongod.conf** file to enable authentication in the **security** section:

security: authorization: enabled 6. Restart the **rh-mongodb34-mongod** service:

# systemctl restart rh-mongodb34-mongod

7. Open port 27017 for MongoDB:

# firewall-cmd --add-port=27017/tcp # firewall-cmd --runtime-to-permanent

8. From Satellite Server, test that you can access the database. If the connection succeeds, the command returns **1**.

# scl enable rh-mongodb34 " mongo --host *mongo.example.com* \ -u pulp -p *pulp\_password* --port 27017 --eval 'ping:1' *pulp\_database*"

# <span id="page-17-0"></span>3.5. INSTALLING POSTGRESQL

You can install only the same version of PostgreSQL that is installed with the **satellite-installer** tool during an internal database installation. You can install PostgreSQL using Red Hat Enterprise Linux Server 7 repositories or from an external source, as long as the version is supported. Satellite supports PostgreSQL version 9.2.

### Procedure

1. To install PostgreSQL, enter the following command:

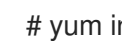

- # yum install postgresql-server
- 2. To initialize, start, and enable PostgreSQL service, enter the following commands:
	- # postgresql-setup initdb # systemctl start postgresql # systemctl enable postgresql
- 3. Edit the **/var/lib/pgsql/data/postgresql.conf** file:

# vi /var/lib/pgsql/data/postgresql.conf

4. Remove the **#** and edit to listen to inbound connections:

listen\_addresses = "\*"

5. Edit the **/var/lib/pgsql/data/pg\_hba.conf** file:

# vi /var/lib/pgsql/data/pg\_hba.conf

6. Add the following line to the file:

host all all *Satellite\_ip*/24 md5

7. Restart PostgreSQL service to update with the changes:

# systemctl restart postgresql

- 8. Open the **postgresql** port on the external PostgreSQL server:
	- # firewall-cmd --add-service=postgresql # firewall-cmd --runtime-to-permanent
- 9. Switch to the **postgres** user and start the PostgreSQL client:

\$ su - postgres -c psql

10. Create two databases and dedicated roles, one for Satellite and one for Candlepin:

CREATE USER "foreman" WITH PASSWORD '*Foreman\_Password*'; CREATE USER "candlepin" WITH PASSWORD '*Candlepin\_Password*'; CREATE DATABASE foreman OWNER foreman; CREATE DATABASE candlepin OWNER candlepin;

11. Exit the **postgres** user:

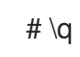

12. From Satellite Server, test that you can access the database. If the connection succeeds, the commands return **1**.

# PGPASSWORD='*Foreman\_Password*' psql -h *postgres.example.com* -p 5432 -U foreman -d foreman -c "SELECT 1 as ping" # PGPASSWORD='*Candlepin\_Password*' psql -h *postgres.example.com* -p 5432 -U candlepin -d candlepin -c "SELECT 1 as ping"

# <span id="page-18-0"></span>3.6. MIGRATING TO EXTERNAL DATABASES

Back up and transfer existing data, then use the **satellite-installer** command to configure Satellite to connect to external MongoDB and PostgreSQL databases.

#### **Prerequisites**

You have installed and configured MongoDB and PostgreSQL databases on a Red Hat Enterprise Linux server.

#### Procedure

1. On Satellite Server, stop the **satellite-maintain** services:

# satellite-maintain service stop

2. Start the postgreSQL and mongod services:

# systemctl start postgresql # systemctl start mongod

3. Back up the internal databases:

<span id="page-19-0"></span># satellite-maintain backup online --skip-pulp-content --preserve-directory -y */var/migration\_backup*

4. Transfer the data to the new external databases:

PGPASSWORD='*Foreman\_Password*' pg\_restore -h *postgres.example.com* -U foreman -d foreman < */var/migration\_backup/foreman.dump* PGPASSWORD='*Candlepin\_Password*' pg\_restore -h *postgres.example.com* -U candlepin d candlepin < */var/migration\_backup/candlepin.dump* mongorestore --host *mongo.example.com* --db *pulp\_database* --username *pulp\_user* - password *pulp\_password /var/migration\_backup/mongo\_dump/pulp\_database/*

5. Use the **satellite-installer** command to update Satellite to point to the new databases:

satellite-installer --scenario satellite \

- --foreman-db-host *postgres.example.com* \
- --foreman-db-password *Foreman\_Password* \
- --foreman-db-database foreman \
- --foreman-db-manage false \
- --katello-candlepin-db-host *postgres.example.com* \
- --katello-candlepin-db-name candlepin \
- --katello-candlepin-db-password *Candlepin\_Password* \
- --katello-candlepin-manage-db false \
- --katello-pulp-db-username pulp \
- --katello-pulp-db-password *pulp\_password* \
- --katello-pulp-db-seeds *mongo.example.com:27017* \
- --katello-pulp-db-name *pulp\_database* \
- --katello-pulp-manage-db false

# CHAPTER 4. MANAGING ANSIBLE ROLES

<span id="page-20-0"></span>In Satellite, you can import Ansible roles to help with automation of routine tasks. Ansible is enabled by default only on Satellite.

# <span id="page-20-1"></span>4.1. CONFIGURING YOUR DEPLOYMENT TO RUN ANSIBLE ROLES

Complete this procedure to configure your Satellite deployment to run Ansible roles.

### Procedure

- 1. Add the roles to the **/etc/ansible/roles** directory on the Satellite and all Capsules from where you want to use the roles. If you want to use custom or third party Ansible roles, ensure to configure an external version control system to synchronize roles between Satellite and Capsules.
- 2. On all Capsules that you want to use to run Ansible roles on hosts, enable the Ansible plug-in:

# satellite-installer --scenario capsule \ --enable-foreman-proxy-plugin-ansible

- 3. Distribute SSH keys to enable Capsules to connect to hosts using SSH. For more information, see [Distributing](https://access.redhat.com/documentation/en-us/red_hat_satellite/6.7/html-single/managing_hosts/index#sect-Managing_Hosts-Establishing_a_Secure_Connection_for_Remote_Commands) SSH Keys for Remote Execution in the *Managing Hosts* guide. Satellite runs Ansible roles the same way it runs remote execution jobs.
- 4. Import the Ansible roles into Satellite. For more [information,](#page-20-2) see Section 4.2, "Importing Ansible Roles".
- 5. Proceed to Using [Ansible](https://access.redhat.com/documentation/en-us/red_hat_satellite/6.7/html-single/managing_hosts/index#Using_Ansible_Roles) Roles in the *Managing Hosts* guide.

# <span id="page-20-2"></span>4.2. IMPORTING ANSIBLE ROLES

You can import Ansible roles from the **/etc/ansible/roles** directory on Satellite or on a Capsule that has Ansible enabled. Ensure that the roles that you import are located in the **/etc/ansible/roles** directory on all Capsules from where you want to use the roles.

To import Ansible roles, complete the following steps:

- 1. In the Satellite web UI, navigate to **Configure > Roles** and click the Capsule that contains the roles that you want to import.
- 2. From the list of Ansible roles, select the check box of the roles you want to import, and then click Update.

# <span id="page-20-3"></span>4.3. IMPORTING ANSIBLE VARIABLES

Ansible roles use variables to help refine the configuration of systems that have specific requirements. For example, you might need to identify the IP address of a system and use it as a configuration value on another system.

If you want to use Ansible variables in your Ansible playbooks, you must import the Ansible variables from Capsule.

### Procedure

To import Ansible variables, complete the following steps:

- 1. In the Satellite web UI, navigate to Configure > Variables.
- 2. In the upper right of the window, select the Capsule that contains the Ansible variables that you want to import.
- 3. Select the Ansible variables that you want to import, and click Update.

# <span id="page-21-0"></span>4.4. CREATING ANSIBLE VARIABLES

Ansible roles use variables to help refine the configuration of systems that have specific requirements.

Usually, you can import Ansible variables for the Ansible roles that you are using. If you require further refinement of your system configuration, you can also create Ansible variables in Satellite.

#### Procedure

- 1. In the Satellite web UI, navigate to Configure > Variables.
- 2. In the upper right of the window, click New Ansible Variable.
- 3. In the Key field, enter a name for the variable. Ensure that the name references the Ansible role name.
- 4. In the Description field, add a description for the variable.
- 5. From the Ansible role list, select the Ansible role to associate with the variable.
- 6. Optional: To override the Ansible variable with Satellite, see the Section 4.5, ["Overriding](#page-22-0) Ansible Variables in Satellite".
- 7. To save the Ansible variable, click Submit.

# <span id="page-21-1"></span>4.5. OVERRIDING ANSIBLE VARIABLES IN SATELLITE

If you run Ansible roles in Satellite, you can use Satellite to override Ansible variables for those roles.

#### Precedence in Overriding Variables

If you use an Ansible role to run a task as a user that is not the **Effective User**, there is a strict order of precedence for overriding Ansible variables. To ensure that the variable that you override follows the correct order of precedence, see Variable [precedence:](https://docs.ansible.com/ansible/latest/user_guide/playbooks_variables.html#ansible-variable-precedence) Where should I put a variable? in the *Ansible User Guide*.

#### **Prerequisite**

You must have Ansible variables in Satellite.

To import Ansible variables, see Section 4.3, ["Importing](#page-20-3) Ansible Variables".

To create Ansible variables, see Section 4.4, "Creating Ansible [Variables".](#page-21-0)

The following procedure makes reference to hosts and host groups. For more information about hosts and host groups, see the [Managing](https://access.redhat.com/documentation/en-us/red_hat_satellite/6.7/html/managing_hosts/) Hosts guide.

#### Procedure

<span id="page-22-0"></span>To override an Ansible variable, complete the following steps:

- 1. In the Satellite web UI, navigate to Configure > Variables.
- 2. Select the Ansible variable that you want to override and manage with Satellite.
- 3. Navigate to the Default Behavior area, and select the Override check box.
- 4. From the Parameter Type select the value type for validation. For example, a string or boolean variable.
- 5. In the Default Value field, enter the default value that you want to use if there is no match for the variable.
- 6. Optional: If you do not want to display the Ansible variable in plain text, select the Hidden Values check box to display the content of the variable as asterisks in the Satellite web UI.
- 7. To save the override settings, click Submit.

To use the Ansible variable, add the variable as a parameter to your host or host group, or add the variable as a global parameter.

#### For a Host Group:

- 1. In the Satellite web UI, navigate to **Configure > Host Groups**, and select the host group that you want to use.
- 2. Click the Parameters tab, and in the Host Group Parameters area, click Add Parameter.
- 3. In the Name field, add the Ansible variable name.
- 4. From the Type list, select the type of the variable for validation.
- 5. In the Value field, enter the value for the variable.

#### For a Host:

- 1. In the Satellite web UI, navigate to Hosts > All Hosts, and on the host that you want to use, click the Edit button.
- 2. Click the Parameters tab, and in the Host Parameters area, click Add Parameter.
- 3. In the Name field, add the Ansible variable name.
- 4. From the Type list, select the type of the variable for validation.
- 5. In the Value field, enter the value for the variable.

#### To add as a Global Parameter:

- 1. In the Satellite web UI, navigate to Configure > Global Parameters, and click Create Parameter.
- 2. In the Name field, add the Ansible variable name.
- 3. From the Type list, select the type of the variable for validation.
- 4. In the Value field, enter the value for the variable.
- 5. Optional: If you do not want to display the Ansible variable in plain text, select the Hidden Values check box to display the content of the variable as asterisks in the Satellite web UI.

# <span id="page-23-0"></span>4.6. ADDING RED HAT ENTERPRISE LINUX SYSTEM ROLES

Red Hat Enterprise Linux System Roles is a configuration interface to remotely manage Red Hat Enterprise Linux servers. You can use Red Hat Enterprise Linux System Roles to add Ansible roles in Satellite. Using Ansible Roles in Satellite can make configuration faster and easier.

Support levels for some of the Red Hat Enterprise Linux System Roles might be in Technology Preview. For up-to-date information about support levels and general information about Red Hat Enterprise Linux System Roles, see Red Hat [Enterprise](https://access.redhat.com/articles/3050101) Linux System Roles .

Before subscribing to the Extras channels, see the Red Hat [Enterprise](https://access.redhat.com/support/policy/updates/extras) Linux Extras Product Life Cycle article.

#### To Add Red Hat Enterprise Linux System Roles:

1. Ensure that the **rhel-7-server-extras-rpms** repository is enabled.

# subscription-manager repos --enable=rhel-7-server-extras-rpms

2. Install the **rhel-system-roles** package.

# satellite-maintain packages install rhel-system-roles

The **rhel-system-roles** package downloads to **/usr/share/ansible/roles/**. You can view and make any modifications that you want to the files before you import.

- 3. In the Satellite web UI, navigate to **Configure** > Roles and click the Capsule that contains the roles that you want to import.
- 4. From the list of Ansible roles, select the check box of the roles you want to import, and then click Update.

You can now assign Ansible roles to hosts or host groups. For more [information,](https://access.redhat.com/documentation/en-us/red_hat_satellite/6.7/html/managing_hosts/using_ansible_roles#assigning-ansible-roles-to-an-existing-host) see Assigning Ansible Roles to an Existing Host in the *Managing Hosts* guide.

You can also add the modules contained in these roles to your Ansible playbooks by adding them to Ansible Job Templates. You must include the **hosts:all** line in the job template. For more information, see Red Hat [Enterprise](https://access.redhat.com/articles/3050101) Linux (RHEL) System Roles .

# CHAPTER 5. MANAGING USERS AND ROLES

<span id="page-24-0"></span>A User defines a set of details for individuals using the system. Users can be associated with organizations and environments, so that when they create new entities, the default settings are automatically used. Users can also have one or more *roles* attached, which grants them rights to view and manage organizations and environments. See Section 5.1, "User [Management"](#page-27-0) for more information on working with users.

You can manage permissions of several users at once by organizing them into user groups. User groups themselves can be further grouped to create a hierarchy of [permissions.](#page-30-0) See Section 5.2, "Creating and Managing User Groups" for more information on creating user groups.

Roles define a set of permissions and access levels. Each role contains one on more *permission filters* that specify the actions allowed for the role. Actions are grouped according to the *Resource type*. Once a role has been created, users and user groups can be associated with that role. This way, you can assign the same set of permissions to large groups of users. Red Hat Satellite provides a set of predefined roles and also enables creating custom roles and [permission](#page-33-2) filters as described in Section 5.3, "Creating and Managing Roles".

# <span id="page-24-1"></span>5.1. USER MANAGEMENT

As an administrator, you can create, modify and remove Satellite users. You can also configure access permissions for a user or a group of users by assigning them different *roles*.

# <span id="page-24-2"></span>5.1.1. Creating a User

Use this procedure to create a user.

### Procedure

To create a user, complete the following steps:

- 1. Navigate to Administer > Users.
- 2. Click Create User.
- 3. In the Login field, enter a username for the user.
- 4. In the Firstname and Lastname fields, enter the real first name and last name of the user.
- 5. In the Mail field, enter the user's email address.
- 6. In the Description field, add a description of the new user.
- 7. Select a specific language for the user from the Language list.
- 8. Select a timezone for the user from the Timezone list. By default, Satellite Server uses the language and timezone settings of the user's browser.
- 9. Set a password for the user:
	- a. From the Authorized by list, select the source by which the user is authenticated.
		- INTERNAL: to enable the user to be managed inside Satellite Server.
- EXTERNAL: to configure external authentication as described in Chapter 13, *Configuring External [Authentication](#page-89-1)*.
- b. Enter an initial password for the user in the Password field and the Verify field.
- 10. Click Submit to create the user.

### For CLI Users

To create a user, enter the following command:

```
# hammer user create \
--login user_name \
--password user_password \
--mail user_mail \
--auth-source-id 1 \
--organization-ids org_ID1,org_ID2...
```
The **--auth-source-id 1** setting means that the user is authenticated internally, you can specify an external authentication source as an alternative. Add the **--admin** option to grant administrator privileges to the user. Specifying organization IDs is not required, you can modify the user details later using the **update** subcommand.

For more information about user related subcommands, enter **hammer user --help**.

# <span id="page-25-0"></span>5.1.2. Assigning Roles to a User

Use this procedure to assign roles to a user.

#### Procedure

- 1. Navigate to Administer > Users.
- 2. Click the **username** of the user to be assigned one or more roles.

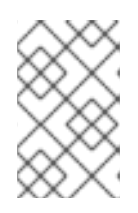

### **NOTE**

If a user account is not listed, check that you are currently viewing the correct organization. To list all the users in Satellite, click Default Organization and then Any Organization.

- 3. Click the Locations tab, and select a location if none is assigned.
- 4. Click the Organizations tab, and check that an organization is assigned.
- 5. Click the Roles tab to display the list of available roles.
- 6. Select the roles to assign from the Roles list. To grant all the available permissions, select the Admin check box.
- 7. Click Submit.

To view the roles assigned to a user, click the Roles tab; the assigned roles are listed under Selected items. To remove an assigned role, click the role name in Selected items.

### For CLI Users

To assign roles to a user, enter the following command:

# hammer user add-role --id *user\_id* --role *role\_name*

# <span id="page-26-0"></span>5.1.3. Impersonating a Different User Account

Administrators can impersonate other authenticated users for testing and troubleshooting purposes by temporarily logging on to the Satellite web UI as a different user. When impersonating another user, the administrator has permissions to access exactly what the impersonated user can access in the system, including the same menus.

Audits are created to record the actions that the administrator performs while impersonating another user. However, all actions that an administrator performs while impersonating another user are recorded as having been performed by the impersonated user.

#### Prerequisites

Ensure that you are logged on to the Satellite web UI as a user with administrator privileges for Satellite.

#### Procedure

To impersonate a different user account, complete the following steps:

- 1. In the Satellite web UI, navigate to Administer > Users.
- 2. To the right of the user that you want to impersonate, from the list in the **Actions** column, select Impersonate.

When you want to stop the impersonation session, in the upper right of the main menu, click the impersonation icon.

### <span id="page-26-1"></span>5.1.4. SSH Keys

Adding SSH keys to a user allows deployment of SSH keys during provisioning.

For information on deploying SSH keys during provisioning, see Deploying SSH Keys during [Provisioning](https://access.redhat.com/documentation/en-us/red_hat_satellite/6.7/html/provisioning_guide/provisioning_bare_metal_hosts#Configuring_Provisioning_Resources-Creating_Provisioning_Templates-Deploying_SSH_Keys_during_Provisioning) in the *Provisioning Guide*.

For information on SSH keys and SSH key creation, see Using SSH-based [Authentication](https://access.redhat.com/documentation/en-us/red_hat_enterprise_linux/7/html/system_administrators_guide/ch-getting_started#sec-SSH) in the *Red Hat Enterprise Linux 7 System Administrator's Guide*.

### <span id="page-26-2"></span>5.1.5. Managing SSH Keys for a User

Use this procedure to add or remove SSH keys for a user.

#### **Prerequisites**

Make sure that you are logged in to the web UI as an Admin user of Red Hat Satellite or a user with the *create\_ssh\_key* permission enabled for adding SSH key and *destroy\_ssh\_key* permission for removing a key.

#### Procedure

- <span id="page-27-0"></span>1. Navigate to Administer > Users.
- 2. From the Username column, click on the username of the required user.
- 3. Click on the SSH Keys tab.
	- To Add SSH key
		- i. Prepare the content of the public SSH key in a clipboard.
		- ii. Click Add SSH Key.
		- iii. In the Key field, paste the public SSH key content from the clipboard.
		- iv. In the Name field, enter a name for the SSH key.
		- v. Click Submit.
	- To Remove SSH key
		- i. Click Delete on the row of the SSH key to be deleted.
		- ii. Click OK in the confirmation prompt.

### For CLI Users

To add an SSH key to a user, you must specify either the path to the public SSH key file, or the content of the public SSH key copied to the clipboard.

If you have the public SSH key file, enter the following command:

```
# hammer user ssh-keys add \
--user-id user_id \
--name key_name \
--key-file ~/.ssh/id_rsa.pub
```
If you have the content of the public SSH key, enter the following command:

# hammer user ssh-keys add \ --user-id *user\_id* \ --name *key\_name* \ --key *ecdsa-sha2-nistp256 AAAAE2VjZHNhLXNoYTItbmlzdHAyNTYAAAAIbmlzdHAyNtYAAABBBHHS2KmNyIYa27Qaa7 EHp+2l99ucGStx4P77e03ZvE3yVRJEFikpoP3MJtYYfIe8k 1/46MTIZo9CPTX4CYUHeN8= host@user*

To delete an SSH key from a user, enter the following command:

# hammer user ssh-keys delete --id *key\_id* --user-id *user\_id*

To view an SSH key attached to a user, enter the following command:

# hammer user ssh-keys info --id *key\_id* --user-id *user\_id*

To list SSH keys attached to a user, enter the following command:

#### # hammer user ssh-keys list --user-id *user\_id*

# <span id="page-28-0"></span>5.1.6. Email Notifications

Email notifications are created by Satellite Server periodically or after completion of certain events. The periodic notifications can be sent daily, weekly or monthly.

The events that trigger a notification are the following:

- Host build
- Content View promotion
- Error reported by host
- Repository sync

Users do not receive any email notifications by default. An administrator can configure users to receive notifications based on criteria such as the type of notification, and frequency.

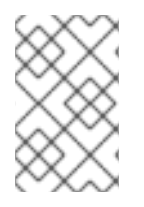

### **NOTE**

If you want email notifications sent to a group's email address, instead of an individual's email address, create a user account with the group's email address and minimal Satellite permissions, then subscribe the user account to the desired notification types.

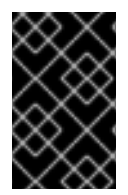

### IMPORTANT

Satellite Server does not enable outgoing emails by default, therefore you must review your email [configuration.](https://access.redhat.com/documentation/en-us/red_hat_satellite/6.7/html/installing_satellite_server_from_a_connected_network/performing-additional-configuration#configuring-satellite-for-outgoing-emails_satellite) For more information, see Configuring Satellite Server for Outgoing Emails in *Installing Satellite Server from a Connected Network* .

# <span id="page-28-1"></span>5.1.7. Configuring Email Notifications

Configure email notifications for a user from the Satellite web UI.

#### Procedure

- 1. Navigate to Administer > Users.
- 2. Click the Username of the user you want to edit.
- 3. On the User tab, verify the value of the Mail field. Email notifications will be sent to the address in this field.
- 4. On the Email Preferences tab, select Mail Enabled.
- 5. Select the notifications you want the user to receive using the drop-down menus next to the notification types.

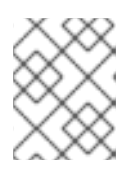

### **NOTE**

The Audit Summary notification can be filtered by entering the required query in the Mail Query text box.

#### 6. Click Submit.

The user will start receiving the notification emails.

## <span id="page-29-0"></span>5.1.8. Testing Email Delivery

To verify the delivery of emails, send a test email to a user. If the email gets delivered, the settings are correct.

#### Procedure

- 1. In the Satellite web UI, navigate to Administer > Users.
- 2. Click on the username.
- 3. On the Email Preferences tab, click Test email. A test email message is sent immediately to the user's email address.

If the email is delivered, the verification is complete. Otherwise, you must perform the following diagnostic steps:

- a. Verify the user's email address.
- b. Verify Satellite Server's email configuration.
- c. Examine firewall and mail server logs.

### <span id="page-29-1"></span>5.1.9. Testing Email Notifications

To verify that users are correctly subscribed to notifications, trigger the notifications manually.

#### Procedure

To trigger the notifications, execute the following command:

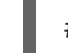

# foreman-rake reports:<*frequency*>

Replace *frequency* with one of the following:

- **o** daily
- weekly
- monthly

This triggers all notifications scheduled for the specified frequency for all the subscribed users. If every subscribed user receives the notifications, the verification succeeds.

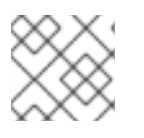

### **NOTE**

Sending manually triggered notifications to individual users is currently not supported.

### <span id="page-29-2"></span>5.1.10. Notification Types

The following are the notifications created by Satellite:

- Audit summary: A summary of all activity audited by the Satellite Server.
- Host built: A notification sent when a host is built.
- Host errata advisory: A summary of applicable and installable errata for hosts managed by the user.
- OpenSCAP policy summary: A summary of OpenSCAP policy reports and their results.
- Promote errata: A notification sent only after a Content View promotion. It contains a summary of errata applicable and installable to hosts registered to the promoted Content View. This allows a user to monitor what updates have been applied to which hosts.
- Puppet error state: A notification sent after a host reports an error related to Puppet.
- **Puppet summary:** A summary of Puppet reports.
- Sync errata: A notification sent only after synchronizing a repository. It contains a summary of new errata introduced by the synchronization.

# <span id="page-30-0"></span>5.2. CREATING AND MANAGING USER GROUPS

### <span id="page-30-1"></span>5.2.1. User Groups

With Red Hat Satellite, you can assign permissions to groups of users. You can also create user groups as collections of other user groups. If using an external authentication source, you can map Satellite user groups to external user groups as described in Section 13.4, ["Configuring](#page-91-2) External User Groups" .

User groups are defined in an organizational context, meaning that you must select an organization before you can access user groups.

### <span id="page-30-2"></span>5.2.2. Creating a User Group

Use this procedure to create a user group.

#### Procedure

- 1. Navigate to Administer > User Groups.
- 2. Click Create User group.
- 3. On the User Group tab, specify the name of the new user group and select group members:
	- Select the previously created user groups from the User Groups list.
	- Select users from the Users list.
- 4. On the Roles tab, select the roles you want to assign to the user group. Alternatively, select the Admin check box to assign all available permissions.
- 5. Click Submit.

#### For CLI Users

To create a user group, enter the following command:

# hammer user-group create \ --name *usergroup\_name* \ --user-ids *user\_ID1,user\_ID2*... \ --role-ids *role\_ID1,role\_ID2*...

# <span id="page-31-0"></span>5.2.3. Removing a User Group

Use the Satellite web UI to remove a user group.

#### Procedure

- 1. Navigate to Administer > User Groups.
- 2. Click Delete to the right of the user group you want to delete.
- 3. In the alert box that appears, click OK to delete a user group.

# <span id="page-31-1"></span>5.3. CREATING AND MANAGING ROLES

Red Hat Satellite provides a set of predefined roles with permissions sufficient for standard tasks, as listed in Section 5.3.7, ["Predefined](#page-35-0) Roles Available in Satellite" . It is also possible to configure custom roles, and assign one or more permission filters to them. Permission filters define the actions allowed for a certain resource type. Certain Satellite plug-ins create roles automatically.

### <span id="page-31-2"></span>5.3.1. Creating a Role

Use this procedure to create a role.

#### Procedure

- 1. Navigate to Administer > Roles.
- 2. Click Create Role.
- 3. Provide a Name for the role.
- 4. Click Submit to save your new role.

### For CLI Users

To create a role, enter the following command:

# hammer role create --name *role\_name*

To serve its purpose, a role must contain [permissions.](#page-32-0) After creating a role, proceed to Section 5.3.3, "Adding Permissions to a Role".

### <span id="page-31-3"></span>5.3.2. Cloning a Role

Use the Satellite web UI to clone a role.

#### Procedure

- 1. Navigate to Administer > Roles and select Clone from the drop-down menu to the right of the required role.
- 2. Provide a Name for the role.
- 3. Click Submit to clone the role.
- 4. Click the name of the cloned role and navigate to Filters.
- 5. Edit the permissions as required.
- 6. Click Submit to save your new role.

### <span id="page-32-0"></span>5.3.3. Adding Permissions to a Role

Use this procedure to add permissions to a role.

#### Procedure

- 1. Navigate to Administer > Roles.
- 2. Select Add Filter from the drop-down list to the right of the required role.
- 3. Select the Resource typefrom the drop-down list. The *(Miscellaneous)* group gathers permissions that are not associated with any resource group.
- 4. Click the permissions you want to select from the Permission list.
- 5. Depending on the Resource typeselected, you can select or deselect the Unlimited and Override check box. The Unlimited checkbox is selected by default, which means that the permission is applied on all resources of the selected type. When you disable the Unlimited check box, the Search field activates. In this field you can specify further filtering with use of the Red Hat Satellite 6 search syntax. See Section 5.4, "Granular [Permission](#page-37-3) Filtering" for details. When you enable the Override check box, you can add additional locations and organizations to allow the role to access the resource type in the additional locations and organizations; you can also remove an already associated location and organization from the resource type to restrict access.
- 6. Click Next.
- 7. Click Submit to save changes.

### For CLI Users

To add permissions to a role, complete the following steps:

1. List all available permissions:

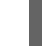

# hammer filter available-permissions

2. Add permissions to a role:

# hammer filter create \ --role *role\_name* \ --permission-ids *perm\_ID1*,*perm\_ID2*...

<span id="page-33-2"></span>For more information about roles and permissions parameters, enter the **hammer role --help** and **hammer filter --help** commands.

## <span id="page-33-0"></span>5.3.4. Viewing Permissions of a Role

Use the Satellite web UI to view the permissions of a role.

#### Procedure

- 1. Navigate to Administer > Roles.
- 2. Click Filters to the right of the required role to get to the Filters page.

The Filters page contains a table of permissions assigned to a role grouped by the resource type. It is also possible to generate a complete table of permissions and actions that you can use on your Satellite system. See Section 5.3.5, "Creating a Complete [Permission](#page-33-1) Table" for instructions.

### <span id="page-33-1"></span>5.3.5. Creating a Complete Permission Table

Use the Satellite CLI to create a permission table.

#### Procedure

1. Ensure that the required packages are installed. Execute the following command on the Satellite Server:

# satellite-maintain packages install tfm-rubygem-foreman\*

2. Start the Satellite console with the following command:

# foreman-rake console

Insert the following code into the console:

```
f = File.open('tmp/ttable.html', 'w')
```

```
result = Foreman::AccessControl.permissions {|a,b| a.security_block <=>
b.security_block}.collect do |p|
    actions = p.actions. collect { |a| "<i>li</i> &gt; #{a} &lt;/li &gt; " } }"<tr><td>#{p.name}</td><td><td>#{p.name}</td><td>>/td><td>#{p.resource_type}</td>
\langle tr \rangle"
end.join("\n")
f.write(result)
```
The above syntax creates a table of permissions and saves it to the **/tmp/table.html** file.

3. Press **Ctrl** + **D** to exit the Satellite console. Insert the following text at the first line of **/tmp/table.html**:

<table border="1"><tr><td>Permission name</td><td>Actions</td><td>Resource type</td>  $\langle t \rangle$ 

Append the following text at the end of **/tmp/table.html**:

</table>

4. Open **/tmp/table.html** in a web browser to view the table.

### <span id="page-34-0"></span>5.3.6. Removing a Role

Use the Satellite web UI to remove a role.

### Procedure

- 1. Navigate to Administer > Roles.
- 2. Select Delete from the drop-down list to the right of the role to be deleted.
- 3. In an alert box that appears, click OK to delete the role.

# <span id="page-34-1"></span>5.3.7. Predefined Roles Available in Satellite

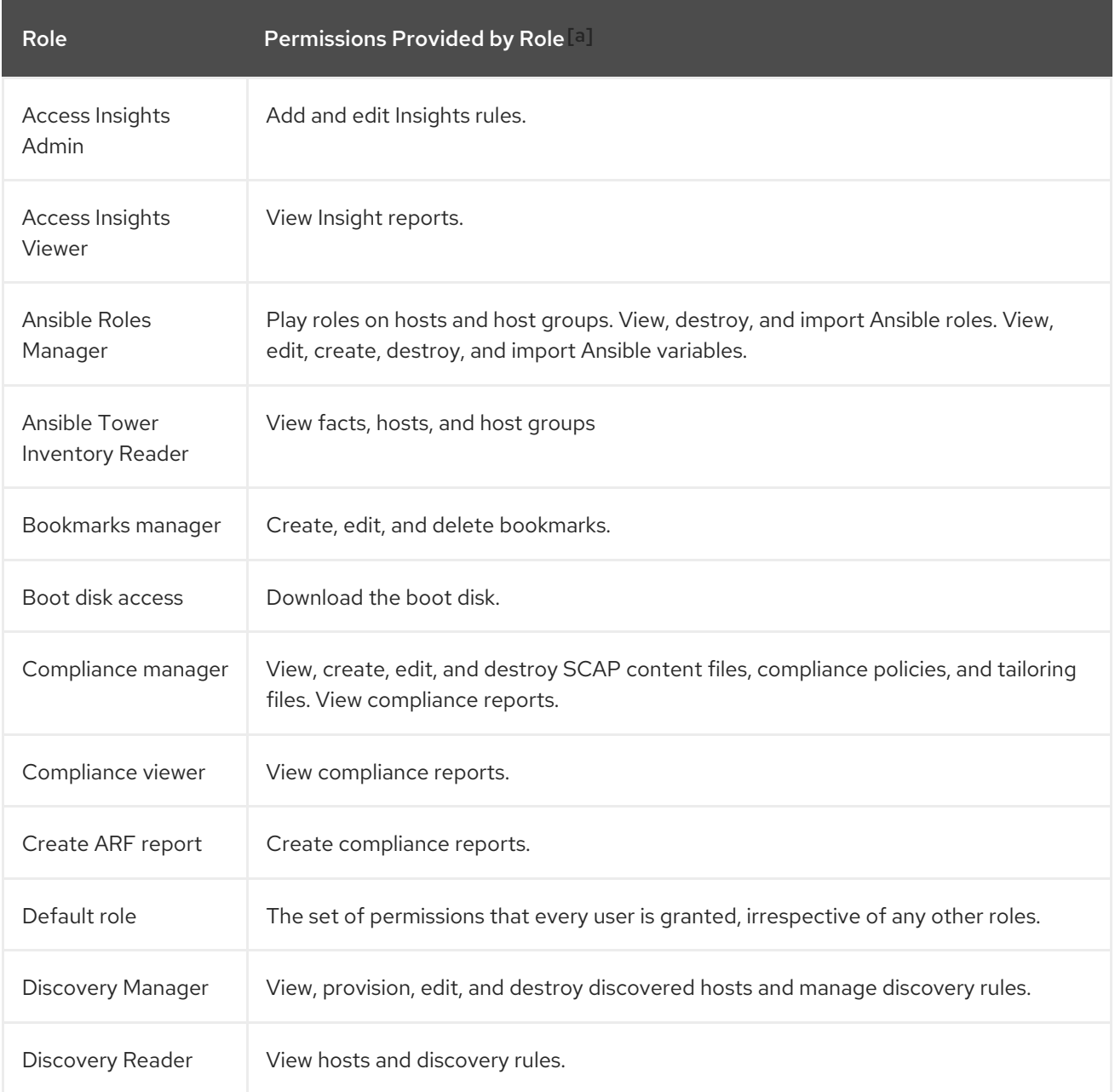

### <span id="page-35-0"></span>Red Hat Satellite 6.7 Administering Red Hat Satellite

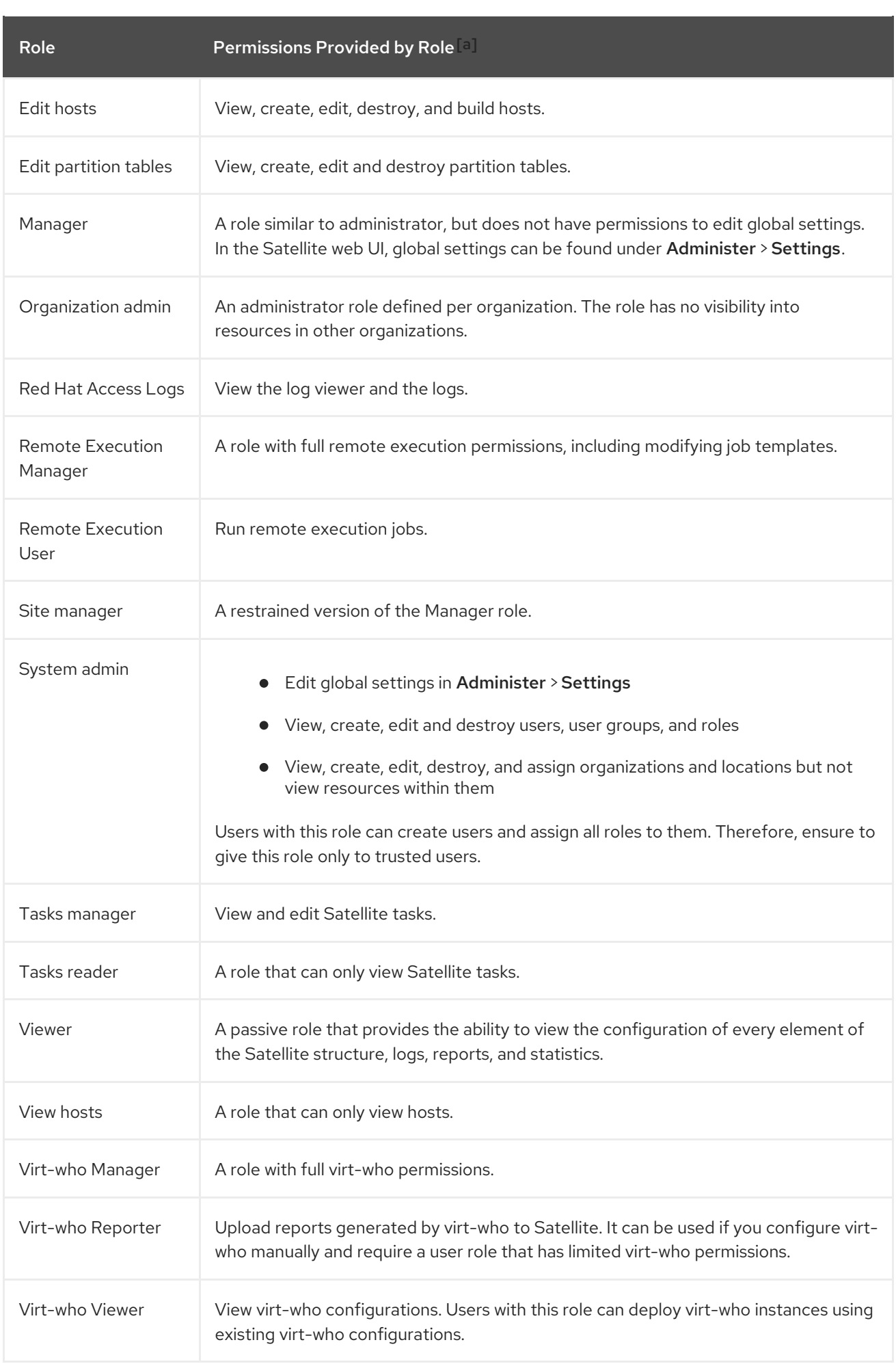
[\[a\]](#page-34-0) The exact set of allowed actions associated with predefined roles can be viewed by the privileged user as described in Section 5.3.4, "Viewing [Permissions](#page-33-0) of a Role"

# 5.4. GRANULAR PERMISSION FILTERING

### 5.4.1. Granular Permission Filter

As mentioned in Section 5.3.3, "Adding [Permissions](#page-32-0) to a Role" , Red Hat Satellite provides the ability to limit the configured user permissions to selected instances of a resource type. These granular filters are queries to the Satellite database and are supported by the majority of resource types.

### 5.4.2. Creating a Granular Permission Filter

Use this procedure to create a granular filter.

Satellite does not apply search conditions to create actions. For example, limiting the *create\_locations* action with *name = "Default Location"* expression in the search field does not prevent the user from assigning a custom name to the newly created location.

#### Procedure

Specify a query in the Search field on the Edit Filter page. Deselect the Unlimited check box for the field to be active. Queries have the following form:

*field\_name operator value*

- *field\_name* marks the field to be queried. The range of available field names depends on the resource type. For example, the *Partition Table* resource type offers *family*, *layout*, and *name* as query parameters.
- *operator* specifies the type of [comparison](#page-38-0) between *field\_name* and *value*. See Section 5.4.4, "Supported Operators for Granular Search" for an overview of applicable operators.
- *value* is the value used for filtering. This can be for example a name of an organization. Two types of wildcard characters are supported: underscore (\_) provides single character replacement, while percent sign (%) replaces zero or more characters.

For most resource types, the **Search** field provides a drop-down list suggesting the available parameters. This list appears after placing the cursor in the search field. For many resource types, you can combine queries using logical operators such as *and*, *not* and *has* operators.

#### For CLI Users

To create a granular filter, enter the **hammer filter create** command with the **--search** option to limit permission filters, for example:

```
# hammer filter create \
--permission-ids 91 \
--search "name ~ ccv*" \
--role qa-user
```
This command adds to the qa-user role a permission to view, create, edit, and destroy Content Views that only applies to Content Views with name starting with **ccv**.

### 5.4.3. Examples of Using Granular Permission Filters

As an administrator, you can allow selected users to make changes in a certain part of the environment path. The following filter allows you to work with content while it is in the development stage of the application life cycle, but the content becomes inaccessible once is pushed to production.

### 5.4.3.1. Applying Permissions for the Host Resource Type

The following query applies any permissions specified for the Host resource type only to hosts in the group named host-editors.

hostgroup = host-editors

The following query returns records where the name matches *XXXX*, *Yyyy*, or *zzzz* example strings:

name ^ (XXXX, Yyyy, zzzz)

You can also limit permissions to a selected environment. To do so, specify the environment name in the Search field, for example:

#### Dev

You can limit user permissions to a certain organization or location with the use of the granular permission filter in the **Search** field. However, some resource types provide a GUI alternative, an Override check box that provides the Locations and Organizations tabs. On these tabs, you can select from the list of available [organizations](#page-37-0) and locations. See Section 5.4.3.2, "Creating an Organization Specific Manager Role".

### <span id="page-37-0"></span>5.4.3.2. Creating an Organization Specific Manager Role

Use the Satellite UI to create an administrative role restricted to a single organization named *org-1*.

- 1. Navigate to Administer > Roles.
- 2. Clone the existing Organization admin role. Select Clone from the drop-down list next to the Filters button. You are then prompted to insert a name for the cloned role, for example *org-1 admin*.
- 3. Click the desired locations and organizations to associate them with the role.
- 4. Click Submit to create the role.
- 5. Click *org-1 admin*, and click Filters to view all associated filters. The default filters work for most use cases. However, you can optionally click Edit to change the properties for each filter. For some filters, you can enable the Override option if you want the role to be able to access resources in additional locations and organizations. For example, by selecting the Domain resource type, the Override option, and then additional locations and organizations using the

Locations and Organizations tabs, you allow this role to access domains in the additional locations and organizations that is not associated with this role. You can also click New filter to associate new filters with this role.

### <span id="page-38-0"></span>5.4.4. Supported Operators for Granular Search

### Table 5.1. Logical Operators

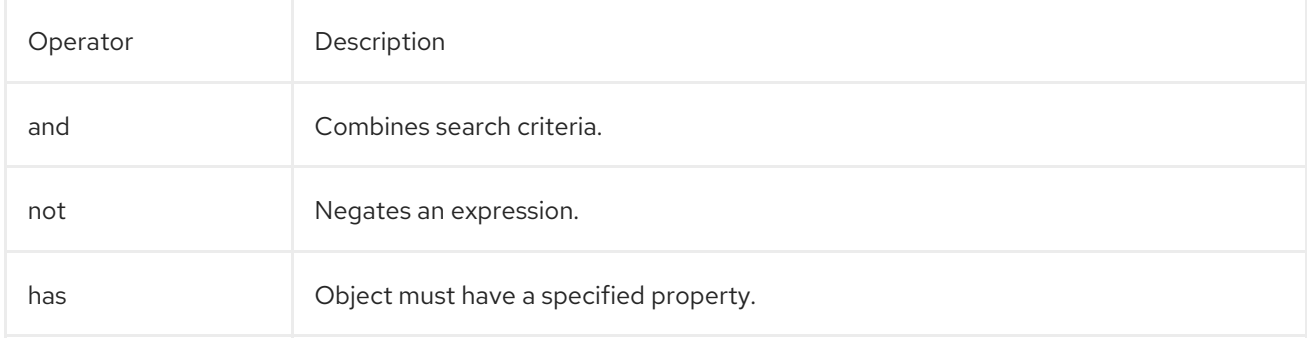

#### Table 5.2. Symbolic Operators

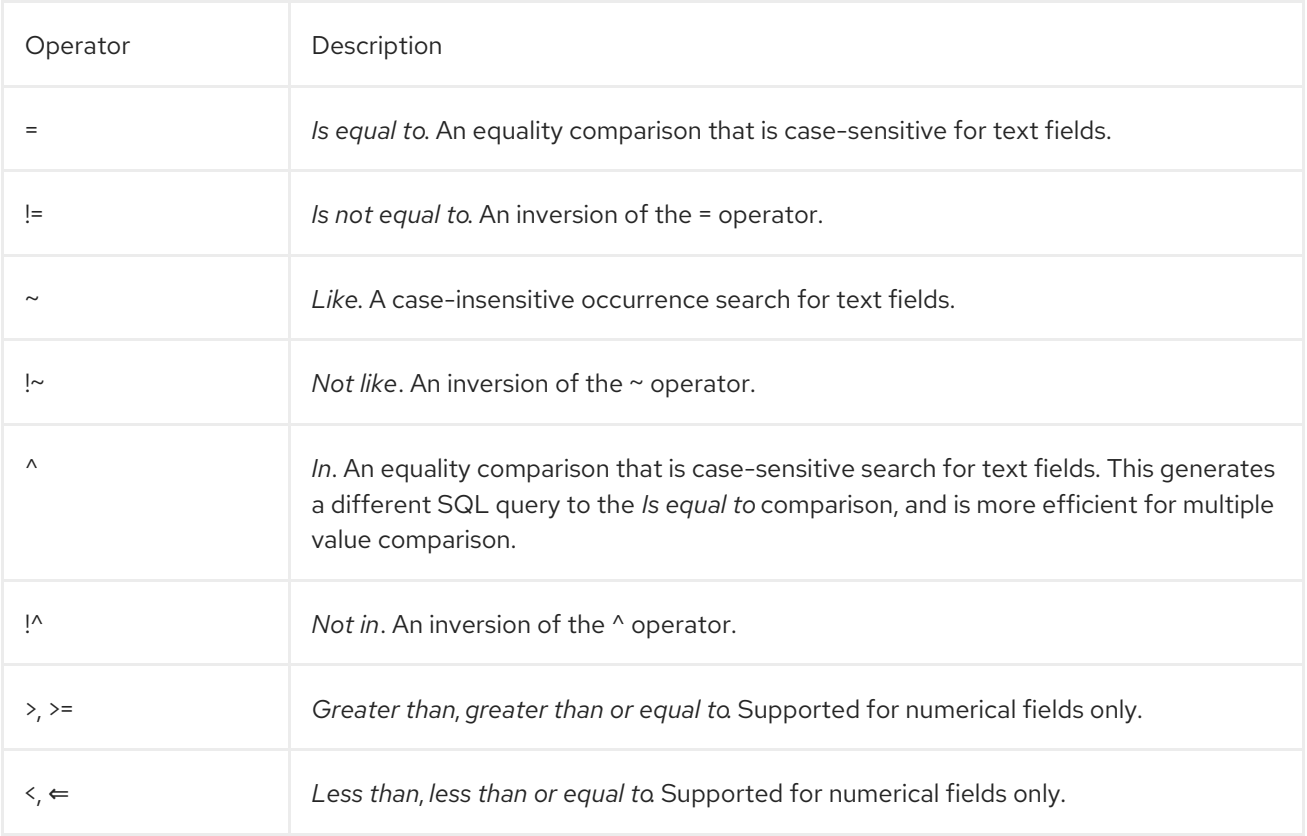

# CHAPTER 6. MANAGING SECURITY COMPLIANCE

Security compliance management is the ongoing process of defining security policies, auditing for compliance with those policies and resolving instances of non-compliance. Any non-compliance is managed according to the organization's configuration management policies. Security policies range in scope from host-specific to industry-wide, therefore, flexibility in their definition is required.

# 6.1. SECURITY CONTENT AUTOMATION PROTOCOL

Satellite 6 uses the Security Content Automation Protocol (SCAP) to define security configuration policies. For example, a security policy might specify that for hosts running Red Hat Enterprise Linux, login via SSH is not permitted for the **root** account. With Satellite 6 you can schedule compliance auditing and reporting on all hosts under [management.](https://access.redhat.com/documentation/en-US/Red_Hat_Enterprise_Linux/7/html/Security_Guide/) For more information about SCAP, see the Red Hat Enterprise Linux 7 Security Guide.

### 6.1.1. SCAP Content

SCAP content is a datastream format containing the configuration and security baseline against which hosts are checked. Checklists are described in the extensible checklist configuration description format (XCCDF) and vulnerabilities in the open vulnerability and assessment language (OVAL). Checklist items, also known as rules express the desired configuration of a system item. For example, you may specify that no one can log in to a host over SSH using the **root** user account. Rules can be grouped into one or more profiles, allowing multiple profiles to share a rule. SCAP content consists of both rules and profiles.

You can either create SCAP content or obtain it from a vendor. Supported profiles are provided for Red Hat Enterprise Linux in the scap-security-guide package. The creation of SCAP content is outside the scope of this guide, but see the Red Hat [Enterprise](https://access.redhat.com/documentation/en-US/Red_Hat_Enterprise_Linux/7/html/Security_Guide/) Linux 7 Security Guide for information on how to download, deploy, modify, and create your own content.

The default SCAP content provided with the OpenSCAP components of Satellite 6 depends on the version of Red Hat Enterprise Linux. On Red Hat Enterprise Linux 7, content for both Red Hat Enterprise Linux 6 and Red Hat Enterprise Linux 7 is installed.

### 6.1.2. XCCDF Profile

An XCCDF profile is a checklist against which a host or host group is evaluated. Profiles are created to verify compliance with an industry standard or custom standard.

The profiles provided with Satellite 6 are obtained from the [OpenSCAP](https://www.open-scap.org/) project.

### 6.1.2.1. Listing Available XCCDF Profiles

In the Satellite UI, list the available XCCD profiles.

Procedure

• Navigate to Hosts > SCAP contents.

# 6.2. CONFIGURING SCAP CONTENT

### 6.2.1. Importing OpenSCAP Puppet Modules

<span id="page-40-0"></span>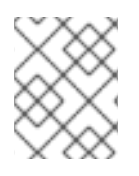

### **NOTE**

If you do not use Puppet to configure OpenSCAP auditing on hosts, you can skip this procedure.

To audit hosts with OpenSCAP, you must first import a Puppet environment. The Puppet environment contains the Puppet classes you must assign to each host to deploy the OpenSCAP configuration.

You must associate each host that you want to audit with the Puppet environment in the Satellite web UI.

### Procedure

- 1. In the Satellite web UI, navigate to Configure > Environments.
- 2. Click Import environments from*satellite.example.com*.
- 3. Select the Puppet environment check box associated with the host you want to audit. If no Puppet environment exists, select the production environment check box. The Puppet classes that you require for OpenSCAP are in the production environment by default.
- 4. Click Update.

### 6.2.2. Loading the Default OpenSCAP Content

In the CLI, load the default OpenScap content.

### Procedure

Use the **foreman-rake** command:

# foreman-rake foreman\_openscap:bulk\_upload:default

### 6.2.3. Extra SCAP Content

You can upload extra SCAP content into the Satellite Server, either content created by yourself or obtained elsewhere. SCAP content must be imported into the Satellite Server before being applied in a policy. For example, the **scap-security-guide** RPM package available in the Red Hat Enterprise Linux 7.2 repositories includes a profile for the Payment Card Industry Data Security Standard (PCI-DSS) version 3. You can upload this content into a Satellite Server even if it is not running Red Hat Enterprise Linux 7.2 as the content is not specific to an operating system version.

### 6.2.3.1. Uploading Extra SCAP Content

In the Satellite web UI, upload the extra SCAP content.

- 1. Navigate to Hosts > SCAP contents and click New SCAP Content.
- 2. Enter a title in the Title text box. Example: **RHEL 7.2 SCAP Content**.
- 3. Click Choose file, navigate to the location containing the SCAP content file and select Open.

### 4. Click Submit.

If the SCAP content file is loaded successfully, a message similar to **Successfully created RHEL 7.2 SCAP Content** is shown and the list of SCAP Contents includes the new title.

# 6.3. MANAGING COMPLIANCE POLICIES

### 6.3.1. Compliance Policy

A scheduled audit, also known as a *compliance policy*, is a scheduled task that checks the specified hosts for compliance against an XCCDF profile. The schedule for scans is specified by the Satellite Server and the scans are performed on the host. When a scan completes, an *Asset Reporting File* (ARF) is generated in XML format and uploaded to the Satellite Server. You can see the results of the scan in the compliance policy dashboard. No changes are made to the scanned host by the compliance policy. The SCAP content includes several profiles with associated rules but policies are not included by default.

### 6.3.2. Creating a Compliance Policy

With Satellite 6, you can create a compliance policy to scan your content hosts to ensure that the hosts remain compliant to your security requirements.

You can use either Puppet or Ansible to deploy the compliance policy to your hosts. Note that Puppet runs by default every 30 minutes. If you assign a new policy, the next Puppet run synchronizes the policy to the host. However Ansible does not perform scheduled runs. To add a new policy, you must run Ansible role manually or using remote execution. For more information about remote execution, see [Configuring](https://access.redhat.com/documentation/en-us/red_hat_satellite/6.7/html/managing_hosts/running_jobs_on_hosts#sect-Managing_Hosts-Configuring_and_Running_Remote_Commands) and Running Remote Jobs in the *Managing Hosts* guide.

### **Prerequisites**

Before you begin, you must decide whether you want to use a Puppet or Ansible deployment.

- For Puppet deployment, ensure that each host that you want to audit is associated with a Puppet [environment.](#page-40-0) For more information, see Section 6.2.1, "Importing OpenSCAP Puppet Modules".
- For Ansible deployment, ensure that you import the **theforeman.foreman\_scap\_client** Ansible role. For more [information](#page-21-0) about importing Ansible roles, see Chapter 4, *Managing Ansible Roles*.

- 1. Navigate to Hosts > Policies, and select whether you want a manual, Ansible, or Puppet deployment.
- 2. Enter a name for this policy, a description (optional), then click Next.
- 3. Select the SCAP Content and XCCDF Profile to be applied, then click Next. Until [BZ#1704582](https://bugzilla.redhat.com/show_bug.cgi?id=1704582) is resolved, note that the **Default XCCDF Profile** might return an empty report.
- 4. Specify the scheduled time when the policy is to be applied, then click Next. Select Weekly, Monthly, or Custom from the Period list.
	- **If you select Weekly, also select the desired day of the week from the Weekday list.**
- If you select Monthly, also specify the desired day of the month in the Day of month field.
- **If you select Custom**, enter a valid Cron expression in the Cron line field. The Custom option allows for greater flexibility in the policy's schedule than either the Weekly or Monthly options.
- 5. Select the locations to which the policy is to be applied, then click Next.
- 6. Select the organizations to which the policy is to be applied, then click Next.
- 7. Select the host groups to which the policy is to be applied, then click Submit.

When the Puppet agent runs on the hosts which belong to the selected host group, or hosts to which the policy has been applied, the OpenSCAP client will be installed and a Cron job added with the policy's specified schedule. The **SCAP Content** tab provides the name of the SCAP content file which will be distributed to the directory **/var/lib/openscap/content/** on all target hosts.

### 6.3.3. Viewing a Compliance Policy

You can preview the rules which will be applied by specific OpenSCAP content and profile combination. This is useful when planning policies.

In the Satellite web UI, view the compliance policy.

#### Procedure

- 1. Navigate to Hosts > Policies.
- 2. Click Show Guide.

### 6.3.4. Editing a Compliance Policy

In the Satellite web UI, edit the compliance policy.

#### Procedure

- 1. Navigate to Hosts > Policies.
- 2. From the drop-down list to the right of the policy's name, select Edit.
- 3. Edit the necessary attributes.
- 4. Click Submit.

An edited policy is applied to the host when its Puppet agent next checks with the Satellite Server for updates. By default this occurs every 30 minutes.

### 6.3.5. Deleting a Compliance Policy

In the Satellite web UI, delete an existing policy.

- 1. Navigate to Hosts > Policies.
- 2. From the drop-down list to the right of the policy's name, select Delete.
- 3. Click OK in the confirmation message.

# 6.4. TAILORING FILES

Tailoring Files allow existing OpenSCAP policies to be customized without forking or rewriting the policy. You can assign a Tailoring File to a policy when creating or updating a policy.

You can create a Tailoring File using the SCAP [Workbench.](https://www.open-scap.org/tools/scap-workbench/) For more information on using the SCAP Workbench tool, see [Customizing](https://www.open-scap.org/resources/documentation/customizing-scap-security-guide-for-your-use-case/) SCAP Security Guide for your use-case .

### 6.4.1. Uploading a Tailoring File

In the Satellite web UI, upload a Tailoring file.

### Procedure

- 1. Navigate to Hosts > Compliance Tailoring Filesand click New Tailoring File.
- 2. Enter a name in the **Name** text box.
- 3. Click Choose File, navigate to the location containing the SCAP DataStream Tailoring File and select Open.
- 4. Click Submit to upload the chosen Tailoring File.

### 6.4.2. Assigning a Tailoring File to a Policy

In the Satellite web UI, assign a Tailoring file to a policy.

- 1. Navigate to Hosts > Compliance Policies.
- 2. Click New Policy, or New Compliance Policy if there are existing Compliance Policies.
- 3. Enter a name in the Name text box, and click Next.
- 4. Select a **Scap content** from the dropdown menu.
- 5. Select a XCCDF Profile from the dropdown menu.
- 6. Select a Tailoring File from the dropdown menu.
- 7. Select a XCCDF Profile in Tailoring Filefrom the dropdown menu. It is important to select the XCCDF Profile because Tailoring Files are able to contain multiple XCCDF Profiles.
- 8. Click Next.
- 9. Select a Period from the dropdown menu.
- 10. Select a Weekday from the dropdown menu, and click Next.
- 11. Select a Location to move it to the Selected Items window, and click Next.
- 12. Select an Organization to move it to the Selected Items window, and click Next.
- 13. Select a **Hostgroup** to move it to the **Selected Items** window, and click **Submit**.

# 6.5. CONFIGURING A HOST GROUP FOR OPENSCAP

Use this procedure to configure all the OpenSCAP requirements for a host group.

### OpenSCAP Setup Overview

You must complete the following tasks on Satellite Server to assign the necessary components for a host group:

- Enable OpenSCAP on Capsule. For more [information,](https://access.redhat.com/documentation/en-us/red_hat_satellite/6.7/html/installing_capsule_server/performing-additional-configuration-on-capsule-server#enabling-openscap_capsule) see Enabling OpenSCAP on External Capsules in the *Installing Capsule Server* guide.
- Assign an OpenSCAP Capsule.
- Assign a Puppet environment that contains the Puppet classes to deploy the OpenSCAP policies.
- Assign the **foreman\_scap\_client** and **foreman\_scap\_client::params** Puppet classes.
- Assign any compliance policies that you want to add.

For information about creating and administering hosts, see the [Managing](https://access.redhat.com/documentation/en-us/red_hat_satellite/6.7/html/managing_hosts/index) Hosts guide.

#### Procedure

- 1. In the Satellite web UI, navigate to Configure > Host Groups, and either create a host group or click the host group that you want to configure for OpenSCAP reporting.
- 2. From the Puppet Environment list, select the Puppet environment that contains the **foreman\_scap\_client** and **foreman\_scap\_client::params** Puppet classes.
- 3. From the OpenSCAP Capsulelist, select the Capsule with OpenSCAP enabled that you want to use.
- 4. Click the Puppet Classes tab, and add the **foreman\_scap\_client** and **foreman\_scap\_client::params** Puppet classes.
- 5. Click Submit to save your changes.
- 6. Navigate to Hosts > Policies,
- 7. Select the policy that you want to assign to the host group.
- 8. Click the Host Groups tab.
- 9. From the Host Groups list, select as many host groups as you want to assign to this policy.
- 10. Click Submit to save your changes.

### 6.6. CONFIGURING A HOST FOR OPENSCAP

Use this procedure to configure all the OpenSCAP requirements for a host.

### OpenSCAP Setup Overview

You must complete the following tasks on Satellite Server to assign the necessary components for a host:

- Enable OpenSCAP on Capsule. For more [information,](https://access.redhat.com/documentation/en-us/red_hat_satellite/6.7/html/installing_capsule_server/performing-additional-configuration-on-capsule-server#enabling-openscap_capsule) see Enabling OpenSCAP on External Capsules in the *Installing Capsule Server* guide.
- Assign an OpenSCAP Capsule.
- Assign a Puppet environment that contains the Puppet classes to deploy the OpenSCAP policies.
- Assign the **foreman scap client** and **foreman scap client::params** Puppet classes.
- Assign any compliance policies that you want to add.

For information about creating and administering hosts, see the [Managing](https://access.redhat.com/documentation/en-us/red_hat_satellite/6.7/html/managing_hosts/index) Hosts guide.

#### Procedure

- 1. In the Satellite web UI, navigate to Hosts > All Hosts, and select Edit on the host you want to configure for OpenSCAP reporting.
- 2. From the Puppet Environment list, select the Puppet environment that contains the **foreman scap client** and **foreman scap client::params** Puppet classes.
- 3. From the OpenSCAP Capsulelist, select the Capsule with OpenSCAP enabled that you want to use.
- 4. Click the Puppet Classes tab, and add the **foreman\_scap\_client** and **foreman\_scap\_client::params** Puppet classes.
- 5. To add a compliance policy, navigate to one of the following locations:
- 6. Navigate to Hosts > All Hosts,
- 7. Select the host or hosts to which you want to add the policy.
- 8. Click Select Action.
- 9. Select Assign Compliance Policy from the list.
- 10. In the Policy window, select the policy that you want from the list of available policies and click Submit.

### 6.7. MONITORING COMPLIANCE

Red Hat Satellite 6 enables centralized compliance monitoring and management. A compliance dashboard provides an overview of compliance of hosts and the ability to view details for each host within the scope of that policy. Compliance reports provide a detailed analysis of compliance of each host with the applicable policy. With this information, you can evaluate the risks presented by each host and manage the resources required to bring hosts into compliance.

Common objectives when monitoring compliance using SCAP include the following:

- Verifying policy compliance.
- Detecting changes in compliance.

### 6.7.1. Compliance Policy Dashboard

The compliance policy dashboard provides a statistical summary of compliance of hosts and the ability to view details for each host within the scope of that policy. For all hosts which were evaluated as noncompliant, the **Failed** statistic provides a useful metric for prioritizing compliance effort. The hosts detected as **Never audited** should also be a priority, since their status is unknown.

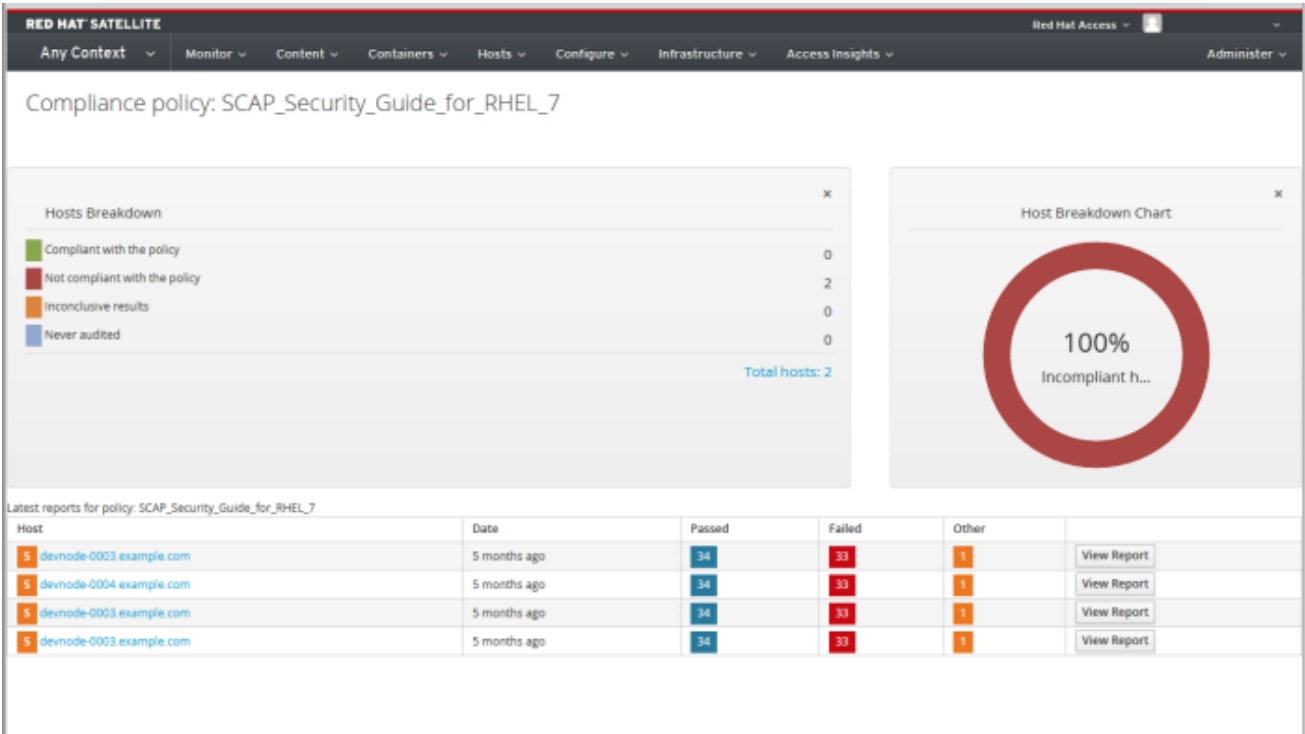

### 6.7.2. Viewing the Compliance Policy Dashboard

Use the Satellite web UI to verify policy compliance with the compliance policy dashboard.

#### Procedure

- 1. In the Satellite web UI, navigate to Hosts > Policies.
- 2. Click the required policy name. The dashboard provides the following information:
	- A ring chart illustrating a high-level view of compliance of hosts with the policy.
	- A statistical breakdown of compliance of hosts with the policy, in a tabular format.
	- Links to the latest policy report for each host.

### 6.7.3. Compliance Email Notifications

The Satellite Server sends an OpenSCAP Summary email to all users who subscribe to the Openscap policy summary email notifications. For more information on subscribing to email notifications, see Section 5.1.7, "Configuring Email [Notifications".](#page-28-0) Each time a policy is run, Satellite checks the results against the previous run, noting any changes between them. The email is sent according to the frequency requested by each subscriber, providing a summary of each policy and its most recent result.

An OpenSCAP Summary email message contains the following information:

- Details of the time period it covers.
- Totals for all hosts by status: changed, compliant, and noncompliant.

A tabular breakdown of each host and the result of its latest policy, including totals of the rules that passed, failed, changed, or where results were unknown.

### 6.7.4. Compliance Report

A compliance report is the output of a policy run against a host. Each report includes the total number of rules passed or failed per policy. By default, reports are listed in descending date order.

In the Satellite web UI, navigate to Hosts > Reports to list all compliance reports.

A compliance report consists of the following areas:

- Introduction
- **•** Evaluation Characteristics
- Compliance and Scoring
- Rule Overview

### Evaluation Characteristics

The Evaluation Characteristics area provides details about an evaluation against a specific profile, including the host that was evaluated, the profile used in the evaluation, and when the evaluation started and finished. For reference, the IPv4, IPv6, and MAC addresses of the host are also listed.

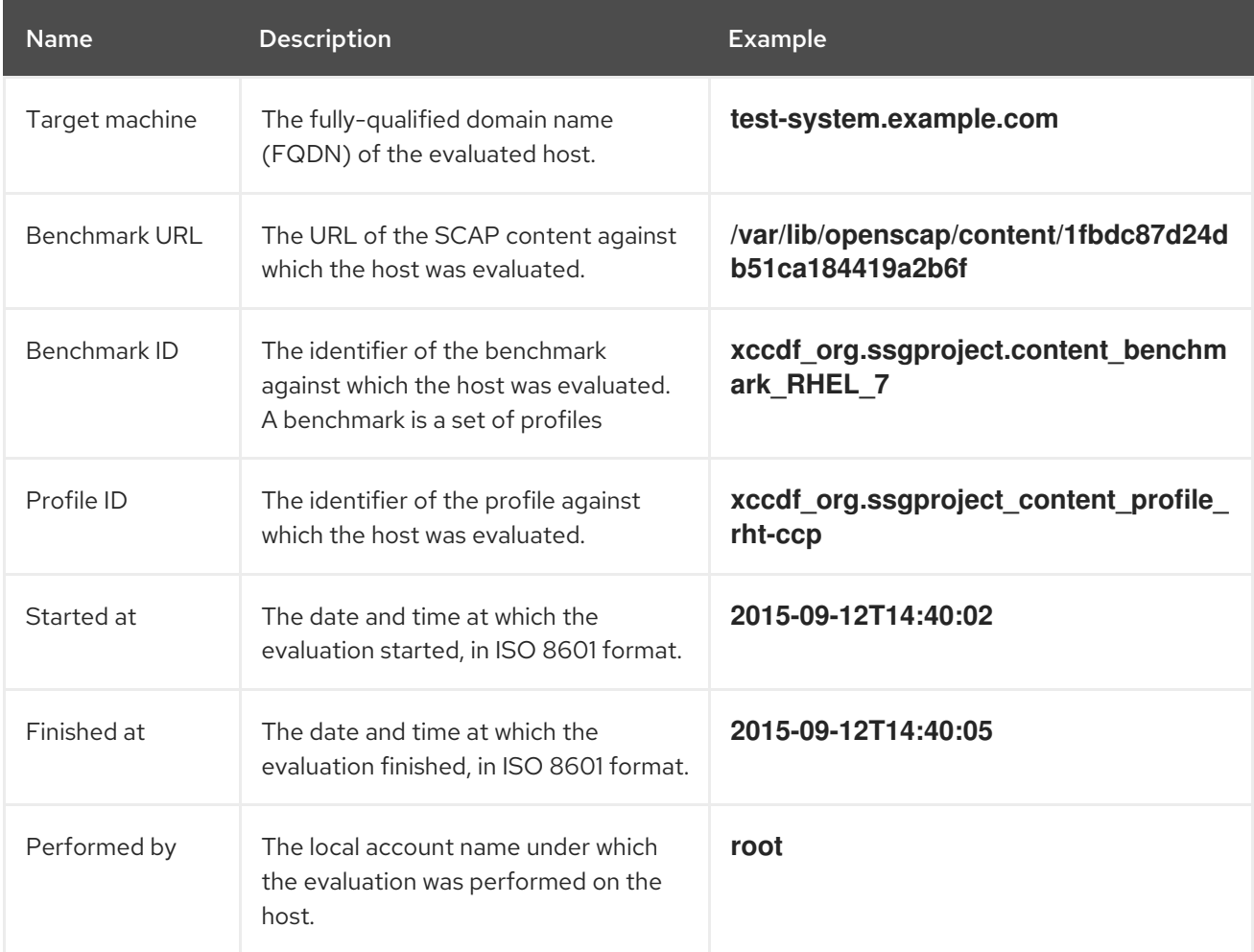

### Compliance and Scoring

The Compliance and Scoring area provides an overview of whether or not the host is in compliance with the profile rules, a breakdown of compliance failures by severity, and an overall compliance score as a percentage. If compliance with a rule was not checked, this is categorized in the Rule results field as Other.

### Rule Overview

The Rule Overview area provides details about every rule and the compliance result, with the rules presented in a hierarchical layout.

Select or clear the check boxes to narrow the list of rules included in the compliance report. For example, if the focus of your review is any non-compliance, clear the pass and informational check boxes.

To search all rules, enter a criterion in the Search field. The search is dynamically applied as you type. The Search field only accepts a single plain-text search term and it is applied as a case-insensitive search. When you perform a search, only those rules whose descriptions match the search criterion will be listed. To remove the search filter, delete the search criterion.

For an explanation of each result, hover the cursor over the status shown in the Result column.

### 6.7.5. Examining Compliance Failure of Hosts

Use the Satellite web UI to determine why a host failed compliance on a rule.

### Procedure

- 1. In the Satellite web UI, navigate to Hosts > Reports to list all compliance reports.
- 2. Click View Report in the row of the specific host to view the details of an individual report.
- 3. Click on the rule's title to see further details:
	- A description of the rule with instructions for bringing the host into compliance if available.
	- The rationale for the rule.
	- **In some cases, a remediation script.**

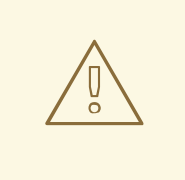

### WARNING

Do not implement any of the recommended remedial actions or scripts without first testing them in a non-production environment.

### 6.7.6. Searching Compliance Reports

Use the Compliance Reports search field to filter the list of available reports on any given subset of hosts.

• To apply a filter, enter the search query in the **Search** field and click **Search**. The search query is case insensitive.

### Search Use Cases

The following search query finds all compliance reports for which more than five rules failed:

failed  $> 5$ 

The following search query finds all compliance reports created after January 1, *YYYY*, for hosts with host names that contain the **prod-** group of characters:

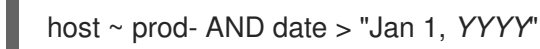

The following search query finds all reports generated by the **rhel7\_audit** compliance policy from an hour ago:

"1 hour ago" AND compliance policy = date = "1 hour ago" AND compliance policy = rhel7\_audit

The following search query finds reports that pass an XCCDF rule:

xccdf\_rule\_passed = xccdf\_org.ssgproject.content\_rule\_firefox\_preferences-autodownload\_actions

The following search query finds reports that fail an XCCDF rule:

 $xccdf$  rule failed =  $xccdf$  org.ssgproject.content rule firefox preferences-autodownload\_actions

The following search query finds reports that have a result different than fail or pass for an XCCDF rule:

xccdf rule\_othered = xccdf\_org.ssgproject.content\_rule\_firefox\_preferences-autodownload\_actions

### Additional Information

- To see a list of available search parameters, click the empty Search field.
- You can create complex queries with the following logical operators: **and**, **not** and **has**. For more [information](#page-38-0) about logical operators, see Section 5.4.4, "Supported Operators for Granular Search".
- You cannot use regular expressions in a search query. However, you can use multiple fields in a single search expression. For more information about all available search operators, see Section 5.4.4, ["Supported](#page-38-0) Operators for Granular Search".
- You can bookmark a search to reuse the same search query. For more information, see Section 15.3.1, "Creating [Bookmarks"](#page-111-0).

### 6.7.7. Deleting a Compliance Report

To delete a compliance report, complete the following steps:

- 1. In the Satellite web UI, navigate to Hosts > Reports.
- 2. In the Compliance Reports window, identify the policy that you want to delete and, on the right of the policy's name, select Delete.
- 3. Click OK.

### 6.7.8. Deleting Multiple Compliance Reports

You can delete multiple compliance policies simultaneously. However, in the Satellite web UI, compliance policies are paginated, so you must delete one page of reports at a time. If you want to delete all OpenSCAP reports, use the script in the Deleting [OpenSCAP](https://access.redhat.com/documentation/en-us/red_hat_satellite/6.7/html/api_guide/chap-red_hat_satellite-api_guide-using_the_red_hat_satellite_api#sect-API_Guide-Deleting-OpenSCAP-Reports) Reports section of the *Red Hat Satellite API Guide*

- 1. In the Satellite web UI, navigate to Hosts > Reports.
- 2. In the Compliance Reports window, select the compliance reports that you want to delete.
- 3. In the upper right of the list, select Delete reports.
- 4. Repeat these steps for as many pages as you want to delete.

### 6.8. SPECIFICATIONS SUPPORTED BY OPENSCAP

The following specifications are supported by OpenSCAP:

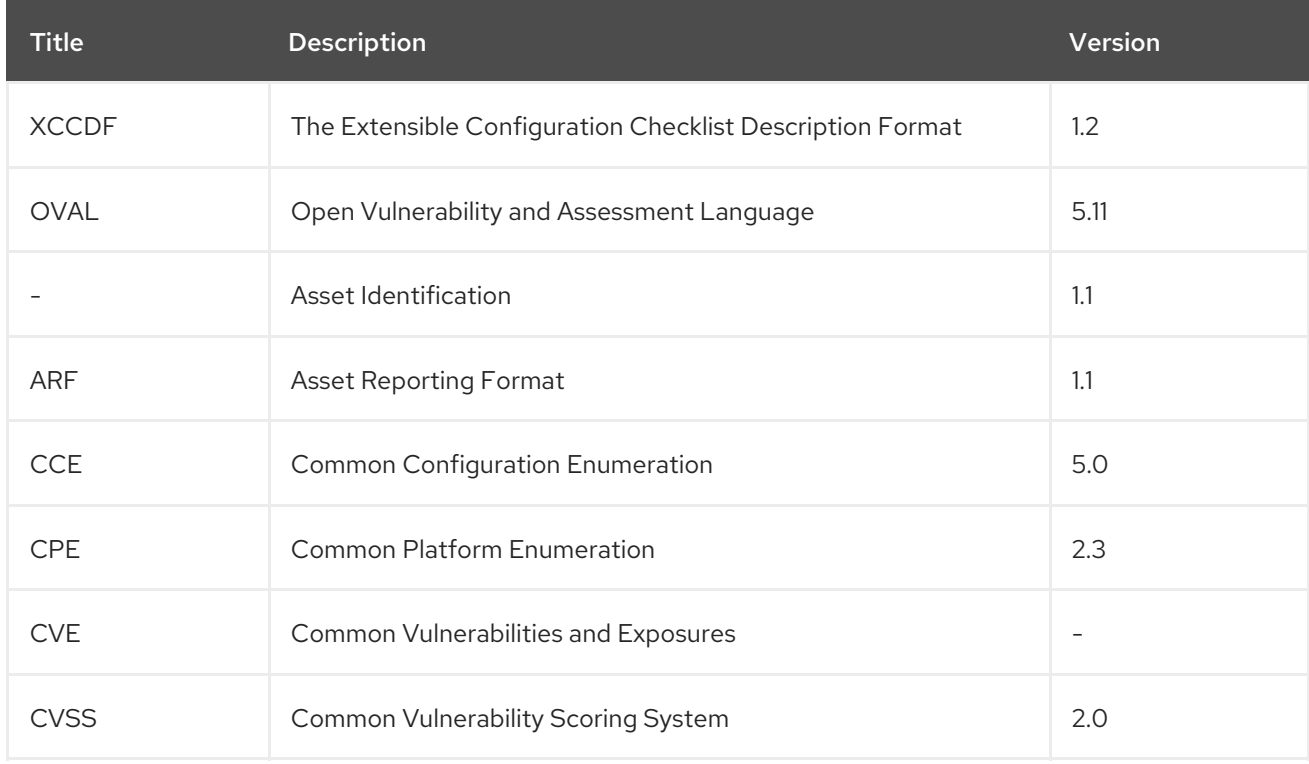

# CHAPTER 7. DISABLING WEAK ENCRYPTION

You might want to change the encryption settings for Satellite depending on the security requirements of your infrastructure or to fix vulnerabilities quickly. Use the following sections to disable weak SSL encryption and 64-bit cipher suites.

# 7.1. DISABLING WEAK SSL 2.0 AND SSL 3.0 ENCRYPTION

If your Satellite fails Nessus scans because of SSL vulnerabilities, or your security infrastructure requires that you disable SSL 2.0 and SSL 3.0, you can edit the **/etc/foreman-installer/custom-hiera.yaml** file to remove weak encryption.

### Disabling Weak SSL 2.0 and SSL 3.0 Encryption for Satellite

To disable weak encryption for Satellite, complete the following steps:

1. Open the **/etc/foreman-installer/custom-hiera.yaml** file for editing:

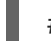

# vi /etc/foreman-installer/custom-hiera.yaml

2. Add the following entries:

# Foreman Proxy foreman\_proxy::tls\_disabled\_versions: [ '1.1' ]

# Dynflow foreman\_proxy::plugin::dynflow::tls\_disabled\_versions: ['1.1']

# Apache apache::mod::ssl::ssl\_protocol: [ 'ALL' , '-SSLv3' , '-TLSv1' , '-TLSv1.1' , '+TLSv1.2' ]

# Tomcat / Candlepin candlepin::tls\_versions: [ '1.2' ]

# QPID Dispatch foreman\_proxy\_content::qpid\_router\_ssl\_protocols: [ 'TLSv1.2' ] foreman\_proxy\_content::qpid\_router\_ssl\_ciphers: 'ALL:!aNULL:+HIGH:-SSLv3:!IDEA-CBC-SHA'

3. Rerun the **satellite-installer** tool with no arguments:

# satellite-installer

4. Restart the **satellite-maintain** services:

# satellite-maintain service restart

### Disabling Weak SSL 2.0 and SSL 3.0 Encryption for Capsule

To disable weak encryption for Capsule, complete the following steps:

1. Open the **/etc/foreman-installer/custom-hiera.yaml** file for editing:

# vi /etc/foreman-installer/custom-hiera.yaml

2. Add the following entries:

# Foreman Proxy foreman\_proxy::tls\_disabled\_versions: [ '1.1' ]

# Dynflow foreman\_proxy::plugin::dynflow::tls\_disabled\_versions: [ '1.1' ]

# Apache apache::mod::ssl::ssl\_protocol: [ 'ALL' , '-SSLv3' , '-TLSv1' , '-TLSv1.1' , '+TLSv1.2' ]

# QPID Dispatch foreman\_proxy\_content::qpid\_router\_ssl\_protocols: [ 'TLSv1.2' ] foreman\_proxy\_content::qpid\_router\_ssl\_ciphers: 'ALL:!aNULL:+HIGH:-SSLv3:!IDEA-CBC-SHA'

# PULP pulp::ssl\_protocol: "ALL -SSLv3 -TLSv1 -TLSv1.1 +TLSv1.2"

3. Rerun the **satellite-installer** tool with no arguments:

# satellite-installer

4. Restart the **satellite-maintain** services:

# satellite-maintain service restart

# 7.2. DISABLING 64-BIT BLOCK SIZE CIPHER SUITES (SWEET32)

If you want to update your cipher suites for Satellite, you can edit the ciphers and then add your changes to the **/etc/foreman-installer/custom-hiera.yaml** file to make these changes persistent.

You can use the following procedure to update your cipher suite.

The minimum browser requirements for the following Ciphers is Firefox 27.

1. Open the **/etc/httpd/conf.d/ssl.conf** Apache configuration file for editing:

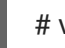

# vi /etc/httpd/conf.d/ssl.conf

2. Update the values of **SSLCipherSuite** parameter:

SSLCipherSuite ECDHE-ECDSA-AES256-GCM-SHA384:ECDHE-RSA-AES256-GCM-SHA384:ECDHE-ECDSA-CHACHA20-POLY1305:ECDHE-RSA-CHACHA20- POLY1305:ECDHE-ECDSA-AES128-GCM-SHA256:ECDHE-RSA-AES128-GCM-SHA256:ECDHE-ECDSA-AES256-SHA384:ECDHE-RSA-AES256-SHA384:ECDHE-ECDSA-AES128-SHA256:ECDHE-RSA-AES128-SHA256

3. Restart the httpd service:

# systemctl restart httpd

4. To make the change persistent across different satellite-installer executions, open the **/etc/foreman-installer/custom-hiera.yaml** file for editing:

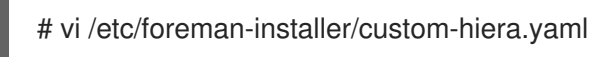

5. Add the following entry for **apache**:

apache::mod::ssl::ssl\_cipher: ECDHE-ECDSA-AES256-GCM-SHA384:ECDHE-RSA-AES256-GCM-SHA384:ECDHE-ECDSA-CHACHA20-POLY1305:ECDHE-RSA-CHACHA20- POLY1305:ECDHE-ECDSA-AES128-GCM-SHA256:ECDHE-RSA-AES128-GCM-SHA256:ECDHE-ECDSA-AES256-SHA384:ECDHE-RSA-AES256-SHA384:ECDHE-ECDSA-AES128-SHA256:ECDHE-RSA-AES128-SHA256

6. Run the **satellite-installer** tool to add the changes to the Apache configuration:

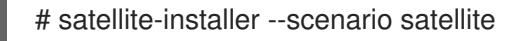

# CHAPTER 8. BACKING UP SATELLITE SERVER AND CAPSULE SERVER

You can back up your Satellite deployment to ensure the continuity of your Red Hat Satellite deployment and associated data in the event of a disaster. If your deployment uses custom configurations, you must consider how to handle these custom configurations when you plan your backup and disaster recovery policy.

To create a backup of your Satellite Server or Capsule Server and all associated data, use the **satellitemaintain backup** command. Backing up to a separate storage device on a separate system is highly recommended.

Satellite services are unavailable during the backup. Therefore, you must ensure that no other tasks are scheduled by other administrators. You can schedule a backup using **cron**. For more information, see the Section 8.5, "Example of a Weekly Full Backup Followed by Daily [Incremental](#page-59-0) Backups" .

During offline or snapshot backups, the services are inactive and Satellite is in a maintenance mode. All the traffic from outside on port 443 is rejected by a firewall to ensure there are no modifications triggered.

A backup contains sensitive information from the **/root/ssl-build** directory. For example, it can contain hostnames, ssh keys, request files and SSL certificates. You must encrypt or move the backup to a secure location to minimize the risk of damage or unauthorized access to the hosts.

### Conventional Backup Methods

You can also use conventional backup methods. For more information, see System Backup and Recovery in the *Red Hat Enterprise Linux 7 System [Administrator's](https://access.redhat.com/documentation/en-us/red_hat_enterprise_linux/7/html/system_administrators_guide/part-system_backup_and_recovery) Guide*.

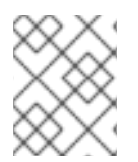

### **NOTE**

If you plan to use the **satellite-maintain backup** command to create a backup, do not stop the **satellite-maintain** services.

When creating a snapshot or conventional backup, you must stop all services as follows:

# satellite-maintain service stop

Start the services after creating a snapshot or conventional backup:

# satellite-maintain service start

# 8.1. ESTIMATING THE SIZE OF A BACKUP

The full backup creates uncompressed archives of MongoDB, PostgreSQL and Pulp database files, and Satellite configuration files. Compression occurs after the archives are created to decrease the time when Satellite services are unavailable.

A full backup requires space to store the following data:

- Uncompressed Satellite database and configuration files
- Compressed Satellite database and configuration files

<span id="page-55-0"></span>An extra 20% of the total estimated space to ensure a reliable backup

#### Procedure

1. Enter the **du** command to estimate the size of uncompressed directories containing Satellite database and configuration files:

# du -sh /var/lib/mongodb /var/lib/pgsql/data /var/lib/pulp 480G /var/lib/mongodb 100G /var/lib/pgsql/data 100G /var/lib/pulp # du -csh /var/lib/qpidd /var/lib/tftpboot /etc /root/ssl-build \ /var/www/html/pub /opt/puppetlabs 886M /var/lib/qpidd 16M /var/lib/tftpboot 37M /etc 900K /root/ssl-build 100K /var/www/html/pub 2M /opt/puppetlabs 942M total

2. Calculate how much space is required to store the compressed data. The following table describes the compression ratio of all data items included in the backup:

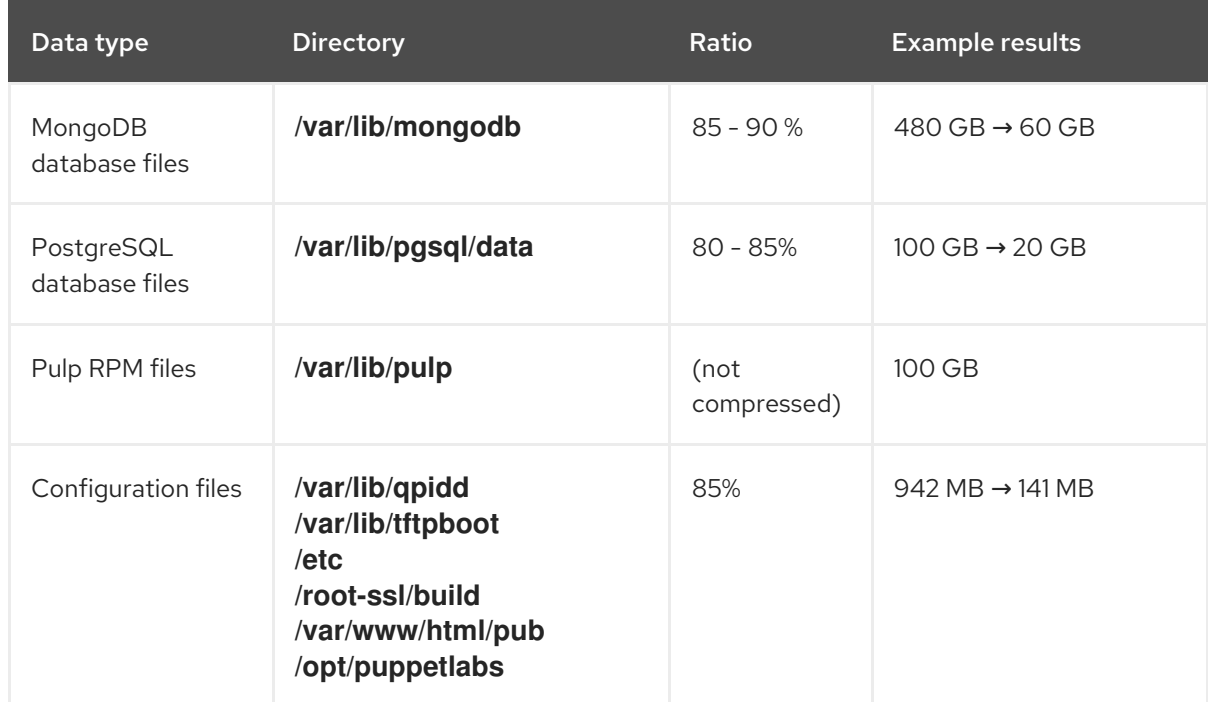

#### Table 8.1. Backup Data Compression Ratio

In this example, the compressed backup data occupies 180 GB in total.

3. To calculate the amount of available space you require to store a backup, calculate the sum of the estimated values of compressed and uncompressed backup data, and add an extra 20% to ensure a reliable backup.

This example requires 681 GB plus 180 GB for the uncompressed and compressed backup data, 861 GB in total. With 172 GB of extra space, 1033 GB must be allocated for the backup location.

# 8.2. PERFORMING A FULL BACKUP OF SATELLITE SERVER OR CAPSULE SERVER

Red Hat Satellite 6.7 uses the **satellite-maintain backup** command to make backups.

There are three main methods of backing up Satellite Server:

- Offline backup
- Online backup
- **•** Snapshot backups For more information about each of these methods, you can view the usage statements for each backup method.

For offline backups:

# satellite-maintain backup offline --help

For online backups:

# satellite-maintain backup online --help

For snapshots backups:

# satellite-maintain backup snapshot --help

### Directory creation

The **satellite-maintain backup** command creates a time-stamped subdirectory in the backup directory that you specify. The **satellite-maintain backup** command does not overwrite backups, therefore you must select the correct directory or subdirectory when restoring from a backup or an incremental backup. The **satellite-maintain backup** command stops and restarts services as required.

When you run the **satellite-maintain backup offline** command, the following default backup directories are created:

- **•** satellite-backup on Satellite
- **foreman-proxy-backup** on Capsule

If you want to set a custom directory name, add the **--preserve-directory** option and add a directory name. The backup is then stored in the directory you provide in the command line. If you use the **- preserve-directory** option, no data is removed if the backup fails.

Note that if you use a local PgSQL database, the **postgres** user requires write access to the backup directory .

#### Remote databases

You can use the **satellite-maintain backup** command to back up remote databases.

You can use both online and offline methods to back up remote databases, but if you use offline methods, such as snapshot, the **satellite-maintain backup** command performs a database dump.

#### **Prerequisites**

<span id="page-57-0"></span>Prerequisites

Ensure that your backup location has sufficient available disk space to store the backup. For more information, see Section 8.1, ["Estimating](#page-55-0) the Size of a Backup" .

### Procedure

To perform a full offline backup of Satellite Server or Capsule Server, complete one of the following steps:

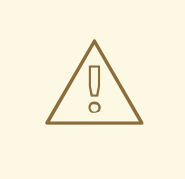

### WARNING

Request other users of Satellite Server or Capsule Server to save any changes and warn them that Satellite services are unavailable for the duration of the backup. Ensure no other tasks are scheduled for the same time as the backup.

On Satellite Server, enter the following command:

# satellite-maintain backup offline */var/satellite-backup*

On Capsule Server, enter the following command:

# satellite-maintain backup offline */var/foreman-proxy-backup*

# 8.3. PERFORMING A BACKUP WITHOUT PULP CONTENT

You can perform an offline backup that excludes the contents of the Pulp directory. The backup without Pulp content is useful for debugging purposes and is only intended to provide access to configuration files without backing up the Pulp database. You cannot restore from a directory that does not contain Pulp content.

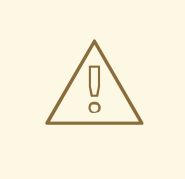

### WARNING

Request other users of Satellite Server or Capsule Server to save any changes and warn them that Satellite services are unavailable for the duration of the backup. Ensure no other tasks are scheduled for the same time as the backup.

#### Prerequisites

Ensure that your backup location has sufficient available disk space to store the backup. For more information, see Section 8.1, ["Estimating](#page-55-0) the Size of a Backup" .

#### Procedure

To perform an offline backup without Pulp content, enter the following command:

٠

# satellite-maintain backup offline --skip-pulp-content */var/backup\_directory*

# 8.4. PERFORMING AN INCREMENTAL BACKUP

Use this procedure to perform an offline backup of any changes since a previous backup.

To perform incremental backups, you must perform a full backup as a reference to create the first incremental backup of a sequence. Keep the most recent full backup and a complete sequence of incremental backups to restore from.

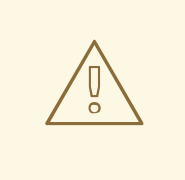

### WARNING

Request other users of Satellite Server or Capsule Server to save any changes and warn them that Satellite services are unavailable for the duration of the backup. Ensure no other tasks are scheduled for the same time as the backup.

### Prerequisites

Ensure that your backup location has sufficient available disk space to store the backup. For  $\bullet$ more information, see Section 8.1, ["Estimating](#page-55-0) the Size of a Backup" .

#### Procedure

1. To perform a full offline backup, enter the following command:

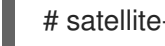

# satellite-maintain backup offline */var/backup\_directory*

2. To create a directory within your backup directory to store the first incremental back up, enter the **satellite-maintain backup** command with the **--incremental** option:

# satellite-maintain backup offline --incremental */var/backup\_directory/full\_backup /var/backup\_directory*

3. To create the second incremental backup, enter the **satellite-maintain backup** command with the **--incremental** option and include the path to the first incremental backup to indicate the starting point for the next increment. This creates a directory for the second incremental backup in your backup directory:

# satellite-maintain backup offline --incremental */var/backup\_directory/first\_incremental\_backup /var/backup\_directory*

4. Optional: If you want to point to a different version of the backup, and make a series of increments with that version of the backup as the starting point, you can do this at any time. For example, if you want to make a new incremental backup from the full backup rather than the first or second incremental backup, point to the full backup directory:

# satellite-maintain backup offline --incremental */var/backup\_directory/full\_backup /var/backup\_directory*

# <span id="page-59-0"></span>8.5. EXAMPLE OF A WEEKLY FULL BACKUP FOLLOWED BY DAILY INCREMENTAL BACKUPS

The following script performs a full backup on a Sunday followed by incremental backups for each of the following days. A new subdirectory is created for each day that an incremental backup is performed. The script requires a daily cron job.

```
#!/bin/bash -e
PATH=/sbin:/bin:/usr/sbin:/usr/bin
DESTINATION=/var/backup_directory
if [[ $(date +%w) == 0 ]]; then
 satellite-maintain backup offline --assumeyes $DESTINATION
else
 LAST=$(ls -td -- $DESTINATION/*/ | head -n 1)
 satellite-maintain backup offline --assumeyes --incremental "$LAST" $DESTINATION
fi
exit 0
```
Note that the **satellite-maintain backup** command requires **/sbin** and **/usr/sbin** directories to be in **PATH** and the **--assumeyes** option is used to skip the confirmation prompt.

# 8.6. PERFORMING AN ONLINE BACKUP

Perform an online backup only for debugging purposes.

### Risks Associated with Online Backups

Data mismatches can occur between Mongo and Postgres databases while the services are online.

When performing an online backup, if there are procedures affecting the Pulp database, the Pulp part of the backup procedure repeats until it is no longer being altered. Because the backup of the Pulp database is the most time consuming part of backing up Satellite, if you make a change that alters the Pulp database during this time, the backup procedure keeps restarting.

For production [environments,](#page-60-0) use the snapshot method. For more information, see Section 8.7, "Performing a Snapshot Backup". If you want to use the online backup method in production, proceed with caution and ensure that no modifications occur during the backup.

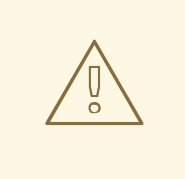

### WARNING

Request other users of Satellite Server or Capsule Server to save any changes and warn them that Satellite services are unavailable for the duration of the backup. Ensure no other tasks are scheduled for the same time as the backup.

#### Prerequisites

Ensure that your backup location has sufficient available disk space to store the backup. For more information, see Section 8.1, ["Estimating](#page-55-0) the Size of a Backup" .

To perform an online backup, enter the following command:

# satellite-maintain backup online */var/backup\_directory*

# <span id="page-60-0"></span>8.7. PERFORMING A SNAPSHOT BACKUP

You can perform a snapshot backup that uses Logical Volume Manager (LVM) snapshots of the Pulp, MongoDB, and PostgreSQL directories. Creating a backup from LVM snapshots mitigates the risk of an inconsistent backup.

The snapshot backup method is faster than a full offline backup and therefore reduces Satellite downtime.

To view the usage statement, enter the following command:

satellite-maintain backup snapshot -h

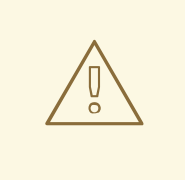

### WARNING

Request other Satellite Server or Capsule Server users to save any changes and warn them that Satellite services are unavailable for the duration of the backup. Ensure no other tasks are scheduled for the same time as the backup.

### **Prerequisites**

Before you perform the snapshot backup, ensure that the following conditions are met:

- The system uses LVM for the directories that you snapshot: **/var/lib/pulp/**, **/var/lib/mongodb/**, and **/var/lib/pgsql/**.
- The free disk space in the relevant volume group (VG) is three times the size of the snapshot. More precisely, the VG must have enough space unreserved by the member logical volumes (LVs) to accommodate new snapshots. In addition, one of the LVs must have enough free space for the backup directory.
- The target backup directory is on a different LV than the directories that you snapshot.

#### Procedure

To perform a snapshot backup, enter the **satellite-maintain backup snapshot** command:

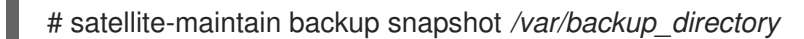

The **satellite-maintain backup snapshot** command creates snapshots when the services are active, and stops all services which can impact the backup. This makes the maintenance window shorter. After the successful snapshot, all services are restarted and LVM snapshots are removed.

# 8.8. WHITE-LISTING AND SKIPPING STEPS WHEN PERFORMING **BACKUPS**

A backup using the **satellite-maintain backup** command proceeds in a sequence of steps. To skip part of the backup add the **--whitelist** option to the command and add the step label that you want to omit.

To display a list of available step labels, enter the following command:

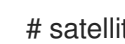

# satellite-maintain advanced procedure run -h

To skip a step of the backup, enter the **satellite-maintain backup** command with the **--**  $\bullet$ **whitelist** option. For example:

# satellite-maintain backup online --whitelist backup-metadata -y */var/backup\_directory*

# CHAPTER 9. RESTORING SATELLITE SERVER OR CAPSULE SERVER FROM A BACKUP

You can restore Red Hat Satellite Server or Red Hat Capsule Server from the backup data that you create as part of [Chapter](#page-57-0) 8, *Backing Up Satellite Server and Capsule Server*. This process outlines how to restore the backup on the same server that generated the backup, and all data covered by the backup is deleted on the target system. If the original system is unavailable, provision a system with the same configuration settings and host name.

# <span id="page-62-0"></span>9.1. RESTORING FROM A FULL BACKUP

Use this procedure to restore Red Hat Satellite or Capsule Server from a full backup. When the restore process completes, all processes are online, and all databases and system configuration revert to the state at the time of the backup.

### **Prerequisites**

- Ensure that you are restoring to the correct instance. The Red Hat Satellite instance must have the same host name, configuration, and be the same major version as the original system.
- Ensure that you have an existing target directory. The target directory is read from the configuration files contained within the archive.
- Ensure that you have enough space to store this data on the base system of Satellite Server or Capsule Server as well as enough space after the restoration to contain all the data in the **/etc/** and **/var/** directories contained within the backup.

To check the space used by a directory, enter the following command:

# du -sh */var/backup\_directory*

To check for free space, enter the following command:

# df -h */var/backup\_directory*

Add the **--total** option to get a total of the results from more than one directory.

Ensure that all SELinux contexts are correct. Enter the following command to restore the correct SELinux contexts:

# restorecon -Rnv /

- 1. Choose the appropriate method to install Satellite or Capsule:
	- To install Satellite Server from a connected network, follow the [procedures](https://access.redhat.com/documentation/en-us/red_hat_satellite/6.7/html/installing_satellite_server_from_a_connected_network/) in Installing Satellite Server from a Connected Network.
	- To install Satellite Server from a disconnected network, follow the procedures in Installing Satellite Server from a [Disconnected](https://access.redhat.com/documentation/en-us/red_hat_satellite/6.7/html/installing_satellite_server_from_a_disconnected_network/) Network.
	- To install a Capsule Server, follow the procedures in the [Installing](https://access.redhat.com/documentation/en-us/red_hat_satellite/6.7/html/installing_capsule_server/) Capsule Server.
- 2. Copy the backup data to Satellite Server's local file system. Use **/var/** or **/var/tmp/**.
- 3. Run the restoration script.

# satellite-maintain restore */var/backup\_directory*

Where *backup\_directory* is the time-stamped directory or subdirectory containing the backedup data.

The restore process can take a long time to complete, because of the amount of data to copy.

#### Additional Resources

For troubleshooting, you can check **/var/log/foreman/production.log** and **/var/log/messages**.

# 9.2. RESTORING FROM INCREMENTAL BACKUPS

Use this procedure to restore Satellite or Capsule Server from incremental backups. If you have multiple branches of incremental backups, select your full backup and each incremental backup for the "branch" you want to restore, in chronological order.

When the restore process completes, all processes are online, and all databases and system configuration revert to the state at the time of the backup.

#### Procedure

- 1. Restore the last full backup using the instructions in Section 9.1, ["Restoring](#page-62-0) from a Full Backup" .
- 2. Remove the full backup data from Satellite Server's local file system, for example, **/var/** or **/var/tmp/**.
- 3. Copy the incremental backup data to Satellite Server's local file system, for example, **/var/** or **/var/tmp/**.
- 4. Restore the incremental backups in the same sequence that they are made:

# satellite-maintain restore -i */var/backup\_directory*/FIRST\_INCREMENTAL # satellite-maintain restore -i */var/backup\_directory*/SECOND\_INCREMENTAL

If you created the backup using the **satellite-maintain backup** command, you do not need to use **-i** option in the command.

#### Additional Resources

For troubleshooting, you can check **/var/log/foreman/production.log** and **/var/log/messages**.

# 9.3. BACKUP AND RESTORE CAPSULE SERVER USING A VIRTUAL MACHINE SNAPSHOT

If your Capsule Server is a virtual machine, you can restore it from a snapshot. Creating weekly snapshots to restore from is recommended. In the event of failure, you can install, or configure a new Capsule Server, and then synchronize the database content from Satellite Server.

If required, deploy a new Capsule Server, ensuring the host name is the same as before, and then install

the Capsule certificates. You may still have them on Satellite Server, the package name ends in certs.tar, alternately create new ones. Follow the procedures in [Installing](https://access.redhat.com/documentation/en-us/red_hat_satellite/6.7/html/installing_capsule_server/) Capsule Server until you can confirm, in the web UI, that Capsule Server is connected to Satellite Server. Then use the procedure Section 9.3.1, ["Synchronizing](#page-64-0) an External Capsule" to synchronize from Satellite.

### <span id="page-64-0"></span>9.3.1. Synchronizing an External Capsule

Synchronize an external Capsule with Satellite.

- 1. To synchronize an external Capsule, select the relevant organization and location in the web UI, or choose Any Organization and Any Location.
- 2. Navigate to Infrastructure > Capsules and click the name of the Capsule to synchronize.
- 3. On the Overview tab, select Synchronize.

# CHAPTER 10. RENAMING SATELLITE SERVER OR CAPSULE SERVER

To rename Satellite Server or Capsule Server, you must use the **satellite-change-hostname** script.

If you rename Satellite Server, you must reregister all Satellite clients and configure each Capsule Server to point them to the new Satellite host name. If you use custom SSL certificates, you must regenerate them with the new host name. If you use virt-who, you must update the virt-who configuration files with the new host name.

If you rename Capsule Server, you must reregister all Capsule clients and update the Capsule host name in the Satellite web UI. If you use custom SSL certificates, you must regenerate them with the new host name.

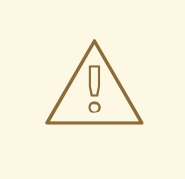

### WARNING

The renaming process shuts down all Satellite Server services on the host being renamed. When the renaming is complete, all services are restarted.

# 10.1. RENAMING SATELLITE SERVER

The host name of Satellite Server is used by Satellite Server components, all Capsule Servers, and hosts registered to it for communication. This procedure ensures that you update all references to the new host name.

If you use external authentication, you must reconfigure Satellite Server for external authentication after you run the **satellite-change-hostname** script. The **satellite-change-hostname** script breaks external authentication for Satellite Server. For more information about configuring external authentication, see Chapter 13, *Configuring External [Authentication](#page-89-0)*.

If you use virt-who, you must update the virt-who configuration files with the new host name after you run the **[satellite-change-hostname](https://access.redhat.com/documentation/en-us/red_hat_satellite/6.7/html/configuring_virtual_machine_subscriptions_in_red_hat_satellite/troubleshooting-virt-who#modifying-virt-who-configuration_vm-subs-satellite)** script. For more information, see Modifying a virt-who Configuration in *Configuring Virtual Machine Subscriptions in Red Hat Satellite* .

#### **Prerequisites**

- Backup Satellite Server. The **satellite-change-hostname** script makes irreversible changes to Satellite Server. If the renaming process is not successful, you must restore it from a backup. For more information, see [Chapter](#page-57-0) 8, *Backing Up Satellite Server and Capsule Server*.
- Optional: If Satellite Server has a custom SSL certificate installed, a new certificate must be obtained for the host's new name. For more [information,](https://access.redhat.com/documentation/en-us/red_hat_satellite/6.7/html/installing_satellite_server_from_a_connected_network/performing-additional-configuration#configuring-satellite-custom-server-certificate_satellite) see Configuring Satellite Server with a Custom SSL Certificate in *Installing Satellite Server from a Connected Network* .

- 1. On Satellite Server, choose the appropriate method to run the **satellite-change-hostname** script, providing the new host name and Satellite credentials:
	- If your Satellite Server is installed with default self-signed SSL certificates, enter the following community of the community of the community of the community of the community of the community of the<br>The community of the community of the community of the community of the community of the community of the comm

following command:

- # satellite-change-hostname *new-satellite* \
- --username *admin* \
- --password *password*
- If your Satellite Server is installed with custom SSL certificates:
	- # satellite-change-hostname *new-satellite* \
	- --username *admin* \
	- --password *password* \
	- --custom-cert "/root/ownca/test.com/test.com.crt" \
	- --custom-key "/root/ownca/test.com/test.com.key"
- 2. Optional: If you have created a custom SSL certificate for the new Satellite Server host name, run the Satellite installation script to install the certificate. For more information about installing a custom SSL certificate, see Deploying a Custom SSL [Certificate](https://access.redhat.com/documentation/en-us/red_hat_satellite/6.7/html/installing_satellite_server_from_a_connected_network/performing-additional-configuration#deploying-a-custom-ssl-certificate-to-satellite-server_satellite) to Satellite Server in *Installing Satellite Server from a Connected Network* .
- 3. On all Satellite clients, enter the following commands to reinstall the bootstrap RPM, reregister clients, and refresh their subscriptions. You can use remote execution feature to perform this step. For more information, see [Configuring](https://access.redhat.com/documentation/en-us/red_hat_satellite/6.7/html/managing_hosts/running_jobs_on_hosts#sect-Managing_Hosts-Configuring_and_Running_Remote_Commands) and Running Remote Jobs in *Managing Hosts*.

```
# yum remove -y katello-ca-consumer*
# rpm -Uvh http://new-satellite.example.com/pub/katello-ca-consumer-latest.noarch.rpm
# subscription-manager register \
--org="Default_Organization" \
--environment="Library" \
--force
# subscription-manager refresh
```
4. On all Capsule Servers, run the Satellite installation script to update references to the new host name:

# satellite-installer \

- --foreman-proxy-content-parent-fqdn *new-satellite.example.com* \
- --foreman-proxy-foreman-base-url https://*new-satellite.example.com* \
- --foreman-proxy-trusted-hosts *new-satellite.example.com*
- 5. On Satellite Server, list all Capsule Servers:

# hammer capsule list

6. On Satellite Server, synchronize content for each Capsule Server:

# hammer capsule content synchronize \ --id *capsule\_id\_number*

# 10.2. RENAMING CAPSULE SERVER

The host name of Capsule Server is referenced by Satellite Server components, and all hosts registered to it. This procedure ensures that you update all references to the new host name.

#### **Prerequisites**

+

# WARNING

Until [BZ#1829115](https://bugzilla.redhat.com/show_bug.cgi?id=1829115) is resolved, you must edit the **usr/share/katello/hostnamechange.rb** file on Capsule Server and comment out the following lines before attempting to rename Capsule Server:

STDOUT.puts "updating hostname in hammer configuration" self.run\_cmd("sed -i.bak -e 's/{@old\_hostname} \ /{@new\_hostname}/g' {hammer\_root\_config\_path}/\*.yml") self.run\_cmd("sed -i.bak -e 's/{@old\_hostname} \ /{@new\_hostname}/g' #{hammer\_config\_path}/.yml")

+ \* Backup Capsule Server. The **satellite-change-hostname** script makes irreversible changes to Capsule Server. If the renaming process is not successful, you must restore it from a backup.

+ Red Hat Satellite does not provide a native backup method for Capsule Server. For more information, see [Chapter](#page-57-0) 8, *Backing Up Satellite Server and Capsule Server*.

#### Procedure

- 1. On Satellite Server, generate a new certificates archive file for Capsule Server.
	- If you are using the default SSL certificate, enter the following command:

# capsule-certs-generate \ --foreman-proxy-fqdn *new-capsule.example.com* \ --certs-tar /root/*new-capsule.example.com-certs.tar*

Ensure that you enter the full path to the **.tar** file.

- If you are using a custom SSL certificate, create a new SSL certificate for Capsule Server. For more information, see [Configuring](https://access.redhat.com/documentation/en-us/red_hat_satellite/6.7/html/installing_capsule_server/installing-capsule-server#configuring-capsule-custom-server-certificate_capsule) Capsule Server with a Custom SSL Certificate in *Installing Capsule Server*.
- 2. On Satellite Server, copy the certificates archive file to Capsule Server, providing the **root** user's password when prompted. In this example the archive file is copied to the **root** user's home directory, but you may prefer to copy it elsewhere.

# scp /root/*new-capsule.example.com-certs.tar* root@*capsule.example.com*:

3. On Capsule Server, run the **satellite-change-hostname** script and provide the host's new name, Satellite credentials, and certificates archive filename.

# satellite-change-hostname *new-capsule* --username *admin* \ --password *password* \ --certs-tar /root/*new-capsule.example.com-certs.tar*

Ensure that you enter the full path to the **.tar** file.

- 4. Optional: If you have created a custom certificate for Capsule Server, on Capsule Server, to deploy the certificate, enter the **satellite-installer** command that the **capsule-certs-generate** command returns. For more [information,](https://access.redhat.com/documentation/en-us/red_hat_satellite/6.7/html/installing_capsule_server/installing-capsule-server#deploying-a-custom-ssl-certificate-to-capsule-server_capsule) see Deploying a Custom SSL Certificate to Capsule Server in *Installing Capsule Server*.
- 5. On all Capsule clients, enter the following commands to reinstall the bootstrap RPM, reregister clients, and refresh their subscriptions.

You can use remote execution feature to perform this step. For more information, see [Configuring](https://access.redhat.com/documentation/en-us/red_hat_satellite/6.7/html/managing_hosts/running_jobs_on_hosts#sect-Managing_Hosts-Configuring_and_Running_Remote_Commands) and Running Remote Jobs in *Managing Hosts*.

```
# yum remove -y katello-ca-consumer*
# rpm -Uvh http://new-capsule.example.com/pub/katello-ca-consumer-latest.noarch.rpm
# subscription-manager register --org="Default_Organization" \
--environment="Library" \
--force
# subscription-manager refresh
```
- 6. In the Satellite web UI, navigate to Infrastructure > Capsules.
- 7. Locate Capsule Server in the list, and click Edit to the right of it.
- 8. Edit the Name and URL fields to match the Capsule Server's new host name, then click Submit.
- 9. On your DNS server, add a record for the Capsule Server's new host name, and delete the record for the previous host name.

# CHAPTER 11. MAINTAINING SATELLITE SERVER

This chapter provides information on how to maintain a Red Hat Satellite Server, including information on how to work with audit records, how to clean unused tasks, how to recover Pulp from a full disc, and how to reclaim disc space from MongoDB.

# 11.1. DELETING AUDIT RECORDS

Audit records are created automatically in Satellite. You can use the **foreman-rake audits:expire** command to remove audits at any time. You can also use a cron job to schedule audit record deletions at the set interval that you want.

By default, using the **foreman-rake audits:expire** command removes audit records that are older than 90 days. You can specify the number of days to keep the audit records by adding the **days** option and add the number of days.

For example, if you want to delete audit records that are older than seven days, enter the following command:

# foreman-rake audits:expire days=7

# 11.2. ANONYMIZING AUDIT RECORDS

You can use the **foreman-rake audits:anonymize** command to remove any user account or IP information while maintaining the audit records in the database. You can also use a cron job to schedule anonymizing the audit records at the set interval that you want.

By default, using the **foreman-rake audits:anonymize** command anonymizes audit records that are older than 90 days. You can specify the number of days to keep the audit records by adding the **days** option and add the number of days.

For example, if you want to anonymize audit records that are older than seven days, enter the following command:

# foreman-rake audits:anonymize days=7

# 11.3. CONFIGURING THE CLEANING UNUSED TASKS FEATURE

Satellite performs regular cleaning to reduce disc space in the database and limit the rate of disk growth. As a result, Satellite backup completes faster and overall performance is higher.

By default, Satellite executes a cron job that cleans tasks every day at 19:45. Satellite removes the following tasks during the cleaning:

- Tasks that have run successfully and are older than thirty days
- All tasks that are older than a year

### For Satellites Upgraded from Previous Versions

Until [BZ#1788615](https://bugzilla.redhat.com/show_bug.cgi?id=1788615) is resolved, this functionality works only on fresh installations of Satellite 6.7 and later. If you upgrade Satellite from previous versions, this functionality is disabled by default. To enable Satellite to perform regular cleaning, enter the following command:

# satellite-installer --foreman-plugin-tasks-automatic-cleanup true

Optionally use this procedure to adjust the configuration to serve your needs.

#### Procedure

1. Optional: To configure the time at which Satellite runs the cron job, set the **--foreman-plugintasks-cron-line** parameter to the time you want in cron format. For example, to schedule the cron job to run every day at 15:00, enter the following command:

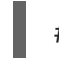

# satellite-installer --foreman-plugin-tasks-cron-line "00 15 \* \* \*"

2. Optional: To configure the period after which Satellite deletes the tasks, edit the **:rules:** section in the **/etc/foreman/plugins/foreman-tasks.yaml** file.

### 11.4. RECOVERING FROM A FULL DISK

The following procedure describes how to resolve the situation when a logical volume (LV) with the Pulp database on it has no free space.

#### To recover from a full disk

- 1. Let running Pulp tasks finish but do not trigger any new ones as they can fail due to the full disk.
- 2. Ensure that the LV with the **/var/lib/pulp** directory on it has sufficient free space. Here are some ways to achieve that:
	- a. Remove orphaned content:

# foreman-rake katello:delete\_orphaned\_content RAILS\_ENV=production

This is run weekly so it will not free much space.

- b. Change the download policy from Immediate to On Demand for as many repositories as possible and remove already downloaded packages. See the Red Hat Knowledgebase solution How to change syncing policy for Repositories on Satellite from "Immediate" to ["On-Demand"](https://access.redhat.com/solutions/2785021) on the Red Hat Customer Portal for instructions.
- c. Grow the file system on the LV with the **/var/lib/pulp** directory on it. For more information, see [Growing](https://access.redhat.com/documentation/en-us/red_hat_enterprise_linux/7/html/logical_volume_manager_administration/fsgrow_overview) a File System on a Logical Volume in the *Red Hat Enterprise Linux 7 Logical Volume Manager Administration Guide*.

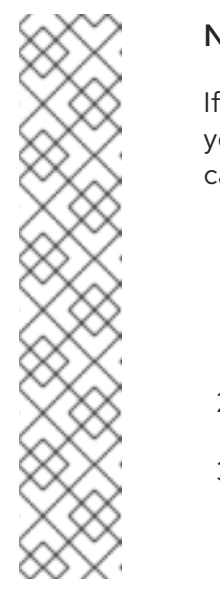

# **NOTE**

If you use an untypical file system (other than for example ext3, ext4, or xfs), you might need to unmount the file system so that it is not in use. In that case, complete the following steps:

1. Stop the **satellite-maintain** services:

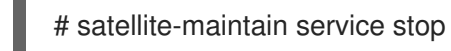

- 2. Grow the file system on the LV.
- 3. Start the **satellite-maintain** services:

# satellite-maintain service start

3. If some Pulp tasks failed due to the full disk, run them again.

# 11.5. MANAGING PACKAGES ON THE BASE OPERATING SYSTEM OF SATEL LITE SERVER

To install and update packages on the Satellite base operating system, you must enter the **satellitemaintain packages** command.

Satellite prevents users from installing and updating packages with **yum** because **yum** might also update the packages related to Satellite and result in system inconsistency.

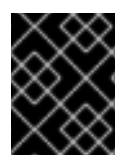

### IMPORTANT

The **satellite-maintain packages** command restarts some services on Satellite Server because it runs the **satellite-installer --upgrade** command after installing packages.

### Procedure

To install packages on Satellite Server, enter the following command:

# satellite-maintain packages install *package\_1 package\_2*

To update packages on Satellite Server, enter the following command:

# satellite-maintain packages update *package\_1 package\_2*

### Using yum to Check for Package Updates

If you want to check for updates using **yum**, enter the command to install and update packages manually and then you can use **yum** to check for updates:

# satellite-maintain packages unlock # yum check update # satellite-maintain packages lock

Updating packages individually can lead to package inconsistencies in Satellite. For more information about updating packages in Satellite, see [Updating](https://access.redhat.com/documentation/en-us/red_hat_satellite/6.7/html/upgrading_and_updating_red_hat_satellite/updating_satellite_server_capsule_server_and_content_hosts#updating_satellite_server_to_next_minor_version) Satellite Server.
### Enabling yum for Satellite Package Management

If you want to install and update packages on your system using **yum** directly and control the stability of the system yourself, enter the following command:

# satellite-maintain packages unlock

### Restoring Package Management to the Default Settings

If you want to restore the default settings and enable Satellite to prevent users from installing and updating packages with **yum** and ensure the stability of the system, enter the following command:

# satellite-maintain packages lock

## 11.6. RECLAIMING MONGODB SPACE

The MongoDB database can use a large amount of disk space especially in heavily loaded deployments. Use this procedure to reclaim some of this disk space on Satellite.

### Prerequisites

Back up the MongoDB database. For more [information](https://access.redhat.com/documentation/en-us/red_hat_satellite/6.7/html/administering_red_hat_satellite/backing-up-satellite-server-and-capsule-server) about backing up Satellite, see Backing Up Satellite Server and Capsule Server.

#### Procedure

1. Stop Pulp services:

# satellite-maintain service stop --only \ pulp\_celerybeat.service,pulp\_resource\_manager.service,pulp\_streamer.service,pulp\_workers.s ervice,httpd

2. Access the MongoDB shell:

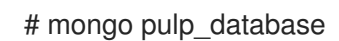

3. Check the amount of disk space used by MongoDB before a repair:

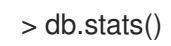

- 4. Ensure that you have free disk space equal to the size of your current MongoDB database plus 2 GB. If the volume containing the MongoDB database lacks sufficient space, you can mount a separate volume and use that for the repair.
- 5. Enter the repair command. Note that the repair command blocks all other operations and can take a long time to complete, depending on the size of the database.

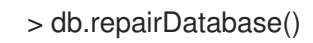

6. Check the amount of disk space used by MongoDB after a repair:

> db.stats()

7. Exit the MongoDB shell:

> exit

8. Start Pulp services:

# satellite-maintain service start

# 11.7. RECLAIMING POSTGRESQL SPACE

The PostgreSQL database can use a large amount of disk space especially in heavily loaded deployments. Use this procedure to reclaim some of this disk space on Satellite.

### Procedure

1. Stop all services, except for the **postgresql** service:

# satellite-maintain service stop --exclude postgresql

2. Switch to the **postgres** user and reclaim space on the database:

# su - postgres -c 'vacuumdb --full --dbname=foreman'

3. Start the other services when the vacuum completes:

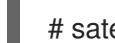

# satellite-maintain service start

# CHAPTER 12. LOGGING AND REPORTING PROBLEMS

This chapter provides information on how to log and report problems in Red Hat Satellite Server, including information on relevant log files, how to enable debug logging, how to open a support case and attach the relevant log tar files, and how to access support cases within the Satellite web UI.

You can use the log files and other information described in this chapter to do your own troubleshooting, or you can capture these and many more files, as well as diagnostic and configuration information, to send to Red Hat Support if you need further assistance.

For more information about Satellite logging settings, use **satellite-installer** with the **--full-help** option:

# satellite-installer --full-help | grep logging

## 12.1. ENABLING DEBUG LOGGING

Debug logging provides the most detailed log information and can help with troubleshooting issues that can arise with Satellite 6.7 and its components.

In the Satellite CLI, enable debug logging to log detailed debugging information for Satellite 6.7.

### Procedure

To enable debug logging, complete the following steps on your Satellite Server.

1. To enable debug logging, enter the following command :

# satellite-installer --foreman-logging-level debug

2. After you complete debugging, reset the logging level to the default value:

# satellite-installer --reset-foreman-logging-level

## 12.2. ENABLING INDIVIDUAL LOGGERS

You can enable individual loggers for selective logging. Satellite uses the following loggers:

### **app**

Logs web requests and all general application messages. Default value: true.

### **audit**

Logs additional fact statistics, numbers of added, updated, and removed facts. Default value: true.

### **ldap**

Logs high level LDAP queries and LDAP operations. Default value: false.

#### **permissions**

Logs queries to user roles, filters, and permissions when loading pages. Default value: false.

### **sql**

Logs SQL queries made through Rails ActiveRecord. Default value: false.

### Procedure

To enable individual loggers, complete the following steps.

1. Enable the individual loggers that you want. For example, to enable **sql** and **ldap** loggers, enter the following command:

# satellite-installer --foreman-loggers sql:true --foreman-loggers ldap:true

2. Optional: To reset loggers to their default values, enter the following command:

# satellite-installer --reset-foreman-loggers

## 12.3. CONFIGURING LOGGING TO JOURNAL

You can configure Satellite to manage logging with Journal. Journal then forwards log messages to **rsyslog** and **rsyslog** writes the log messages to **/var/log/messages**. Note that after this change the log messages do not appear in **/var/log/foreman/production.log** or **/var/log/foreman-proxy.log** any more.

For more information about Journal, see Using the [Journal](https://access.redhat.com/documentation/en-us/red_hat_enterprise_linux/7/html/system_administrators_guide/ch-viewing_and_managing_log_files#s1-Using_the_Journal) in the *Red Hat Enterprise Linux 7 System Administrator's guide*.

### Procedure

To configure Satellite Server logging with Journal, complete the following steps:

1. Enter the following **satellite-installer** command to configure logging to **journald**:

# satellite-installer --foreman-logging-level info \

--foreman-logging-type journald \

--foreman-logging-layout pattern --foreman-proxy-log JOURNAL

2. Restart the Apache daemon:

# satellite-maintain service restart --only httpd

## 12.4. LOG FILE DIRECTORIES PROVIDED BY SATELLITE

Red Hat Satellite provides system information in the form of notifications and log files.

Table 12.1. Log File Directories for Reporting and Troubleshooting

| <b>Log File Directories</b>          | <b>Description of Log File Content</b> |
|--------------------------------------|----------------------------------------|
| /var/log/candlepin                   | Subscription management                |
| /var/log/foreman                     | Foreman                                |
| /var/log/foreman-proxy               | Foreman proxy                          |
| /var/log/httpd                       | Apache HTTP server                     |
| /var/log/foreman-installer/satellite | Satellite installer                    |
| /var/log/foreman-installer/capsule   | Capsule Server installer               |

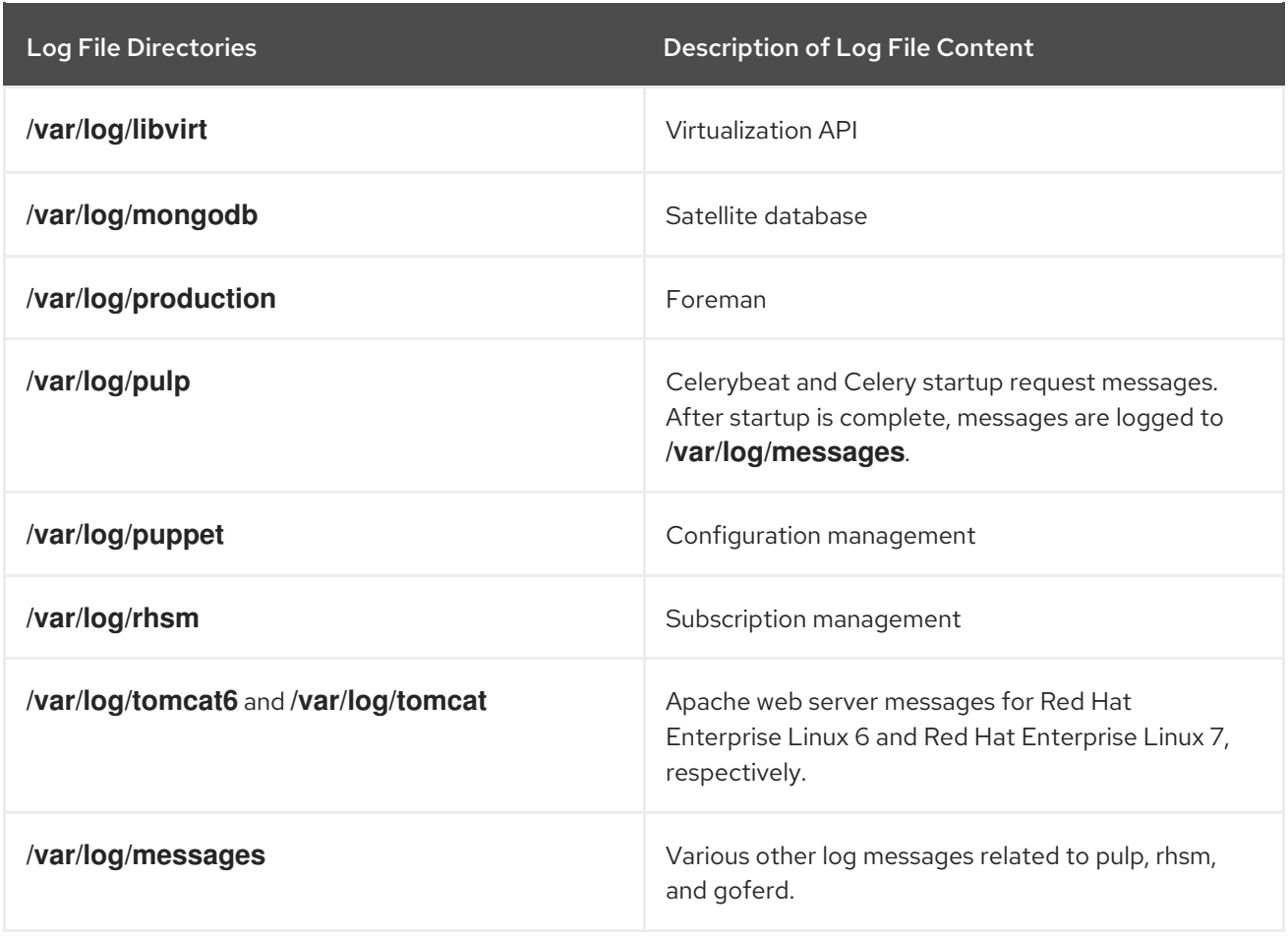

You can also use the **foreman-tail** command to follow many of the log files related to Satellite. You can run **foreman-tail -l** to list the processes and services that it follows.

## 12.5. UTILITIES FOR COLLECTING LOG INFORMATION

There are two utilities available to collect information from log files.

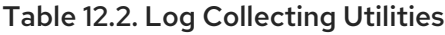

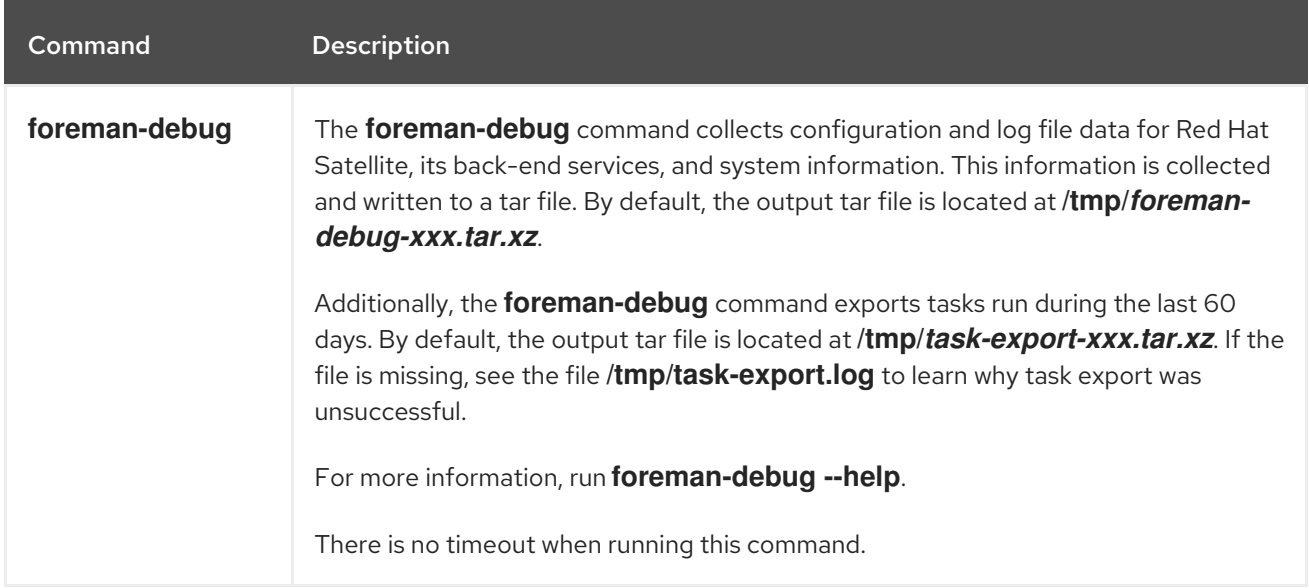

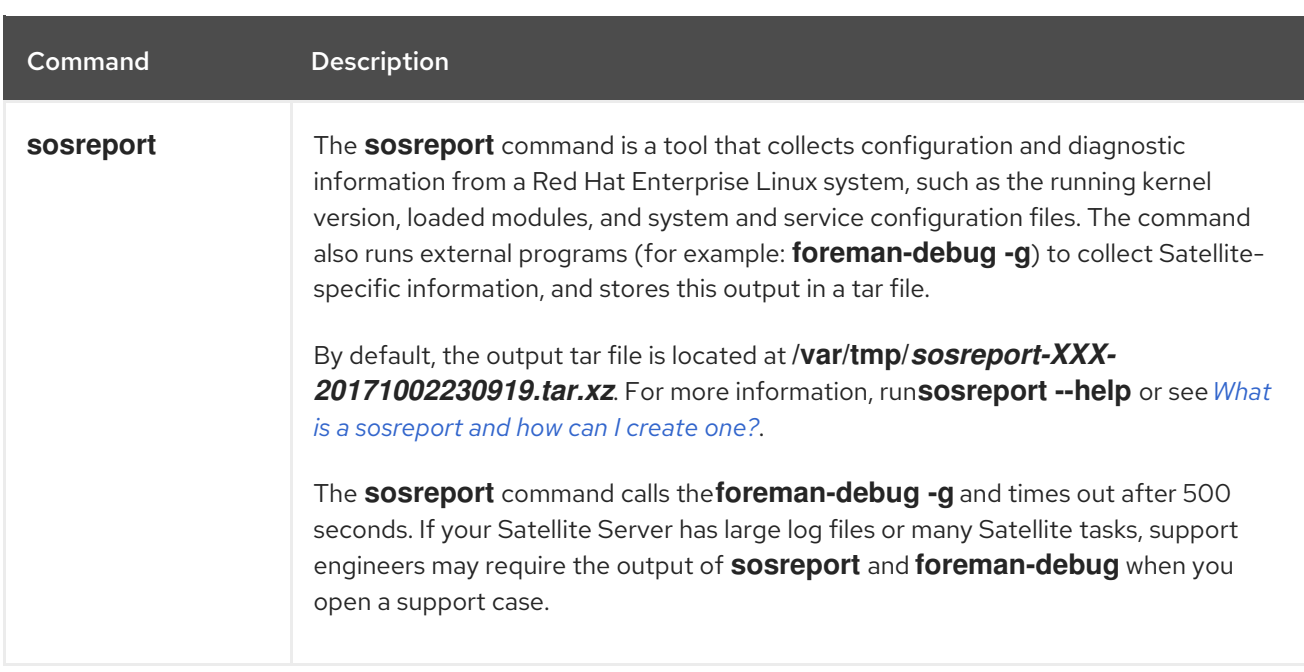

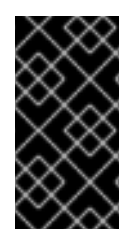

### IMPORTANT

Both **foreman-debug** and **sosreport** remove security information such as passwords, tokens, and keys while collecting information. However, the tar files can still contain sensitive information about the Red Hat Satellite Server. Red Hat recommends that you send this information directly to the intended recipient and not to a public target.

# CHAPTER 13. CONFIGURING EXTERNAL AUTHENTICATION

By using external authentication you can derive user and user group permissions from user group membership in an external identity provider. When you use external authentication, you do not have to create these users and maintain their group membership manually on Satellite Server.

### Important User and Group Account Information

All user and group accounts must be local accounts. This is to ensure that there are no authentication conflicts between local accounts on your Satellite Server and accounts in your Active Directory domain.

Your system is not affected by this conflict if your user and group accounts exist in both **/etc/passwd** and **/etc/group** files. For example, to check if entries for **puppet**, **apache**, **foreman** and **foreman-proxy** groups exist in both **/etc/passwd** and **/etc/group** files, enter the following commands:

# cat /etc/passwd | grep 'puppet\|apache\|foreman\|foreman-proxy' # cat /etc/group | grep 'puppet\|apache\|foreman\|foreman-proxy'

### Scenarios for Configuring External Authentication

Red Hat Satellite supports the following general scenarios for configuring external authentication:

- Using *Lightweight Directory Access Protocol* (LDAP) server as an external identity provider. LDAP is a set of open protocols used to access centrally stored information over a network. With Satellite, you can manage LDAP entirely through the Satellite web UI. For more information, see [Section](#page-81-0) 13.1, "Using LDAP". Though you can use LDAP to connect to a Red Hat Identity Management or AD server, the setup does not support server discovery, cross-forest trusts, or single sign-on with Kerberos in Satellite's web UI.
- Using a Red Hat Identity Management server as an external identity provider. Red Hat Identity Management deals with the management of individual identities, their credentials and privileges used in a networking environment. Configuration using Red Hat Identity Management cannot be completed using only the Satellite web UI and requires some interaction with the CLI. For more information see Section 13.2, "Using Red Hat Identity [Management"](#page-85-0).
- Using *Active Directory* (AD) integrated with Red Hat Identity Management through cross-forest Kerberos trust as an external identity provider. For more information see Section 13.3.5, "Active Directory with [Cross-Forest](#page-90-0) Trust".
- Using Red Hat Single Sign-On as an OpenID provider for external authentication to Satellite with CAC cards. For more information, see Section 13.8, "Integrating Satellite with Red Hat Single Sign-On for External [Authentication".](#page-98-0)

As well as providing access to Satellite Server, hosts provisioned with Satellite can also be integrated with Red Hat Identity Management realms. Red Hat Satellite has a realm feature that automatically manages the life cycle of any system registered to a realm or domain provider. For more information, see Section 13.7, "External [Authentication](#page-94-0) for Provisioned Hosts" .

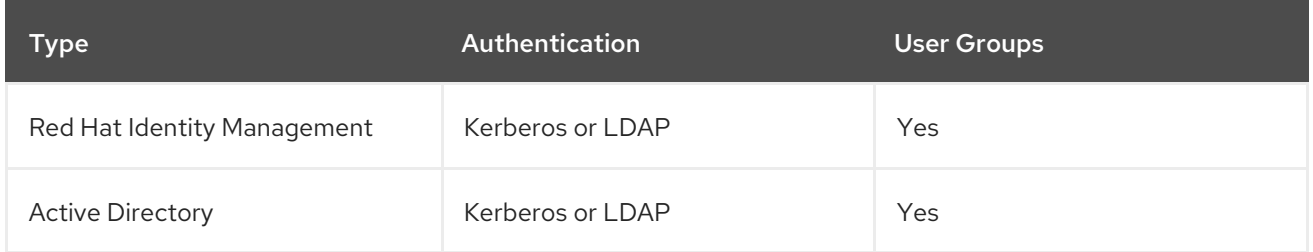

### Table 13.1. Authentication Overview

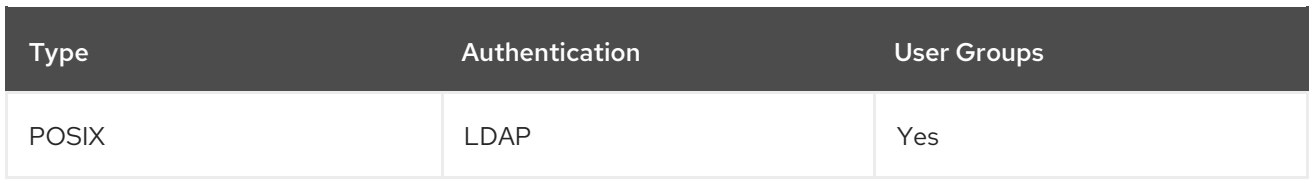

## 13.1. USING LDAP

If you require Red Hat Satellite to use **TLS** to establish a secure LDAP connection (LDAPS), first obtain certificates used by the LDAP server you are connecting to and mark them as trusted on the base operating system of your Satellite Server as described below. If your LDAP server uses a certificate chain with intermediate certificate authorities, all of the root and intermediate certificates in the chain must be trusted, so ensure all certificates are obtained. If you do not require secure LDAP at this time, proceed to Section 13.1.2, ["Configuring](#page-80-0) Red Hat Satellite to use LDAP" .

### Using SSSD Configuration

Though direct LDAP integration is covered in this section, Red Hat recommends that you use SSSD and configure it against Red Hat Identity Management, AD, or an LDAP server. SSSD improves the consistency of the authentication process. For more information about the preferred configurations, see Section 13.3, "Using Active [Directory".](#page-88-0) You can also cache the SSSD credentials and use them for LDAP authentication. For more information on SSSD, see [Configuring](https://access.redhat.com/documentation/en-us/red_hat_enterprise_linux/7/html/system-level_authentication_guide/sssd) SSSD in the *Red Hat Enterprise Linux 7 System-Level Authentication Guide*.

## 13.1.1. Configuring TLS for Secure LDAP

Use the Satellite CLI to configure TLS for secure LDAP (LDAPS).

### Procedure

- 1. Obtain the Certificate from the LDAP Server.
	- a. If you use Active Directory Certificate Services, export the Enterprise PKI CA Certificate using the Base-64 encoded X.509 format. See How to configure Active Directory [authentication](https://access.redhat.com/solutions/1498773) with **TLS** on Satellite 6 for information on creating and exporting a CA certificate from an Active Directory server.
	- b. Download the LDAP server certificate to a temporary location on the Red Hat Enterprise Linux system where the Satellite Server is installed and remove it when finished. For example, **/tmp/example.crt**. The filename extensions **.cer** and **.crt** are only conventions and can refer to DER binary or PEM ASCII format certificates.
- 2. Trust the Certificate from the LDAP Server. Red Hat Satellite Server requires the CA certificates for LDAP authentication to be individual files in **/etc/pki/tls/certs/** directory.
	- a. Use the **install** command to install the imported certificate into the **/etc/pki/tls/certs/** directory with the correct permissions:

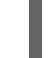

# install /tmp/*example.crt* /etc/pki/tls/certs/

b. Enter the following command as **root** to trust the *example.crt* certificate obtained from the LDAP server:

# ln -s *example.crt* /etc/pki/tls/certs/\$(openssl \ x509 -noout -hash -in \ /etc/pki/tls/certs/*example.crt*).0

c. Restart the **httpd** service:

# systemctl restart httpd

### <span id="page-80-0"></span>13.1.2. Configuring Red Hat Satellite to use LDAP

In the Satellite web UI, configure Satellite to use LDAP.

Note that if you need single sign-on functionality with Kerberos on Satellite's web UI, you should use Red Hat Identity Management and AD external [authentication](#page-85-0) instead. See Using Red Hat Identity Management or Using Active [Directory](#page-88-0) for more information on those options.

### Procedure

1. Set the Network Information System (NIS) service boolean to true to prevent SELinux from stopping outgoing LDAP connections:

# setsebool -P nis\_enabled on

- 2. Navigate to Administer > LDAP Authentication.
- 3. Click Create Authentication Source.
- 4. On the LDAP servertab, enter the LDAP server's name, host name, port, and server type. The default port is 389, the default server type is POSIX (alternatively you can select FreeIPA or Active Directory depending on the type of authentication server). For **TLS** encrypted connections, select the LDAPS check box to enable encryption. The port should change to 636, which is the default for LDAPS.
- 5. On the Account tab, enter the account information and domain name details. See Section 13.1.3, ["Description](#page-81-1) of LDAP Settings" for descriptions and examples.
- 6. On the Attribute mappings tab, map LDAP attributes to Satellite attributes. You can map login name, first name, last name, email address, and photo attributes. See Section 13.1.4, "Example Settings for LDAP [Connections"](#page-82-0) for examples.
- 7. On the Locations tab, select locations from the left table. Selected locations are assigned to users created from the LDAP authentication source, and available after their first login.
- 8. On the Organizations tab, select organizations from the left table. Selected organizations are assigned to users created from the LDAP authentication source, and available after their first login.
- 9. Click Submit.
- 10. Configure new accounts for LDAP users:
	- **If you did not select Automatically Create Accounts In Satellite**check box, see Section 5.1.1, ["Creating](#page-24-0) a User" to create user accounts manually.
	- **If you selected the Automatically Create Accounts In Satellitecheck box, LDAP users can**

<span id="page-81-0"></span>now log in to Satellite using their LDAP accounts and passwords. After they log in for the first time, the Satellite [administrator](#page-25-0) has to assign roles to them manually. See Section 5.1.2, "Assigning Roles to a User" to assign user accounts appropriate roles in Satellite.

## <span id="page-81-1"></span>13.1.3. Description of LDAP Settings

The following table provides a description for each setting in the Account tab.

Table 13.2. Account Tab Settings

| <b>Setting</b>                                                 | <b>Description</b>                                                                                                    |
|----------------------------------------------------------------|----------------------------------------------------------------------------------------------------|
| Account                                                        | The user name of the LDAP account that has read access to the LDAP server. User<br>name is not required if the server allows anonymous reading, otherwise use the full<br>path to the user's object. For example:                                                                                                    |
|                                                                | uid=\$login,cn=users,cn=accounts,dc=example,dc=com                                                                                                    |
|                                                                | The <b>\$login</b> variable stores the username entered on the login page as a literal string.<br>The value is accessed when the variable is expanded.                                                                                                    |
|                                                                | The variable cannot be used with external user groups from an LDAP source because<br>Satellite needs to retrieve the group list without the user logging in. Use either an<br>anonymous, or dedicated service user.                                                                                                    |
| <b>Account password</b>                                        | The LDAP password for the user defined in the Account username field. This field<br>can remain blank if the Account username is using the \$login variable.                                                                                                    |
| <b>Base DN</b>                                                 | The top level domain name of the LDAP directory.                                                                                                    |
| Groups base DN                                                 | The top level domain name of the LDAP directory tree that contains groups.                                                                                                    |
| <b>LDAP</b> filter                                             | A filter to restrict LDAP queries.                                                                                                    |
| Automatically<br><b>Create Accounts In</b><br><b>Satellite</b> | If this check box is selected, Satellite creates user accounts for LDAP users when<br>they log in to Satellite for the first time. After they log in for the first time, the<br>Satellite administrator has to assign roles to them manually. See Section 5.1.2,<br>"Assigning Roles to a User" to assign user accounts appropriate roles in Satellite.                              |
| <b>Usergroup Sync</b>                                          | If this option is selected, the user group membership of a user is automatically<br>synchronized when the user logs in, which ensures the membership is always up to<br>date. If this option is cleared, Satellite relies on a cron job to regularly synchronize<br>group membership (every 30 minutes by default). See To Configure an External User<br>Group: for further context. |

## 13.1.4. Example Settings for LDAP Connections

The following table shows example settings for different types of LDAP connections. The example below uses a dedicated service account called *redhat* that has bind, read, and search permissions on the user and group entries. Note that LDAP attribute names are case sensitive.

Table 13.3. Example Settings for Active Directory, Free IPA or Red Hat Identity Management and

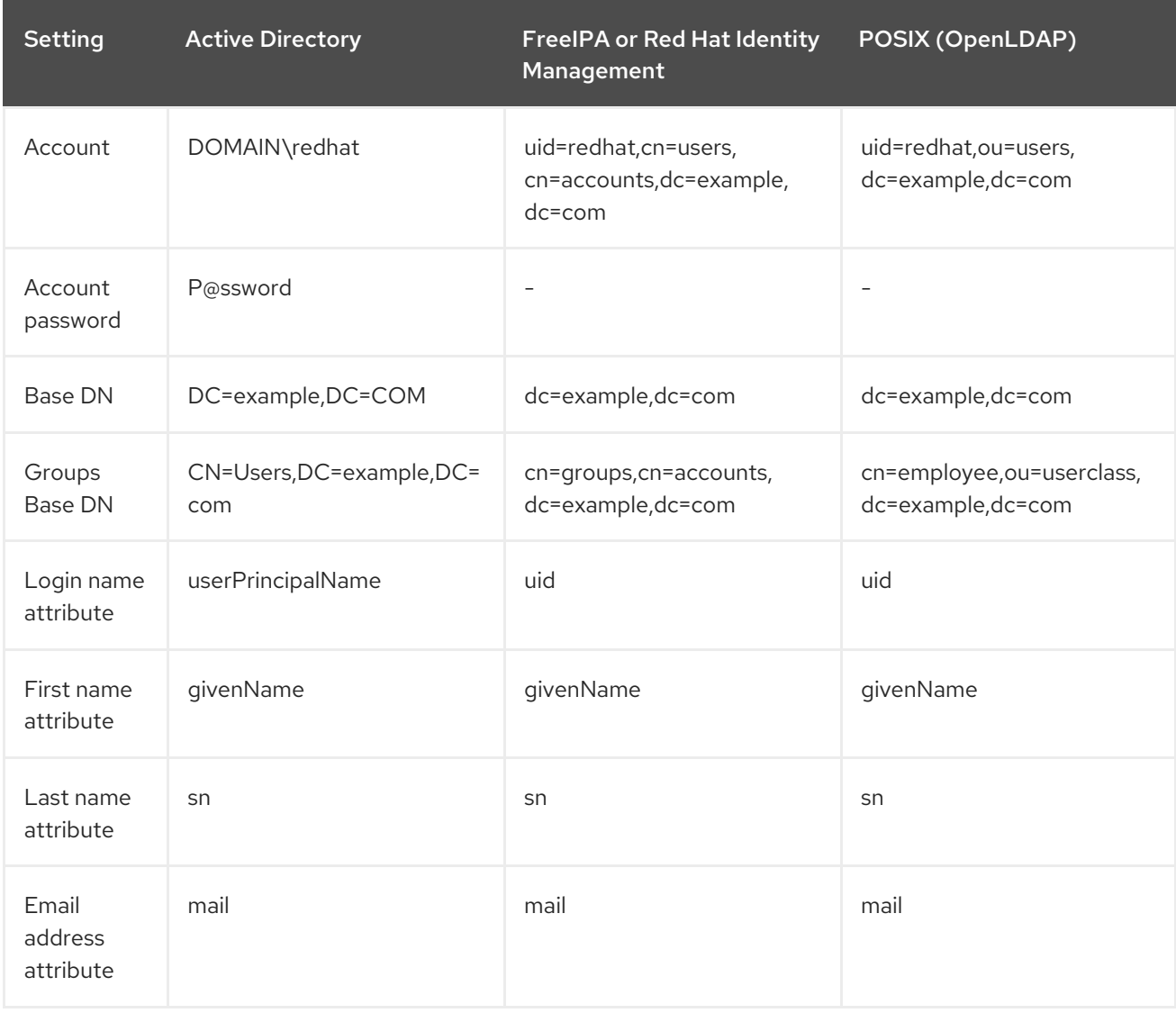

### <span id="page-82-0"></span>Table 13.3. Example Settings for Active Directory, Free IPA or Red Hat Identity Management and POSIX LDAP Connections

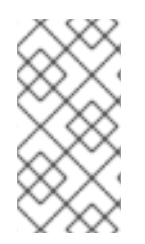

### NOTE

**userPrincipalName** allows the use of whitespace in usernames. The login name attribute **sAMAccountName** (which is not listed in the table above) provides backwards compatibility with legacy Microsoft systems. **sAMAccountName** does not allow the use of whitespace in usernames.

## 13.1.5. Example LDAP Filters

As an administrator, you can create LDAP filters to restrict the access of specific users to Satellite.

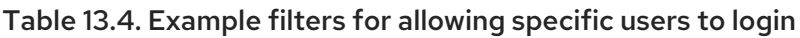

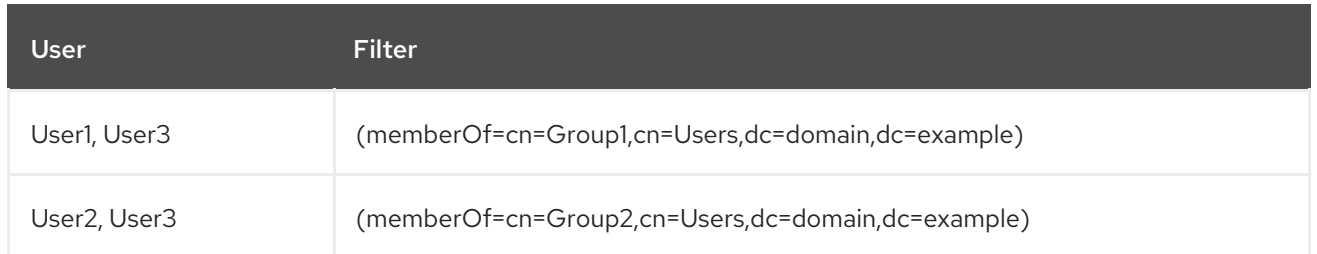

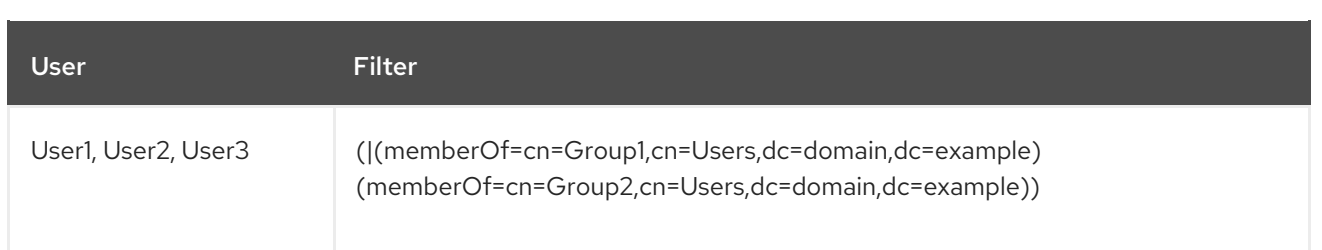

### LDAP directory structure

The LDAP directory structure that the filters in the example use:

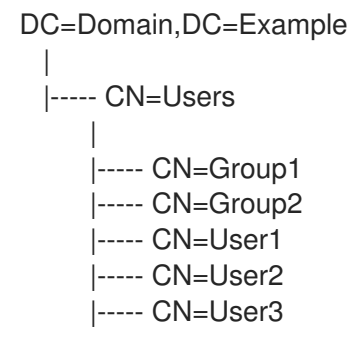

### LDAP group membership

The group membership that the filters in the example use:

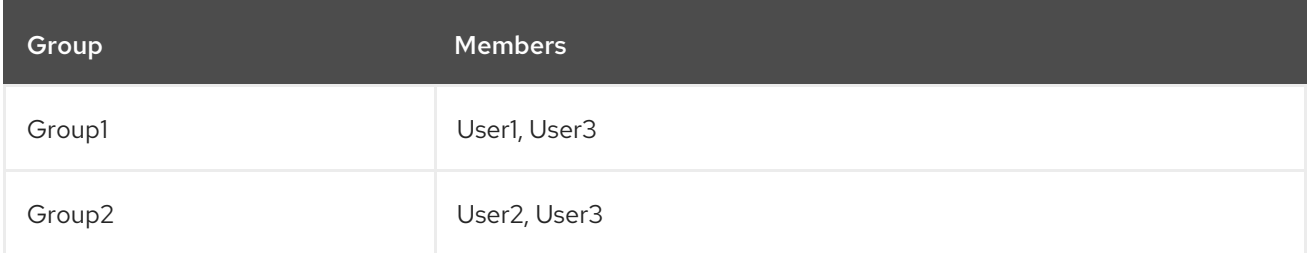

## 13.2. USING RED HAT IDENTITY MANAGEMENT

This section shows how to integrate Red Hat Satellite Server with a Red Hat Identity Management server and how to enable host-based access control.

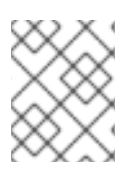

### **NOTE**

You can attach Red Hat Identity Management as an external authentication source with no single sign-on support. For more information, see [Section](#page-81-0) 13.1, "Using LDAP".

### **Prerequisites**

- The Satellite Server has to run on Red Hat Enterprise Linux 7.1 or Red Hat Enterprise Linux 6.6 or later.
- The base operating system of the Satellite Server must be enrolled in the Red Hat Identity Management domain by the Red Hat Identity Management administrator of your organization.

The examples in this chapter assume separation between Red Hat Identity Management and Satellite configuration. However, if you have administrator privileges for both servers, you can configure Red Hat Identity Management as described in Red Hat Enterprise Linux 7 Linux Domain Identity, [Authentication,](https://access.redhat.com/documentation/en-US/Red_Hat_Enterprise_Linux/7/html/Linux_Domain_Identity_Authentication_and_Policy_Guide/index.html#ldi-install)

### and Policy Guide

### <span id="page-84-0"></span>13.2.1. Configuring Red Hat Identity Management Authentication on Satellite Server

In the Satellite CLI, configure Red Hat Identity Management authentication by first creating a host entry on the Red Hat Identity Management server.

### Procedure

1. On the Red Hat Identity Management server, to authenticate, enter the following command and enter your password when prompted:

# kinit *admin*

2. To verify that you have authenticated, enter the following command:

# klist

3. On the Red Hat Identity Management server, create a host entry for the Satellite Server and generate a one-time password, for example:

# ipa host-add --random *hostname*

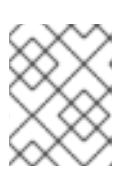

### **NOTE**

The generated one-time password must be used on the client to complete Red Hat Identity Management-enrollment.

For more information on host configuration properties, see About Host Entry Configuration Properties in the *Red Hat Enterprise Linux 7 Linux Domain Identity, [Authentication,](https://access.redhat.com/documentation/en-US/Red_Hat_Enterprise_Linux/7/html/Linux_Domain_Identity_Authentication_and_Policy_Guide/host-attr.html) and Policy* guide.

4. Create an HTTP service for Satellite Server, for example:

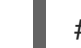

# ipa service-add *servicename*/*hostname*

For more information on managing services, see [Managing](https://access.redhat.com/documentation/en-US/Red_Hat_Enterprise_Linux/7/html/Linux_Domain_Identity_Authentication_and_Policy_Guide/services.html) Services in the *Red Hat Enterprise Linux 7 Linux Domain Identity, Authentication, and Policy* guide.

5. On Satellite Server, install the IPA client:

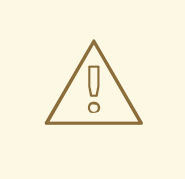

#### WARNING

This command might restart Satellite services during the installation of the package. For more information about installing and updating packages on Satellite, see Section 11.5, ["Managing](#page-71-0) Packages on the Base Operating System of Satellite Server".

<span id="page-85-0"></span># satellite-maintain packages install ipa-client

6. On Satellite Server, enter the following command as root to configure Red Hat Identity Management-enrollment:

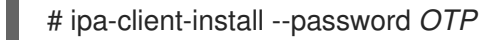

Replace *OTP* with the one-time password provided by the Red Hat Identity Management administrator.

7. If Satellite Server is running on Red Hat Enterprise Linux 7, execute the following command:

# subscription-manager repos --enable rhel-7-server-optional-rpms

The installer is dependent on packages which, on Red Hat Enterprise Linux 7, are in the optional repository **rhel-7-server-optional-rpms**. On Red Hat Enterprise Linux 6 all necessary packages are in the **base** repository.

8. Set **foreman-ipa-authentication** to true, using the following command:

# satellite-installer --foreman-ipa-authentication=true

9. Restart the **satellite-maintain** services:

# satellite-maintain service restart

External users can now log in to Satellite using their Red Hat Identity Management credentials. They can now choose to either log in to Satellite Server directly using their username and password or take advantage of the configured Kerberos single sign-on and obtain a ticket on their client machine and be logged in automatically. The two-factor authentication with one-time password (2FA OTP) is also supported. If the user in Red Hat Identity Management is configured for 2FA, and Satellite Server is running on Red Hat Enterprise Linux 7, this user can also authenticate to Satellite with an OTP.

### 13.2.2. Configuring Host-Based Authentication Control

HBAC rules define which machine within the domain a Red Hat Identity Management user is allowed to access. You can configure HBAC on the Red Hat Identity Management server to prevent selected users from accessing the Satellite Server. With this approach, you can prevent Satellite from creating database entries for users that are not allowed to log in. For more information on HBAC, see Configuring [Host-Based](https://access.redhat.com/documentation/en-US/Red_Hat_Enterprise_Linux/7/html/Linux_Domain_Identity_Authentication_and_Policy_Guide/configuring-host-access.html) Access Control in the *Red Hat Enterprise Linux 7 Linux Domain Identity, Authentication, and Policy* guide.

On the Red Hat Identity Management server, configure Host-Based Authentication Control (HBAC).

### Procedure

1. On the Red Hat Identity Management server, to authenticate, enter the following command and enter your password when prompted:

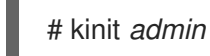

2. To verify that you have authenticated, enter the following command:

## # klist

3. Create HBAC service and rule on the Red Hat Identity Management server and link them together. The following examples use the PAM service name *satellite-prod*. Execute the following commands on the Red Hat Identity Management server:

# ipa hbacsvc-add satellite-prod # ipa hbacrule-add allow\_satellite\_prod # ipa hbacrule-add-service allow\_satellite\_prod --hbacsvcs=satellite-prod

4. Add the user who is to have access to the service satellite-prod, and the hostname of the Satellite Server:

# ipa hbacrule-add-user allow\_satellite\_prod --user=*username* # ipa hbacrule-add-host allow\_satellite\_prod --hosts=*satellite.example.com*

Alternatively, host groups and user groups can be added to the *allow*satellite\_prod\_ rule.

5. To check the status of the rule, execute:

# ipa hbacrule-find satellite-prod # ipa hbactest --user=*username* --host=*satellite.example.com* --service=satellite-prod

- 6. Ensure the allow\_all rule is disabled on the Red Hat Identity Management server. For [instructions](https://access.redhat.com/solutions/67895) on how to do so without disrupting other services see the How to configure HBAC rules in IdM article on the Red Hat Customer Portal.
- 7. Configure the Red Hat Identity Management integration with the Satellite Server as described in Section 13.2.1, "Configuring Red Hat Identity Management [Authentication](#page-84-0) on Satellite Server" . On the Satellite Server, define the PAM service as root:

# satellite-installer --foreman-pam-service=satellite-prod

## 13.3. USING ACTIVE DIRECTORY

This section shows how to use direct Active Directory (AD) as an external authentication source for Satellite Server.

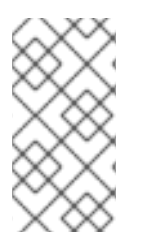

### **NOTE**

You can attach Active Directory as an external authentication source with no single signon support. For more information, see [Section](#page-81-0) 13.1, "Using LDAP". For an example configuration, see How to configure Active Directory [authentication](https://access.redhat.com/solutions/1498773) with TLS on Satellite 6.

Direct AD integration means that Satellite Server is joined directly to the AD domain where the identity is stored. The recommended setup consists of two steps:

- Enrolling Satellite Server with the Active Directory server as [described](#page-87-0) in Section 13.3.2, "Enrolling Satellite Server with the AD Server"
- Configuring direct Active Directory integration with GSS-proxy as described in Section 13.3.3, ["Configuring](#page-88-1) Direct AD Integration with GSS-proxy".

## 13.3.1. GSS-Proxy

The traditional process of Kerberos authentication in Apache requires the Apache process to have read access to the keytab file. GSS-Proxy allows you to implement stricter privilege separation for the Apache server by removing access to the keytab file while preserving Kerberos authentication functionality. When using AD as an external authentication source for Satellite, it is recommended to implement GSS-proxy, because the keys in the keytab file are the same as the host keys.

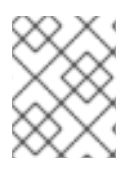

### **NOTE**

The AD integration requires Red Hat Satellite Server to be deployed on Red Hat Enterprise Linux 7.1 or later.

Perform the following procedures on Red Hat Enterprise Linux that acts as a base operating system for your Satellite Server. For the examples in this section *EXAMPLE.ORG* is the Kerberos realm for the AD domain. By completing the procedures, users that belong to the EXAMPLE.ORG realm can log in to the Satellite Server.

### <span id="page-87-0"></span>13.3.2. Enrolling Satellite Server with the AD Server

In the Satellite CLI, enroll Satellite Server with the Active Directory server.

### Prerequisites

GSS-proxy and nfs-utils are installed. Installing GSS-proxy and nfs-utils:

# satellite-maintain packages install gssproxy nfs-utils

### Procedure

1. Install the required packages:

# satellite-maintain packages install sssd adcli realmd ipa-python-compat krb5-workstation samba-common-tools

2. Enroll Satellite Server with the AD server. You may need to have administrator permissions to perform the following command:

# realm join -v *EXAMPLE.ORG*

### 13.3.3. Configuring Direct AD Integration with GSS-proxy

In the Satellite CLI, configure the direct Active Directory integration with GSS-proxy.

### **Prerequisite**

Satellite is enrolled with the Active Directory server. For more information, see Section 13.3.2, ["Enrolling](#page-87-0) Satellite Server with the AD Server".

#### Procedure

<span id="page-88-1"></span><span id="page-88-0"></span>1. Create the **/etc/ipa/** directory and the **default.conf** file:

```
# mkdir /etc/ipa
# touch /etc/ipa/default.conf
```
2. To the **default.conf** file, add the following content:

```
[global]
server = unused
realm = EXAMPLE.ORG
```
3. Create the **/etc/net-keytab.conf** file with the following content:

```
[global]
workgroup = EXAMPLE
realm = EXAMPLE.ORG
kerberos method = system keytab
security = ads
```
4. Determine the effective user ID of the Apache user:

```
# id apache
```
Apache user must not have access to the keytab file.

5. Create the **/etc/gssproxy/00-http.conf** file with the following content:

```
[service/HTTP]
mechs = krb5cred_store = keytab:/etc/krb5.keytab
cred_store = ccache:/var/lib/gssproxy/clients/krb5cc_%U
euid = ID_of_Apache_User
```
6. Create a keytab entry:

# KRB5\_KTNAME=FILE:/etc/httpd/conf/http.keytab net ads keytab add HTTP -U administrator -d3 -s /etc/net-keytab.conf # chown root.apache /etc/httpd/conf/http.keytab # chmod 640 /etc/httpd/conf/http.keytab

7. Enable IPA authenication in Satellite:

# satellite-installer --foreman-ipa-authentication=true

8. Start and enable the **gssproxy** service:

# systemctl restart gssproxy.service # systemctl enable gssproxy.service

- 9. Configure the Apache server to use the gssproxy service:
	- a. Create the **/etc/systemd/system/httpd.service** file with the following content:

<span id="page-89-0"></span>.include /lib/systemd/system/httpd.service **[Service]** Environment=GSS\_USE\_PROXY=1

b. Apply changes to the service:

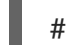

# systemctl daemon-reload

10. Start and enable the **httpd** service:

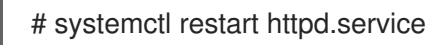

11. Verify that SSO is working as expected.

With a running Apache server, users making HTTP requests against the server are authenticated if the client has a valid Kerberos ticket.

a. Retrieve the Kerberos ticket of the LDAP user, using the following command:

# kinit ldapuser

b. View the Kerberos ticket, using the following command:

# klist

c. View output from successful SSO-based authentication, using the following command:

# curl -k -u : --negotiate https://*satellite.example.com/*users/extlogin

This returns the following response:

<html><body>You are being <a href="https://*satellite.example.com/*users/4 ldapuserexample-com/edit">redirected</a>.</body></html>

### 13.3.4. Kerberos Configuration in Web Browsers

For information on configuring the Firefox browser see Configuring Firefox to Use Kerberos for Single Sign-On in the *Red Hat Enterprise Linux System-Level [Authentication](https://access.redhat.com/documentation/en-US/Red_Hat_Enterprise_Linux/7/html/System-Level_Authentication_Guide/Configuring_Applications_for_SSO.html#Configuring_Firefox_to_use_Kerberos_for_SSO)* guide.

If you use the Internet Explorer browser, add Satellite Server to the list of Local Intranet or Trusted sites, and turn on the *Enable Integrated Windows Authentication* setting. See the Internet Explorer documentation for details.

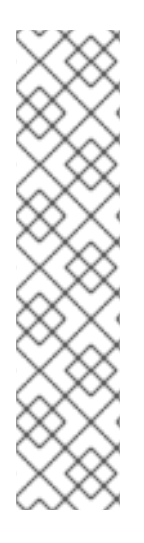

### **NOTE**

With direct AD integration, HBAC through Red Hat Identity Management is not available. As an alternative, you can use Group Policy Objects (GPO) that enable administrators to centrally manage policies in AD environments. To ensure correct GPO to PAM service mapping, use the following sssd configuration:

access\_provider = ad ad gpo access control = enforcing ad qpo map service =  $+$ foreman

Here, *foreman* is the PAM service name. For more information on GPOs, please refer to the Red Hat Enterprise Linux Windows [Integration](https://access.redhat.com/documentation/en-US/Red_Hat_Enterprise_Linux/7/html/Windows_Integration_Guide/sssd-gpo.html) Guide .

## <span id="page-90-0"></span>13.3.5. Active Directory with Cross-Forest Trust

Kerberos can create **cross-forest trust** that defines a relationship between two otherwise separate domain forests. A domain forest is a hierarchical structure of domains; both AD and Red Hat Identity Management constitute a forest. With a trust relationship enabled between AD and Red Hat Identity Management, users of AD can access Linux hosts and services using a single set of credentials. For more information on cross-forest trusts, see Creating Cross-forest Trusts with Active Directory and Identity [Management](https://access.redhat.com/documentation/en-US/Red_Hat_Enterprise_Linux/7/html/Windows_Integration_Guide/active-directory-trust.html) in the *Red Hat Enterprise Linux Windows Integration* guide.

From the Satellite point of view, the configuration process is the same as integration with Red Hat Identity Management server without cross-forest trust configured. The Satellite Server has to be enrolled in the IPM domain and integrated as described in Section 13.2, "Using Red Hat Identity [Management".](#page-85-0)

### 13.3.6. Configuring the Red Hat Identity Management Server to Use Cross-Forest **Trust**

On the Red Hat Identity Management server, configure the server to use **cross-forest trust**.

### Procedure

- 1. Enable HBAC:
	- a. Create an external group and add the AD group to it.
	- b. Add the new external group to a POSIX group.
	- c. Use the POSIX group in a HBAC rule.
- 2. Configure sssd to transfer additional attributes of AD users.
	- Add the AD user attributes to the *nss* and *domain* sections in **/etc/sssd/sssd.conf**. For example:

[nss] user\_attributes=+mail, +sn, +givenname

[domain/EXAMPLE] ldap\_user\_extra\_attrs=mail, sn, givenname

## 13.4. CONFIGURING EXTERNAL USER GROUPS

Satellite does not associate external users with their user group automatically. You must create a user group with the same name as in the external source on Satellite. Members of the external user group then automatically become members of the Satellite user group and receive the associated permissions.

The configuration of external user groups depends on the type of external authentication.

To assign additional permissions to an external user, add this user to an internal user group that has no external mapping specified. Then assign the required roles to this group.

### **Prerequisites**

- If you use an LDAP server, configure Satellite to use LDAP authentication. For more information see [Section](#page-81-0) 13.1, "Using LDAP". When using external user groups from an LDAP source, you cannot use the **\$login** variable as a substitute for the account user name. You must use either an anonymous or dedicated service user.
- If you use a Red Hat Identity Management or AD server, configure Satellite to use Red Hat Identity Management or AD [authentication.](#page-89-0) For more information, see Chapter 13, *Configuring External Authentication*.
- Ensure that at least one external user authenticates for the first time.
- Retain a copy of the external group names you want to use. To find the group membership of external users, enter the following command:

# id *username*

### <span id="page-91-0"></span>To Configure an External User Group:

- 1. In the Satellite web UI, navigate to Administer > User Groups, and click Create User Group.
- 2. Specify the name of the new user group. Do not select any users to avoid adding users automatically when you refresh the external user group.
- 3. Click the Roles tab and select the roles you want to assign to the user group. Alternatively, select the **Administrator** check box to assign all available permissions.
- 4. Click the External groups tab, then click Add external user group, and select an authentication source from the **Auth source** drop-down menu. Specify the exact name of the external group in the Name field.
- 5. Click Submit.

## 13.5. REFRESHING EXTERNAL USER GROUPS FOR LDAP

To set the LDAP source to synchronize user group membership automatically on user login, in the Auth Source page, select the Usergroup Sync option. If this option is not selected, LDAP user groups are refreshed automatically through a scheduled cron job synchronizing the LDAP Authentication source every 30 minutes by default.

If the user groups in the LDAP Authentication source change in the lapse of time between scheduled tasks, the user can be assigned to incorrect external user groups. This is corrected automatically when the scheduled task runs.

Use this procedure to refresh the LDAP source manually.

### Procedure

- 1. Navigate to **Administer** > Usergroups and select a user group.
- 2. Navigate to the External Groups tab and click Refresh to the right of the required user group.

### For CLI Users

Enter the following command:

# foreman-rake ldap:refresh\_usergroups

## 13.6. REFRESHING EXTERNAL USER GROUPS FOR RED HAT IDENTITY MANAGEMENT OR AD

External user groups based on Red Hat Identity Management or AD are refreshed only when a group member logs in to Satellite. It is not possible to alter user membership of external user groups in the Satellite web UI, such changes are overwritten on the next group refresh.

## 13.7. EXTERNAL AUTHENTICATION FOR PROVISIONED HOSTS

Use this section to configure Satellite Server or Capsule Server for Red Hat Identity Management realm support, then add hosts to the Red Hat Identity Management realm group.

### **Prerequisites**

You require the following setup to configure external authentication for provisioned hosts:

- Satellite Server that is registered to the Content Delivery Network or an external Capsule Server that is registered to Satellite Server.
- A deployed realm or domain provider such as Red Hat Identity Management.

### To install and configure Red Hat Identity Management packages on Red Hat Satellite Server or Red Hat Satellite Capsule Server:

To use Red Hat Identity Management for provisioned hosts, complete the following steps to install and configure Red Hat Identity Management packages on Red Hat Satellite Server or Red Hat Satellite Capsule Server:

- 1. Install the **ipa-client** package on Satellite Server or Capsule Server:
	- On Satellite Server, enter the following command:

# satellite-maintain packages install ipa-client

On Capsule Server, enter the following command:

# yum install ipa-client

2. Configure the server as a Red Hat Identity Management client:

# ipa-client-install

3. Create a realm proxy user, **realm-capsule**, and the relevant roles in Red Hat Identity Management:

# foreman-prepare-realm admin realm-capsule

Note the principal name that returns and your Red Hat Identity Management server configuration details because you require them for the following procedure.

### To configure Satellite Server or Capsule Server for Red Hat Identity Management Realm Support:

Complete the following procedure on Satellite and every Capsule that you want to use:

1. Copy the **/root/freeipa.keytab** file to any Capsule Server that you want to include in the same principal and realm:

# scp /root/freeipa.keytab root@*capsule.example.com*:/etc/foreman-proxy/freeipa.keytab

2. Move the **/root/freeipa.keytab** file to the **/etc/foreman-proxy** directory and set the ownership settings to the **foreman-proxy** user:

# mv /root/freeipa.keytab /etc/foreman-proxy # chown foreman-proxy:foreman-proxy /etc/foreman-proxy/freeipa.keytab

- 3. Enter the following command on all Capsules that you want to include in the realm. If you use the integrated Capsule on Satellite, enter this command on Satellite Server:
	- # satellite-installer --foreman-proxy-realm true \
	- --foreman-proxy-realm-keytab /etc/foreman-proxy/freeipa.keytab \
	- --foreman-proxy-realm-principal *realm-capsule@EXAMPLE.COM* \
	- --foreman-proxy-realm-provider freeipa

You can also use these options when you first configure the Red Hat Satellite Server.

4. Ensure that the most updated versions of the ca-certificates package is installed and trust the Red Hat Identity Management Certificate Authority:

# cp /etc/ipa/ca.crt /etc/pki/ca-trust/source/anchors/ipa.crt # update-ca-trust enable # update-ca-trust

- 5. Optional: If you configure Red Hat Identity Management on an existing Satellite Server or Capsule Server, complete the following steps to ensure that the configuration changes take effect:
	- a. Restart the foreman-proxy service:

# systemctl restart foreman-proxy

b. In the Satellite web UI, navigate to Infrastructure > Capsules.

<span id="page-94-0"></span>c. Locate the Capsule you have configured for Red Hat Identity Management and from the list in the Actions column, select Refresh.

### To create a realm for the Red Hat Identity Management-enabled Capsule

After you configure your integrated or external Capsule with Red Hat Identity Management, you must create a realm and add the Red Hat Identity Management-configured Capsule to the realm.

To create a realm, complete the following steps:

- 1. In the Satellite web UI, navigate to Infrastructure > Realms and click Create Realm.
- 2. In the Name field, enter a name for the realm.
- 3. From the Realm Type list, select the type of realm.
- 4. From the Realm Capsule list, select the Capsule Server where you have configured Red Hat Identity Management.
- 5. Click the Locations tab and from the Locations list, select the location where you want to add the new realm.
- 6. Click the Organizations tab and from the Organizations list, select the organization where you want to add the new realm.
- 7. Click Submit.

### Updating Host Groups with Realm Information

You must update any host groups that you want to use with the new realm information.

- 1. Navigate to Configure > Host Groups, select the host group that you want to update, and click the Network tab.
- 2. From the Realm list, select the realm you create as part of this procedure, and then click Submit.

### Adding Hosts to a Red Hat Identity Management Host Group

Red Hat Identity Management supports the ability to set up automatic membership rules based on a system's attributes. Red Hat Satellite's realm feature provides administrators with the ability to map the Red Hat Satellite host groups to the Red Hat Identity Management parameter **userclass** which allow administrators to configure automembership.

When nested host groups are used, they are sent to the Red Hat Identity Management server as they are displayed in the Red Hat Satellite User Interface. For example, "Parent/Child/Child".

Satellite Server or Capsule Server sends updates to the Red Hat Identity Management server, however automembership rules are only applied at initial registration.

#### To Add Hosts to a Red Hat Identity Management Host Group:

1. On the Red Hat Identity Management server, create a host group:

# ipa hostgroup-add *hostgroup\_name* --desc=*hostgroup\_description*

- 2. Create an **automembership** rule:
	- ٠

# ipa automember-add --type=hostgroup *hostgroup\_name automember\_rule*

Where you can use the following options:

- **automember-add** flags the group as an automember group.
- **--type=hostgroup** identifies that the target group is a host group, not a user group.
- **automember\_rule** adds the name you want to identify the automember rule by.
- 3. Define an automembership condition based on the **userclass** attribute:

# ipa automember-add-condition --key=userclass --type=hostgroup --inclusiveregex=*^webserver hostgroup\_name* ---------------------------------- Added condition(s) to "*hostgroup\_name*" ---------------------------------- Automember Rule: *automember\_rule* Inclusive Regex: userclass=*^webserver* ---------------------------- Number of conditions added 1 ----------------------------

Where you can use the following options:

- **automember-add-condition** adds regular expression conditions to identify group members.
- **--key=userclass** specifies the key attribute as **userclass**.
- **--type=hostgroup** identifies that the target group is a host group, not a user group.
- **--inclusive-regex=** *^webserver* identifies matching values with a regular expression pattern.
- *hostgroup\_name* identifies the target host group's name.

When a system is added to Satellite Server's *hostgroup name* host group, it is added automatically to the Red Hat Identity Management server's "*hostgroup\_name*" host group. Red Hat Identity Management host groups allow for Host-Based Access Controls (HBAC), sudo policies and other Red Hat Identity Management functions.

## 13.8. INTEGRATING SATELLITE WITH RED HAT SINGLE SIGN-ON FOR EXTERNAL AUTHENTICATION

You can configure Satellite to use Red Hat Single Sign-On as an OpenID provider for external authentication with CAC cards. You can only use CAC cards; other authentication methods are not supported.

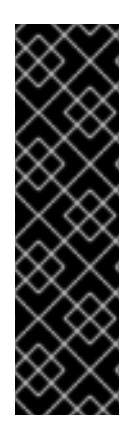

## IMPORTANT

Authentication using Red Hat Single Sign-On as an OpenID provider is a Technology Preview feature only. Technology Preview features are not supported with Red Hat production service level agreements (SLAs) and might not be functionally complete. Red Hat does not recommend using them in production. These features provide early access to upcoming product features, enabling customers to test functionality and provide feedback during the development process.

For more information about the support scope of Red Hat Technology Preview features, see [https://access.redhat.com/support/offerings/techpreview/.](https://access.redhat.com/support/offerings/techpreview/)

### Prerequisites

- A working installation of Red Hat Single Sign-On server that uses HTTPS instead of HTTP.
- If the certificates or the CA are self-signed, ensure that they are added to the end-user certificate trust store.

### Procedure

1. Install the following packages:

# satellite-maintain packages install mod\_auth\_openidc keycloak-httpd-client-install

- 2. On Satellite Server, install the Red Hat Single Sign-On httpd client:
	- # keycloak-httpd-client-install --app-name foreman-openidc \
	- --keycloak-server-url "*RHSSO.example.com*" \
	- --keycloak-admin-username "*RHSSO\_User*" \
	- --keycloak-realm "*RHSSO\_Realm*" \
	- --keycloak-admin-realm master \
	- --keycloak-auth-role root-admin -t openidc -l /users/extlogin --force

The above command registers a client for Satellite in Red Hat Single Sign-On.

3. Enable Red Hat Single Sign-On using **satellite-installer**:

# satellite-installer --foreman-keycloak true \ --foreman-keycloak-app-name "foreman-openidc" \ --foreman-keycloak-realm "*RHSSO\_Realm*"

4. Restart the httpd service:

# systemctl restart httpd

- 5. In the Red Hat Single Sign-On web UI, navigate to Client and click the Satellite client.
- 6. Ensure that the Access type setting is set to Confidential.
- 7. If you use Red Hat Single Sign-On version 7.3 or later, complete the following steps:
	- a. Navigate to the Red Hat Single Sign-On web UI, click Clients and click the client registered with Satellite.
- b. Locate the Valid redirect URI field that contains one redirect URI by default. Add a Valid redirect URI in the following form: **<https://satellite.example.com/users/extlogin>**.
- c. Click Save.
- d. Click the Mappers tab and click Create. Set the following values for the audience mapper:
	- **•** From the Mapper Type list, select Audience.
	- **From the Included Client Audience** list, select the client that you use with Satellite. For more information about audience support, see [Audience](https://access.redhat.com/documentation/en-us/red_hat_single_sign-on/7.3/html/server_administration_guide/clients#audience) Support in the *Red Hat Single Sign-On Server Administration Guide*.
- e. Click Save.
- f. Click the Mapper tab and click Create to add a group mapper so that you can specify authorization in Satellite based on group membership. Set the following values for the group mapper:
	- **•** From the Mapper Type list, select Group Membership.
	- **•** From the Token Claim Namelist, select groups.
	- Set the Full group path toggle to OFF. For more information about group mappers, see Group [Mapper](https://access.redhat.com/documentation/en-us/red_hat_single_sign-on/7.3/html/server_administration_guide/user-storage-federation#ldap_mappers) in the *LDAP Mappers* section of the *Red Hat Single Sign-On Server Administration Guide* .
- g. Click Save.
- 8. In the Satellite web UI, navigate to Administer > Settings, and click the Authentication tab.
- 9. Locate the Authorize login delegationrow, and in the Value column, set the value to **Yes**.
- 10. Locate the Authorize login delegation auth source user autocreaterow, and in the Value column, set the value to **External**.
- 11. Locate the Login delegation logout URL row, and in the Value column, set the value to **<https://satellite.example.com/users/extlogout>**. For the following steps, you can retrieve the values that you require by navigating to the following URL: *RHSSO.example.com***/auth/realms/***RHSSO\_REALM***/.well-known/openidconfiguration**.
- 12. Locate the OIDC Algorithm row, and in the Value column, set the algorithm for encoding on Red Hat Single Sign-On, for example, **RS256**.
- 13. Locate the OIDC Audience row, and in the Value column, set the value to the client ID for Red Hat Single Sign-On: **['***satellite.example.com***']**.
- 14. Locate the OIDC Issuer row, and in the Value column, set the value to *RHSSO.example.com***/auth/realms/***RHSSO\_Realm*.
- 15. Locate the OIDC JWKs URL row, and in the Value column, set the value to *RHSSO.example.com***/auth/realms/***RHSSO\_Realm***/protocol/openid-connect/certs**.
- 16. Until [BZ#1792131](https://bugzilla.redhat.com/show_bug.cgi?id=1792131) is resolved, you must use the Hammer CLI to set the organization and location. To retrieve the ID of the Red Hat Single Sign-On authentication source, enter the following command:
	- m

<span id="page-98-0"></span># hammer auth-source external list

17. Set the organization and location for the authentication source:

# hammer auth-source external update --id *Authentication Source ID* \ --location-ids *Location ID* --organization-ids *Organization ID*

You can now authenticate using the *<https://satellite.example.com/users/extlogin>* login URL.

### For CLI Users

1. Install the following packages:

# satellite-maintain packages install keycloak-httpd-client-install

2. On Satellite Server, install the Red Hat Single Sign-On httpd client:

# keycloak-httpd-client-install --app-name foreman-openidc \ --keycloak-server-url "*RHSSO.example.com*" \ --keycloak-admin-username "*RHSSO\_User*" \ --keycloak-realm "*RHSSO\_Realm*" \ --keycloak-admin-realm master \ --keycloak-auth-role root-admin -t openidc -l /users/extlogin --force

This command creates a client for Satellite in Red Hat Single Sign-On.

3. Enable Red Hat Single Sign-On using **satellite-installer**:

# satellite-installer --foreman-keycloak true \ --foreman-keycloak-app-name "foreman-openidc" \ --foreman-keycloak-realm "*RHSSO\_Realm*"

4. Restart the httpd service:

# systemctl restart httpd

- 5. In the Red Hat Single Sign-On web UI, navigate to Client and click the Satellite client.
- 6. Set the Access type setting to Public.
- 7. In the Valid Redirect URLfield, enter **urn:ietf:wg:oauth:2.0:oob**.
- 8. If you use Red Hat Single Sign-On version 7.3 or later, complete the following steps:
	- a. Navigate to the Red Hat Single Sign-On web UI, click Clients and click the client registered with Satellite.
	- b. Locate the Valid redirect URIfield that contains one redirect URI by default. Add a Valid redirect URI in the following form: **<https://satellite.example.com/users/extlogin>**.
	- c. Click Save.
	- d. Click the Mappers tab and click Create. Set the following values for the audience mapper:
		- **From the Mapper Type list, select Audience.**
- **From the Included Client Audience** list, select the client that you use with Satellite. For more information about audience support, see [Audience](https://access.redhat.com/documentation/en-us/red_hat_single_sign-on/7.3/html/server_administration_guide/clients#audience) Support in the *Red Hat Single Sign-On Server Administration Guide*.
- e. Click Save.
- f. Click the Mapper tab and click Create to add a group mapper so that you can specify authorization in Satellite based on group membership. Set the following values for the group mapper:
	- **•** From the Mapper Type list, select Group Membership.
	- **•** From the Token Claim Namelist, select groups.
	- Set the Full group path toggle to OFF. For more information about group mappers, see Group [Mapper](https://access.redhat.com/documentation/en-us/red_hat_single_sign-on/7.3/html/server_administration_guide/user-storage-federation#ldap_mappers) in the *LDAP Mappers* section of the *Red Hat Single Sign-On Server Administration Guide* .
- g. Click Save.
- 9. On Satellite, set the login delegation to **true** so that users can authenticate using the Open IDC protocol:

# hammer settings set --name authorize login delegation --value true

10. Set the login authorization to an external source:

# hammer settings set --name authorize\_login\_delegation\_auth\_source\_user\_autocreate -value External

11. Set the login delegation logout URL:

# hammer settings set --name login\_delegation\_logout\_url \ --value https://satellite.example.com/users/extlogout

12. Set the algorithm for encoding on Red Hat Single Sign-On, for example, **RS256**:

# hammer settings set --name oidc\_algorithm --value 'RS256'

- 13. Open the *RHSSO.example.com***/auth/realms/***RHSSO\_REALM***/.well-known/openidconfiguration** URL and note the values to populate the options in the following steps.
- 14. Set the value for the Open IDC audience:

# hammer settings set --name oidc audience \ --value "['*satellite.example.com*']"

15. Set the value for the Open IDC issuer:

# hammer settings set --name oidc issuer \ --value "*RHSSO.example.com*/auth/realms/*RHSSO\_Realm*"

16. Set the value for Open IDC Java Web Token (JWT):

# hammer settings set --name oidc jwks url \ --value "*RHSSO.example.com*/auth/realms/*RHSSO\_Realm*/protocol/openid-connect/certs"

17. Until [BZ#1792131](https://bugzilla.redhat.com/show_bug.cgi?id=1792131) is resolved, you must use the Hammer CLI to set the organization and location. To set the organization and location, you must first retrieve the ID of the Red Hat Single Sign-On authentication source:

# hammer auth-source external list

18. Set the location and organization:

# hammer auth-source external update --id *Authentication Source ID* \ --location-ids *Location ID* --organization-ids *Organization ID*

- 19. To authenticate using two-factor authentication, enter the following command:
	- # hammer auth login oauth \ --two-factor \

--oidc-token-endpoint 'https://*RHSSO.example.com*/auth/realms/ssl-realm/protocol/openidconnect/token' \

- --oidc-authorization-endpoint 'https://*RHSSO.example.com*/auth' \
- --oidc-client-id '*satellite.example.com*-foreman-openidc' \
- --oidc-redirect-uri urn:ietf:wg:oauth:2.0:oob

The command prompts you to enter a success code. To retrieve the success code, navigate to the URL that the commands returns and provide the required information.

## 13.9. DISABLING RED HAT SINGLE SIGN-ON AUTHENTICATION

If you want to disable Red Hat Single Sign-On authentication in Satellite, complete this procedure.

### Procedure

 $\bullet$ Enter the following command to disable Red Hat Single Sign-On Authentication:

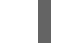

# satellite-installer --reset-foreman-keycloak

# CHAPTER 14. MONITORING RESOURCES

The following chapter details how to configure monitoring and reporting for managed systems. This includes host configuration, content views, compliance, subscriptions, registered hosts, promotions and synchronization.

## 14.1. USING THE RED HAT SATELLITE CONTENT DASHBOARD

The Red Hat Satellite content dashboard contains various widgets which provide an overview of the host configuration, Content Views, compliance reports, subscriptions and hosts currently registered, promotions and synchronization, and a list of the latest notifications.

Navigate to Monitor > Dashboard to access the content dashboard. The dashboard can be rearranged by clicking on a widget and dragging it to a different position. The following widgets are available:

### Host Configuration Status

An overview of the configuration states and the number of hosts associated with it during the last reporting interval. The following table shows the descriptions of the possible configuration states.

#### Table 14.1. Host Configuration States

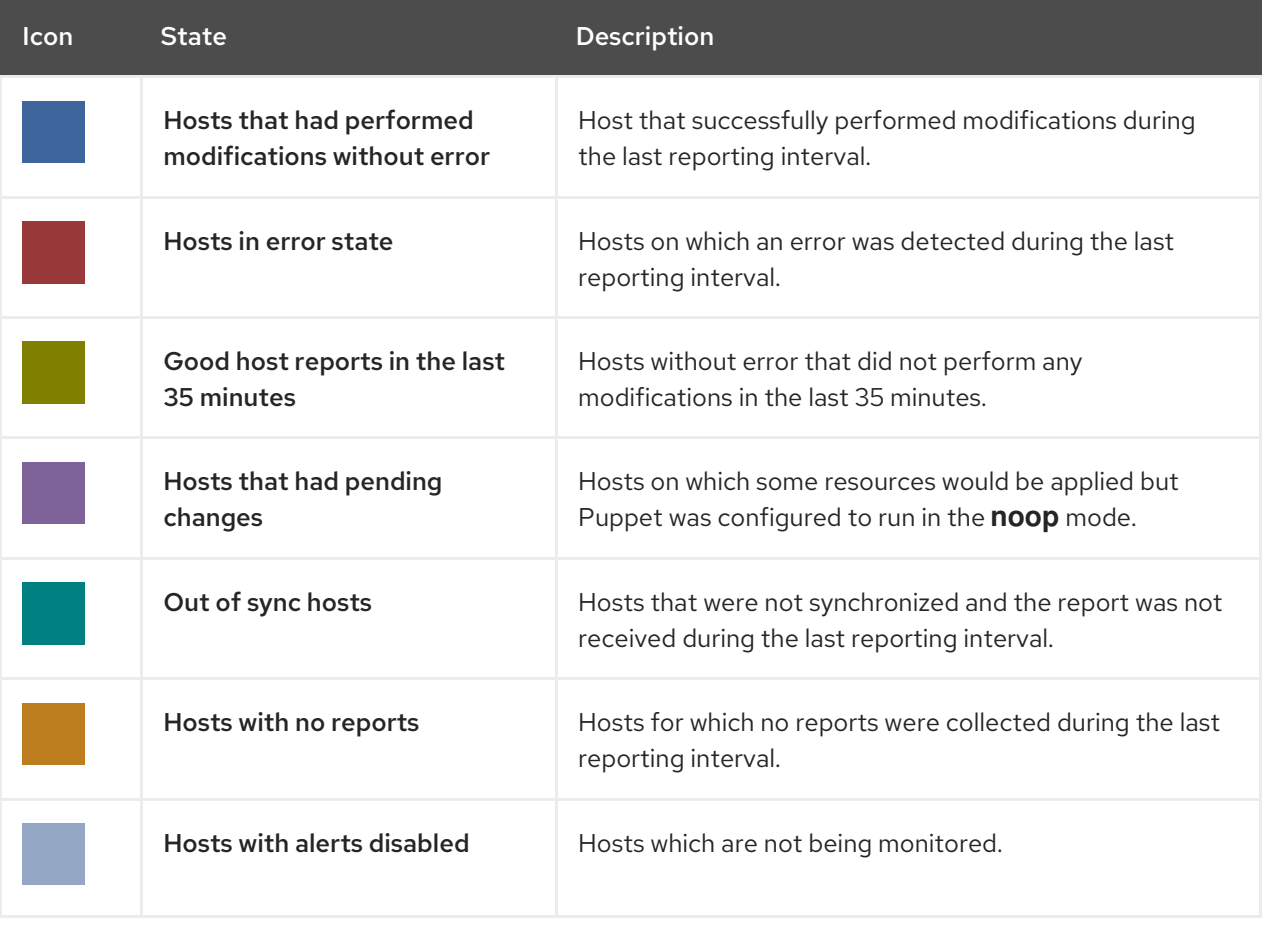

Click the particular configuration status to view hosts associated with it.

### Host Configuration Chart

A pie chart shows the proportion of the configuration status and the percentage of all hosts associated with it.

### Latest Events

A list of messages produced by hosts including administration information, product and subscription changes, and any errors.

Monitor this section for global notifications sent to all users and to detect any unusual activity or errors.

#### Run Distribution (last 30 minutes)

A graph shows the distribution of the running Puppet agents during the last puppet interval which is 30 minutes by default. In this case, each column represents a number of reports received from clients during 3 minutes.

#### New Hosts

A list of the recently created hosts. Click the host for more details.

#### Task Status

A summary of all current tasks, grouped by their state and result. Click the number to see the list of corresponding tasks.

#### Latest Warning/Error Tasks

A list of the latest tasks that have been stopped due to a warning or error. Click a task to see more details.

#### Discovered Hosts

A list of all bare-metal hosts detected on the provisioning network by the Discovery plug-in.

#### Latest Errata

A list of all errata available for hosts registered to Satellite.

#### Content Views

A list of all Content Views in Satellite and their publish status.

#### Sync Overview

An overview of all products or repositories enabled in Satellite and their synchronization status. All products that are in the queue for synchronization, are unsynchronized or have been previously synchronized are listed in this section.

#### Host Subscription Status

An overview of the subscriptions currently consumed by the hosts registered to Satellite. A subscription is a purchased certificate that unlocks access to software, upgrades, and security fixes for hosts. The following table shows the possible states of subscriptions.

#### Table 14.2. Host Subscription States

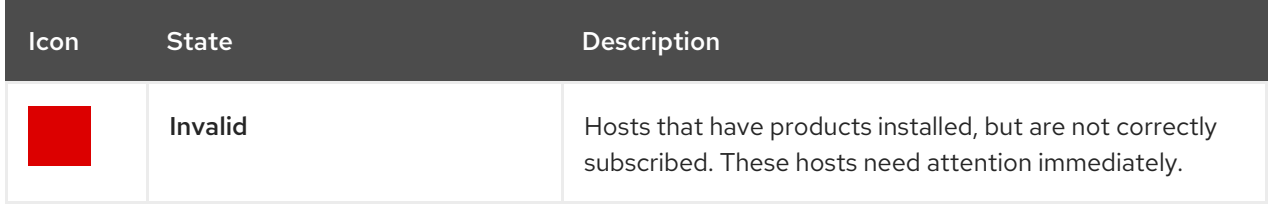

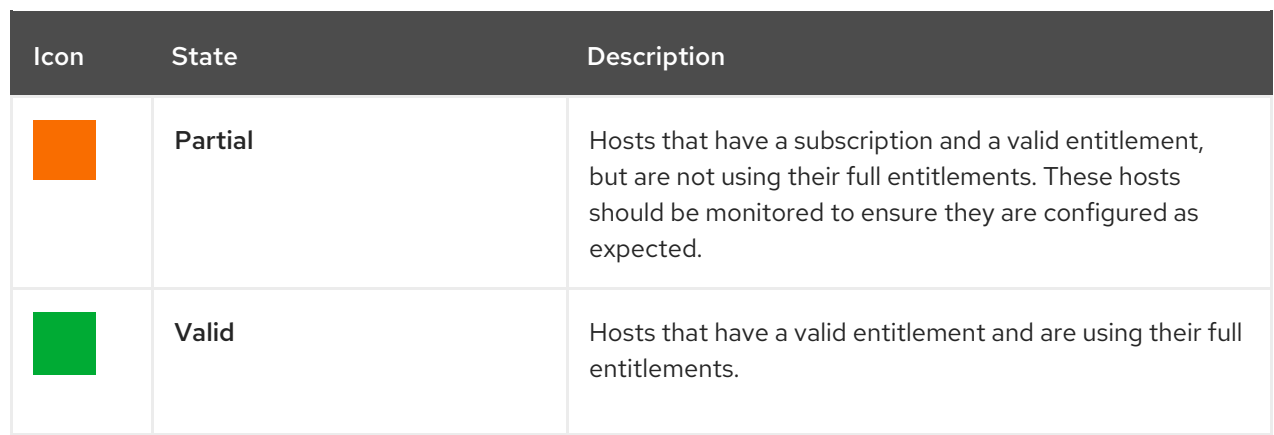

Click the subscription type to view hosts associated with subscriptions of the selected type.

### Subscription Status

An overview of the current subscription totals that shows the number of active subscriptions, the number of subscriptions that expire in the next 120 days, and the number of subscriptions that have recently expired.

### Host Collections

A list of all host collections in Satellite and their status, including the number of content hosts in each host collection.

### Virt-who Configuration Status

An overview of the status of reports received from the **virt-who** daemon running on hosts in the environment. The following table shows the possible states.

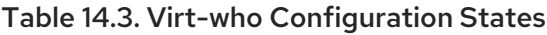

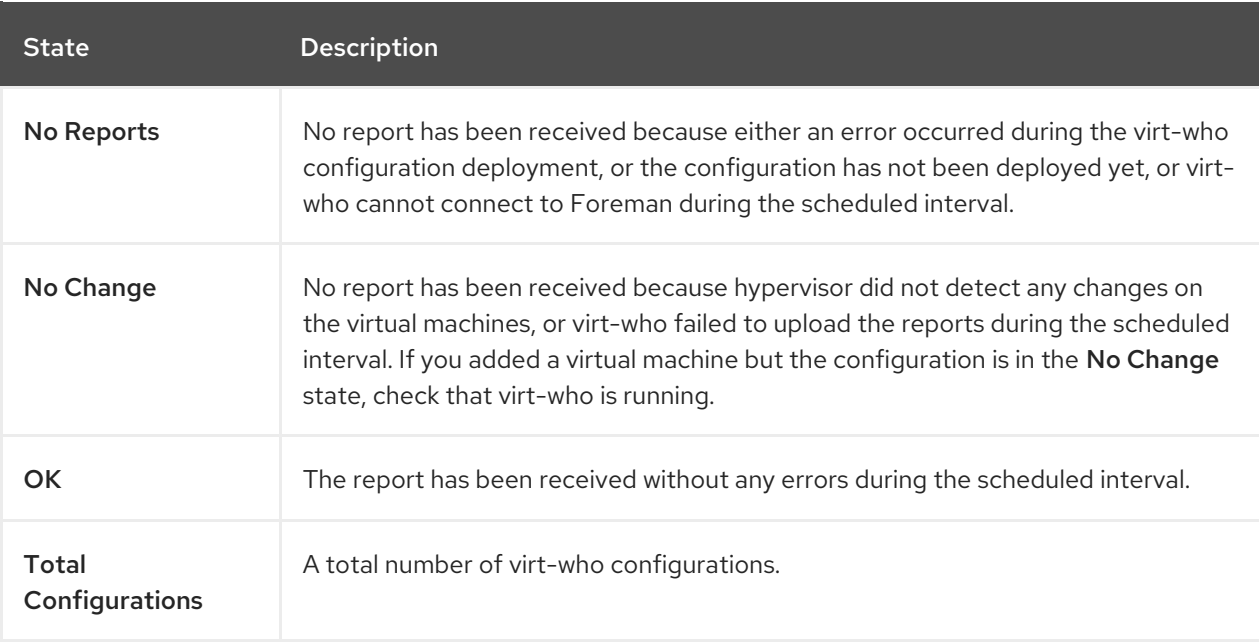

Click the configuration status to see all configurations in this state.

The widget also lists the three latest configurations in the No Change state under Latest Configurations Without Change.

### Latest Compliance Reports

A list of the latest compliance reports. Each compliance report shows a number of rules passed (P), failed (F), or othered (O). Click the host for the detailed compliance report. Click the policy for more details on that policy.

### Compliance Reports Breakdown

A pie chart shows the distribution of compliance reports according to their status.

### Red Hat Insights Actions

Red Hat Insights is a tool embedded in Satellite that checks the environment and suggests actions you can take. The actions are divided into 4 categories: Availability, Stability, Performance, and Security.

### Red Hat Insights Risk Summary

A table shows the distribution of the actions according to the risk levels. Risk level represents how critical the action is and how likely it is to cause an actual issue. The possible risk levels are: Low, Medium, High, and Critical.

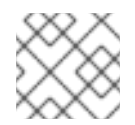

## **NOTE**

It is not possible to change the date format displayed in the Satellite web UI.

### 14.1.1. Managing Tasks

Red Hat Satellite keeps a complete log of all planned or performed tasks, such as repositories synchronised, errata applied, and Content Views published. To review the log, navigate to Monitor > Tasks.

In the Task window, you can search for specific tasks, view their status, details, and elapsed time since they started. You can also cancel and resume one or more tasks.

The tasks are managed using the Dynflow engine. Remote tasks have a timeout which can be adjusted as needed.

### To Adjust Timeout Settings:

- 1. Navigate to Administer > Settings.
- 2. Enter *%\_timeout* in the search box and click Search. The search should return four settings, including a description.
- 3. In the Value column, click the icon next to a number to edit it.
- 4. Enter the desired value in seconds, and click Save.

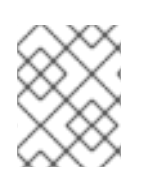

### **NOTE**

Adjusting the *%\_finish\_timeout* values might help in case of low bandwidth. Adjusting the *%\_accept\_timeout* values might help in case of high latency.

When a task is initialized, any back-end service that will be used in the task, such as Candlepin or Pulp, will be checked for correct functioning. If the check fails, you will receive an error similar to the following one:

There was an issue with the backend service candlepin: Connection refused – connect(2).

If the back-end service checking feature turns out to be causing any trouble, it can be disabled as follows.

### To Disable Checking for Services:

- 1. Navigate to Administer > Settings.
- 2. Enter *check\_services\_before\_actions* in the search box and click Search.
- 3. In the Value column, click the icon to edit the value.
- 4. From the drop-down menu, select false.
- 5. Click Save.

## 14.2. CONFIGURING RSS NOTIFICATIONS

To view Satellite event notification alerts, click the **Notifications** icon in the upper right of the screen.

By default, the Notifications area displays RSS feed events published in the Red Hat [Satellite](https://access.redhat.com/blogs/1169563) Blog .

The feed is refreshed every 12 hours and the Notifications area is updated whenever new events become available.

You can configure the RSS feed notifications by changing the URL feed. The supported feed format is RSS 2.0 and Atom. For an example of the RSS 2.0 feed structure, see the Red Hat [Satellite](https://access.redhat.com/blogs/1169563/feed) Blog feed . For an example of the Atom feed structure, see the [Foreman](https://theforeman.org/feed.xml) blog feed.

### To Configure RSS Feed Notifications:

- 1. Navigate to Administer > Settings and select the Notifications tab.
- 2. In the RSS URL row, click the edit icon in the Value column and type the required URL.
- 3. In the RSS enable row, click the edit icon in the Value column to enable or disable this feature.

## 14.3. MONITORING SATELLITE SERVER

From the About page in the Satellite Server web UI, you can find an overview of the following:

- System Status, including Capsules, Available Providers, Compute Resources, and Plug-ins
- Support information
- System Information
- Backend System Status
- Installed packages

To navigate to the **About** page:

● In the upper right corner of the Satellite Server web UI, click Administer > About.

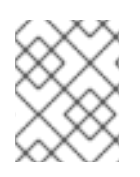

### **NOTE**

After Pulp failure, the status of Pulp might show OK instead of Error for up to 10 minutes due to synchronization delay.

## 14.4. MONITORING CAPSULE SERVER

The following section shows how to use the Satellite web UI to find Capsule information valuable for maintenance and troubleshooting.

### 14.4.1. Viewing General Capsule Information

Navigate to Infrastructure > Capsules to view a table of Capsule Servers registered to the Satellite Server. The information contained in the table answers the following questions:

#### Is the Capsule Server running?

This is indicated by a green icon in the **Status** column. A red icon indicates an inactive Capsule, use the **service foreman-proxy restart** command on the Capsule Server to activate it.

#### What services are enabled on the Capsule Server?

In the Features column you can verify if the Capsule for example provides a DHCP service or acts as a Pulp node. Capsule features can be enabled during installation or configured in addition. For more information, see [Installing](https://access.redhat.com/documentation/en-us/red_hat_satellite/6.7/html/installing_capsule_server/) Capsule Server.

#### What organizations and locations is the Capsule Server assigned to?

A Capsule Server can be assigned to multiple organizations and locations, but only Capsules belonging to the currently selected organization are displayed. To list all Capsules, select Any Organization from the context menu in the top left corner.

After changing the Capsule configuration, select Refresh from the drop-down menu in the Actions column to make sure the Capsule table is up to date.

Click the Capsule name to view further details. At the Overview tab, you can find the same information as in the Capsule table. In addition, you can answer to the following questions:

#### Which hosts are managed by the Capsule Server?

The number of associated hosts is displayed next to the **Hosts managed** label. Click the number to view the details of associated hosts.

#### How much storage space is available on the Capsule Server?

The amount of storage space occupied by the Pulp content in **/var/lib/pulp**, **/var/lib/pulp/content**, and **/var/lib/mongodb** is displayed. Also the remaining storage space available on the Capsule can be ascertained.

### 14.4.2. Monitoring Services

Navigate to Infrastructure > Capsules and click the name of the selected Capsule. At the Services tab, you can find basic information on Capsule services, such as the list of DNS domains, or the number of Pulp workers. The appearance of the page depends on what services are enabled on the Capsule Server. Services providing more detailed status information can have dedicated tabs at the Capsule page (see Section 14.4.3, ["Monitoring](#page-107-0) Puppet").

## <span id="page-107-0"></span>14.4.3. Monitoring Puppet

Navigate to Infrastructure > Capsules and click the name of the selected Capsule. At the Puppet tab you can find the following:

- A summary of Puppet events, an overview of latest Puppet runs, and the synchronization status of associated hosts at the General sub-tab.
- A list of Puppet environments at the **Environments** sub-tab.

At the Puppet CA tab you can find the following:

- A certificate status overview and the number of autosign entries at the General sub-tab.
- A table of CA certificates associated with the Capsule at the Certificates sub-tab. Here you can inspect the certificate expiry data, or cancel the certificate by clicking Revoke.
- A list of autosign entries at the **Autosign entries** sub-tab. Here you can create an entry by clicking New or delete one by clicking Delete.

## 14.5. MONITORING TRENDS

You can use trends to track changes in your infrastructure over time, such as Puppet reports or Facts, and then plan accordingly.

### To View a Trend:

- 1. Navigate to Monitor > Trends.
- 2. On the Trends page, select the trend you want to view from the Trends list.

### To Create a Trend:

- 1. Navigate to Monitor > Trends.
- 2. On the Trends page, click the Add Trend Counter.
- 3. From the Trend type list, select the category for the new trend.
- 4. From the Trendable list, select the subject for the new trend (if applicable).
- 5. In the Name field, enter a name for the new trend.
- 6. Click Submit.

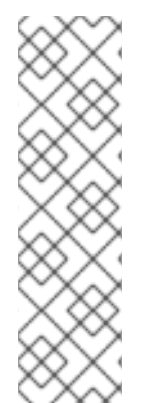

### **NOTE**

If this is the first trend, create a **cron** job to collect trend data:

# foreman-rake trends:counter

You can set the interval for trend data collection. For example, to collect data once an hour, on the hour:

0 \* \* \* \* /usr/sbin/foreman-rake trends:counter
# CHAPTER 15. SEARCHING AND BOOKMARKING

The Satellite web UI features powerful search functionality which is available on most pages of the web UI. It enables you to search all kinds of resources that Satellite Server manages. Searches accept both free text and syntax-based queries, which can be built using extensive input prediction. Search queries can be saved as bookmarks for future reuse.

## 15.1. BUILDING SEARCH QUERIES

As you start typing a search query, a list of valid options to complete the current part of the query appears. You can either select an option from the list and keep building the query using the prediction, or continue typing. To learn how free text is [interpreted](#page-110-0) by the search engine, see Section 15.2, "Using Free Text Search".

### 15.1.1. Query Syntax

#### *parameter operator value*

Available fields, resources to search, and the way the query is interpreted all depend on context, that is, the page where you perform the search. For example, the field "hostgroup" on the Hosts page is equivalent to the field "name" on the Host Groups page. The field type also determines available operators and accepted values. For a list of all operators, see [Operators](#page-109-0). For descriptions of value formats, see [Values](#page-110-1).

### 15.1.2. Operators

All operators that can be used between *parameter* and *value* are listed in the following table. Other symbols and special characters that might appear in a prediction-built query, such as colons, do not have special meaning and are treated as free text.

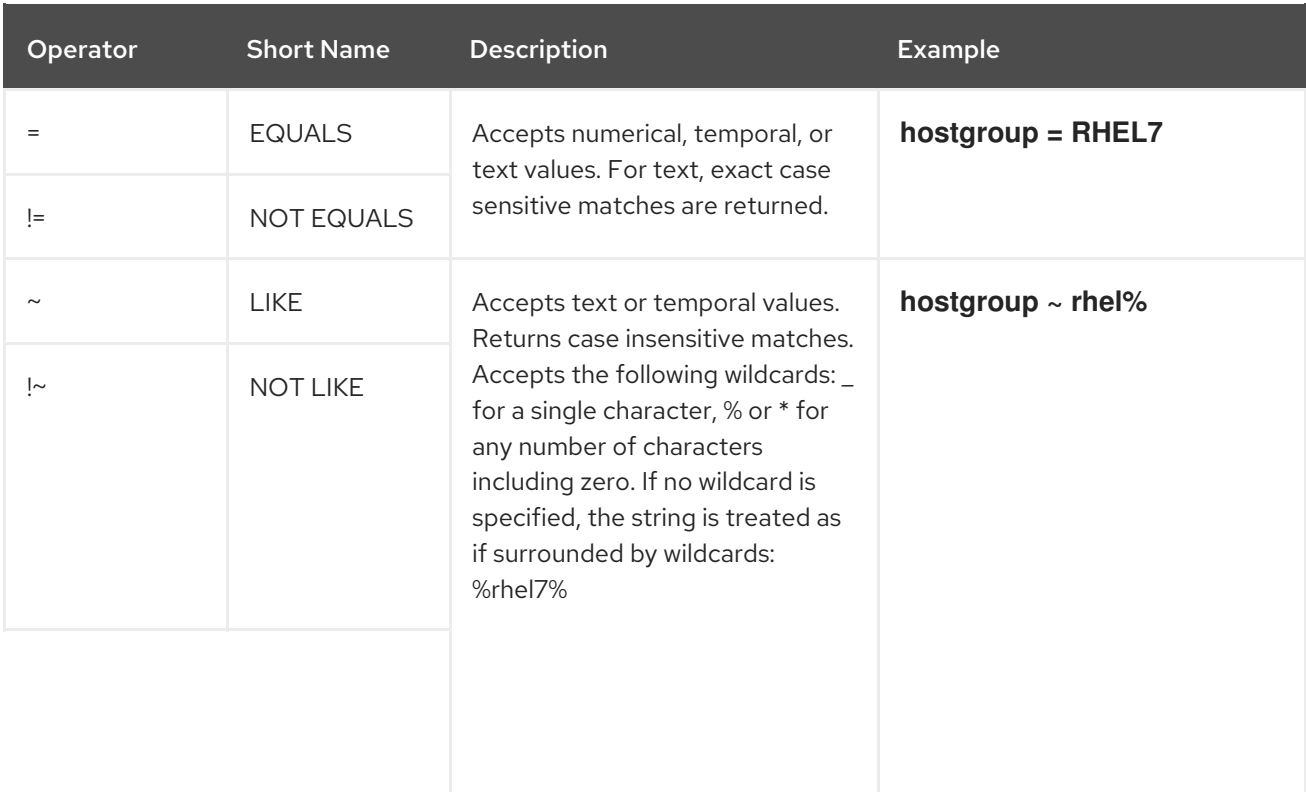

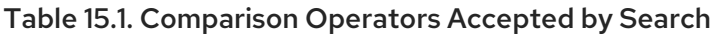

<span id="page-109-0"></span>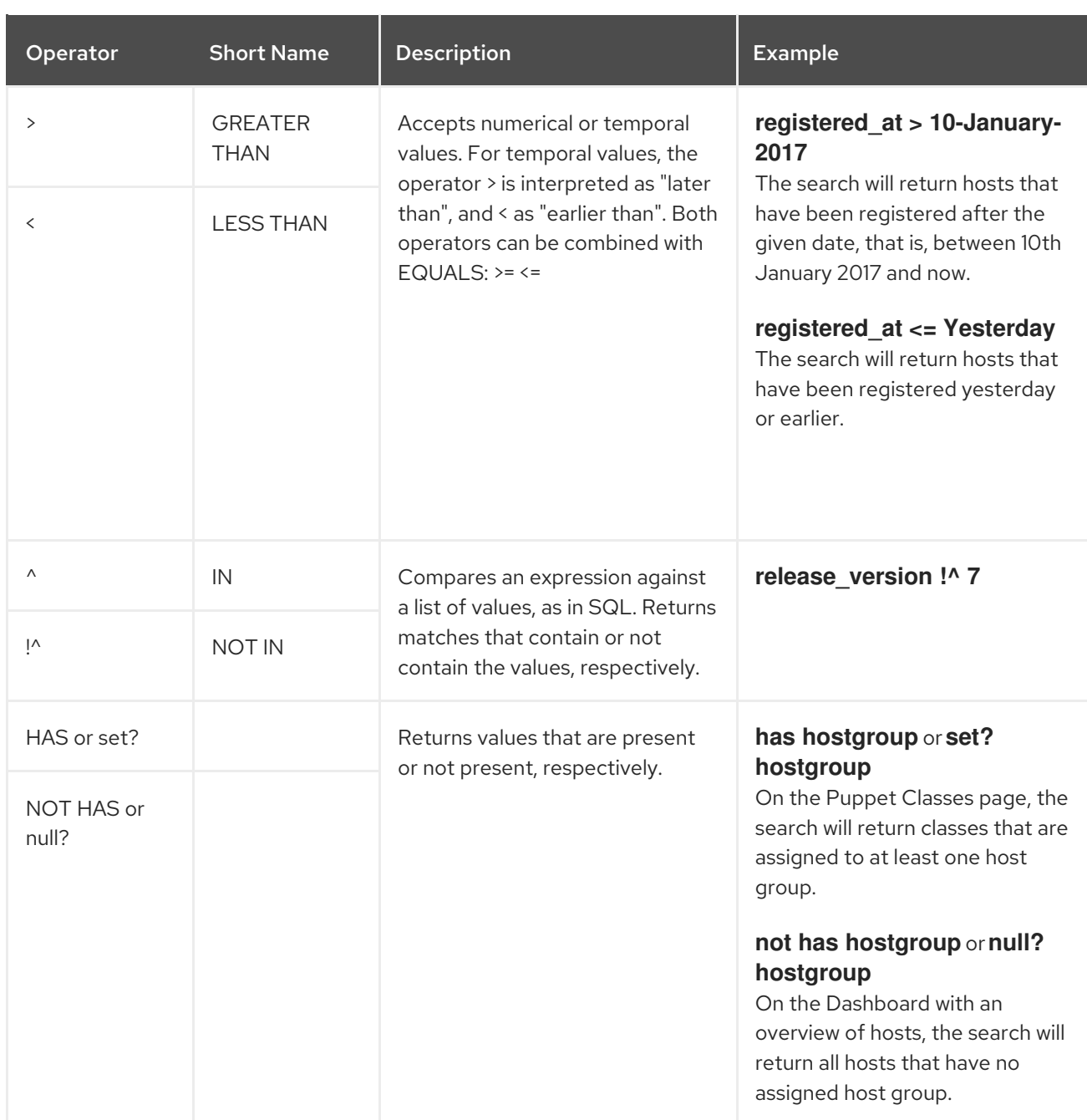

Simple queries that follow the described syntax can be combined into more complex ones using logical operators AND, OR, and NOT. Alternative notations of the operators are also accepted:

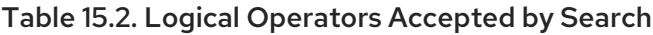

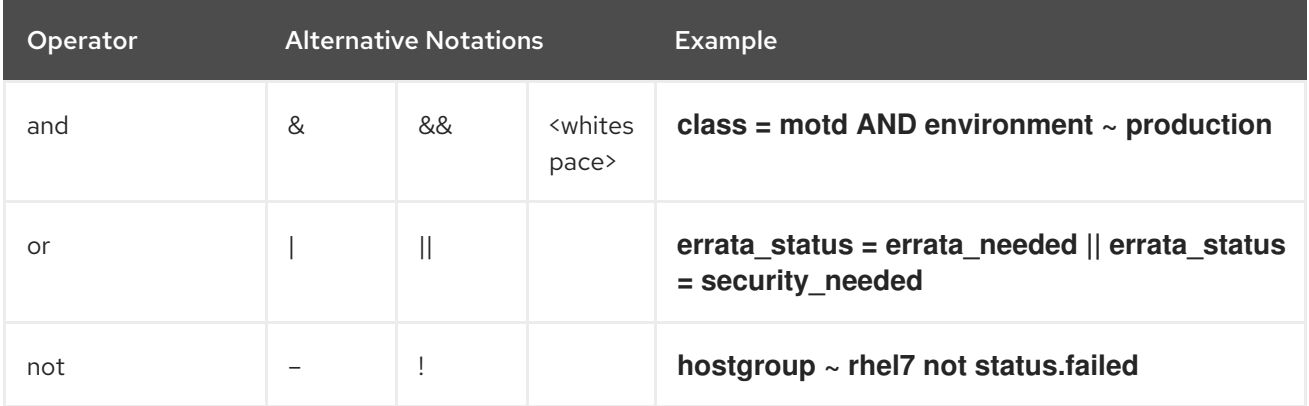

#### <span id="page-110-1"></span>15.1.3. Values

#### Text Values

Text containing whitespaces must be enclosed in quotes. A whitespace is otherwise interpreted as the AND operator.

#### Examples:

#### **hostgroup = "Web servers"**

The search will return hosts with assigned host group named "Web servers".

#### **hostgroup = Web servers**

The search will return hosts in the host group Web with any field matching %servers%.

#### Temporal Values

Many date and time formats are accepted, including the following:

- "10 January 2017"
- "10 Jan 2017"
- 10-January-2017
- $\bullet$  10/January/2017
- "January 10, 2017"
- Today, Yesterday, and the like.

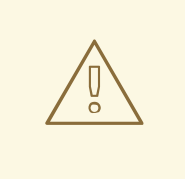

#### WARNING

Avoid ambiguous date formats, such as 02/10/2017 or 10-02-2017.

## <span id="page-110-0"></span>15.2. USING FREE TEXT SEARCH

When you enter free text, it will be searched for across multiple fields. For example, if you type "64", the search will return all hosts that have that number in their name, IP address, MAC address, and architecture.

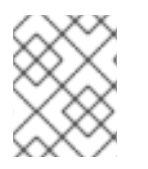

#### **NOTE**

Multi-word queries must be enclosed in quotes, otherwise the whitespace is interpreted as the AND operator.

Because of searching across all fields, free text search results are not very accurate and searching can be slow, especially on a large number of hosts. For this reason, we recommend that you avoid free text and use more specific, syntax-based queries whenever possible.

### 15.3. MANAGING BOOKMARKS

You can save search queries as bookmarks for reuse. You can also delete or modify a bookmark.

Bookmarks appear only on the page on which they were created. On some pages, there are default bookmarks available for the common searches, for example, all **active** or **disabled** hosts.

#### 15.3.1. Creating Bookmarks

This section details how to save a search query as a bookmark. You must save the search query on the relevant page to create a bookmark for that page, for example, saving a host related search query on the Hosts page.

#### To Create a Bookmark:

- 1. Navigate to the page where you want to create a bookmark.
- 2. In the Search field, enter the search query you want to save.
- 3. Select the arrow to the right of the Search button and then select Bookmark this search.
- 4. In the Name field, enter a name for the new bookmark.
- 5. In the Search query field, ensure your search query is correct.
- 6. Ensure the Public check box is set correctly:
	- **Select the Public check box to set the bookmark as public and visible to all users.**
	- Clear the Public check box to set the bookmark as private and only visible to the user who created it.
- 7. Click Submit.

To confirm the creation, either select the arrow to the right of the Search button to display the list of bookmarks, or navigate to Administer > Bookmarks and then check the Bookmarks list for the name of the bookmark.

#### 15.3.2. Deleting Bookmarks

You can delete bookmarks on the Bookmarks page.

#### To Delete a Bookmark:

- 1. Navigate to Administer > Bookmarks.
- 2. On the Bookmarks page, click Delete for the Bookmark you want to delete.
- 3. When the confirmation window opens, click OK to confirm the deletion.

To confirm the deletion, check the **Bookmarks** list for the name of the bookmark.

# APPENDIX A. SATELLITE SETTINGS

This section contains noteworthy information or known issues about settings that you can edit in the Satellite web UI by navigating to **Administer** > **Settings**.

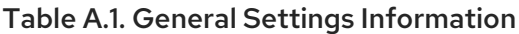

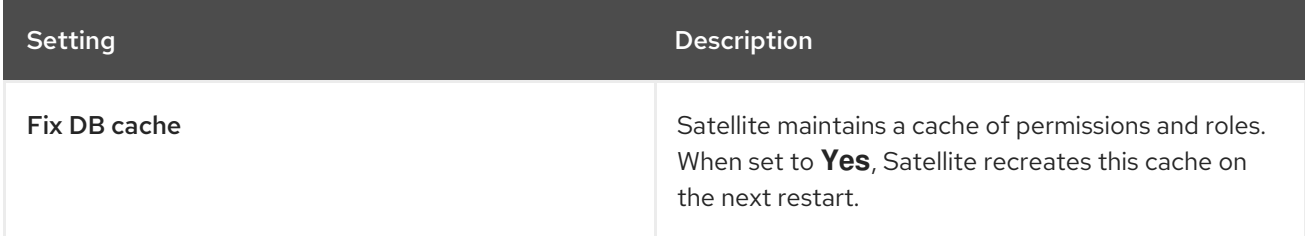

#### Table A.2. Provisioning Settings Information

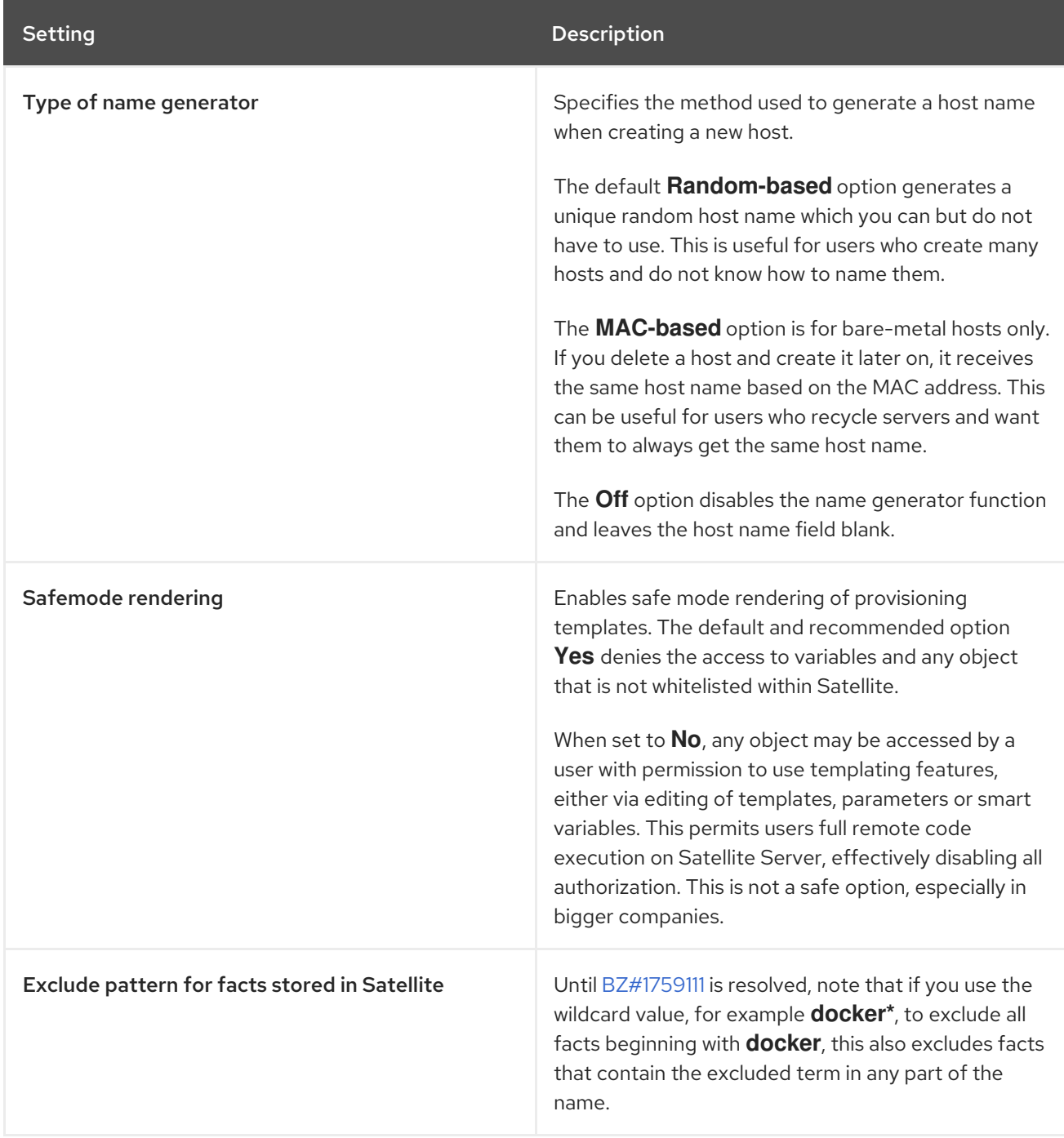

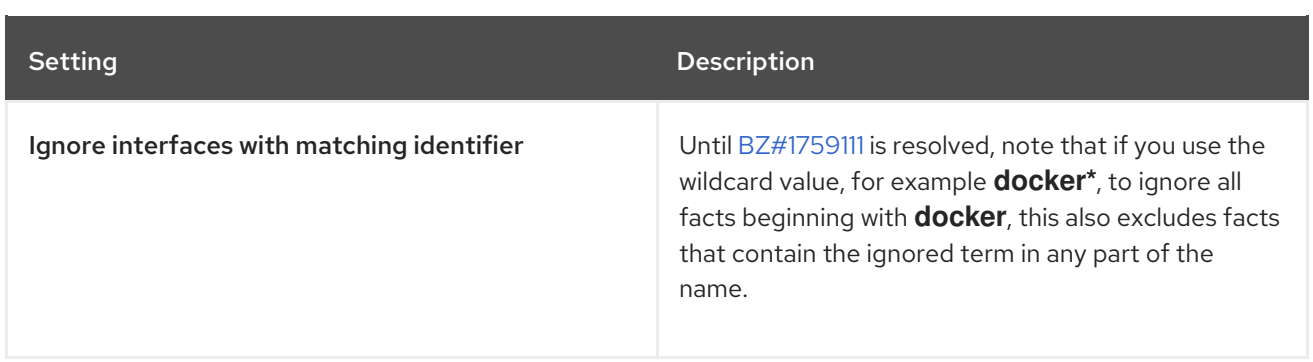